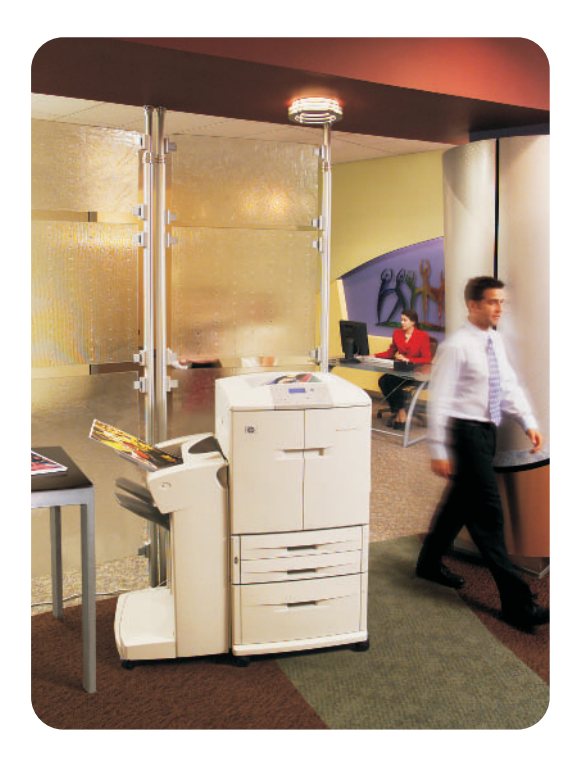

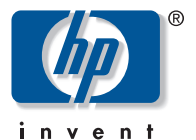

# **guide de l'utilisateur**

**hp** color LaserJet 9500n **hp** color LaserJet 9500hdn

# hp color LaserJet 9500n et 9500hdn

# **guide de l'utilisateur**

#### **© Hewlett-Packard Company 2003**

Tous droits réservés. Toute reproduction, adaptation ou traduction sans autorisation écrite préalable est interdite, sauf dans le cadre de la réglementation relative aux droits d'auteur.

Les informations fournies dans cette documentation sont susceptibles d'être modifiées sans préavis.

Numéro de référence : C8546-90988 Edition 1, 06/2003

#### **Marques**

Acrobat®, Adobe® et PostScript® sont des marques d'Adobe Systems Incorporated.

HP-UX® versions 10.20 et ultérieures, et HP-UX versions 11.00 et ultérieures (dans les configurations 32 et 64 bits) sur tous les ordinateurs HP 9000 sont des produits de marque Open Group UNIX 95.

Microsoft®, MS-DOS®, Windows® et Windows NT® sont des marques déposées de Microsoft Corporation aux Etats-Unis.

PANTONE®\* est la marque de Pantone, Inc., désignant une norme de vérification des couleurs.

TrueType™ est une marque d'Apple Computer, Inc. aux Etats-Unis.

UNIX® est une marque déposée de The Open Group.

ENERGY STAR® est une marque de service déposée aux Etats-Unis de l'agence américaine pour la protection de l'environnement (EPA).

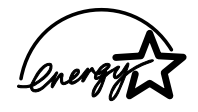

Hewlett-Packard Company 11311 Chinden Boulevard Boise, Idaho 83714 Etats-Unis

# Table des matières

#### **[1 Recherche d'informations](#page-10-0)**

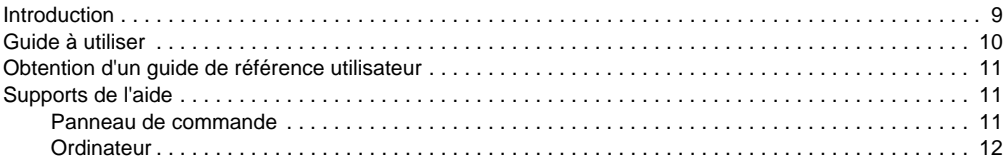

#### **[2 Utilisation du panneau de commande](#page-14-0)**

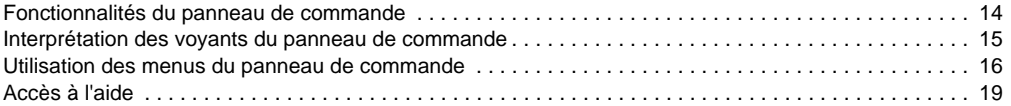

### **[3 Possibilités de l'imprimante](#page-22-0)**

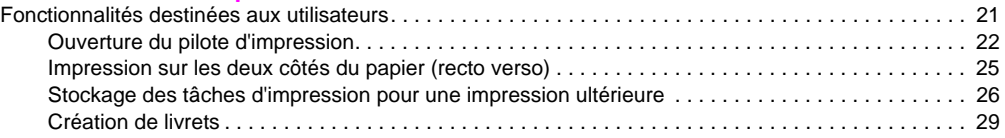

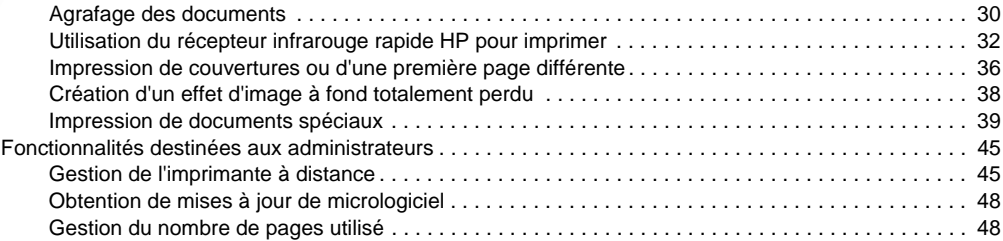

# **[4 Amélioration de la qualité d'impression](#page-50-0)**

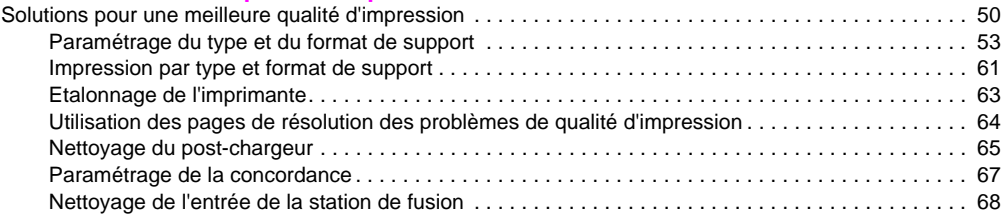

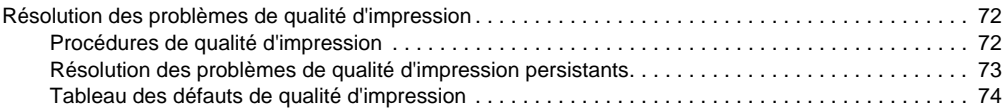

# **[5 Utilisation des couleurs et des supports](#page-84-0)**

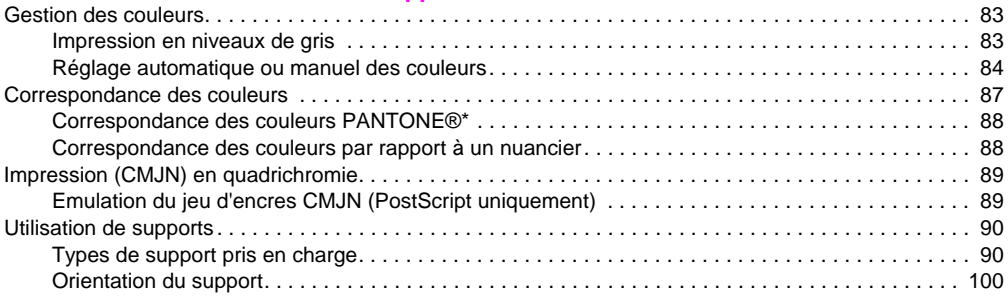

# **[6 Résolution de problèmes](#page-110-0)**

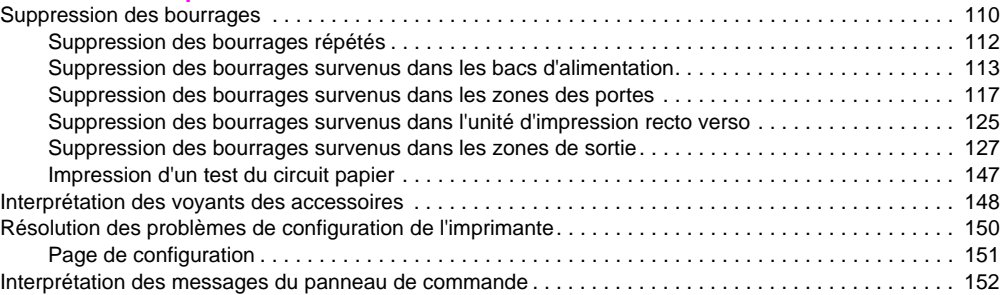

## **[7 Consommables](#page-184-0)**

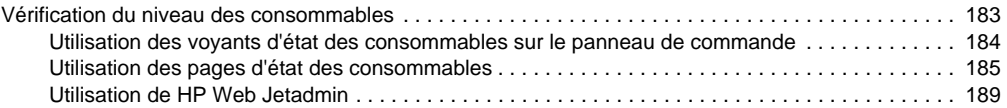

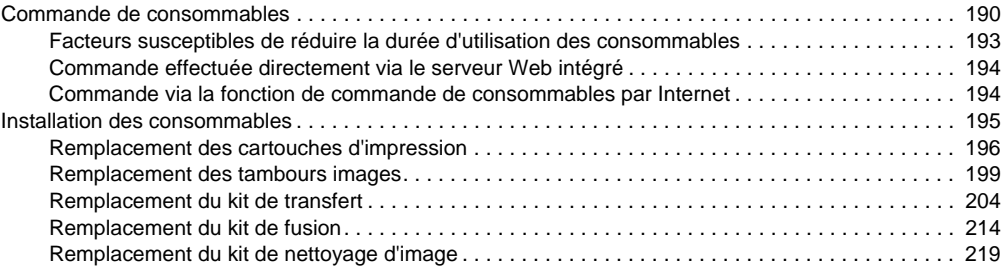

## **[8 Assistance et service technique](#page-226-0)**

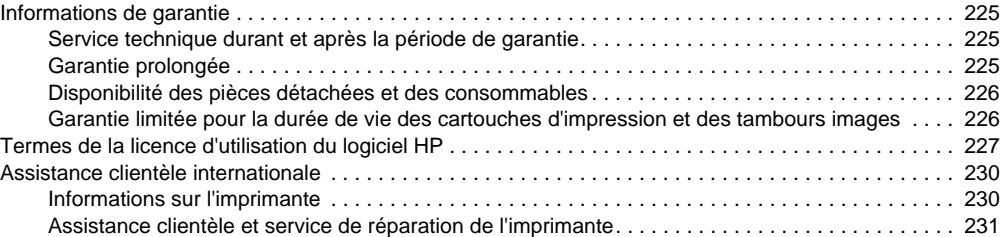

# **[9 Spécifications et informations réglementaires](#page-234-0)**

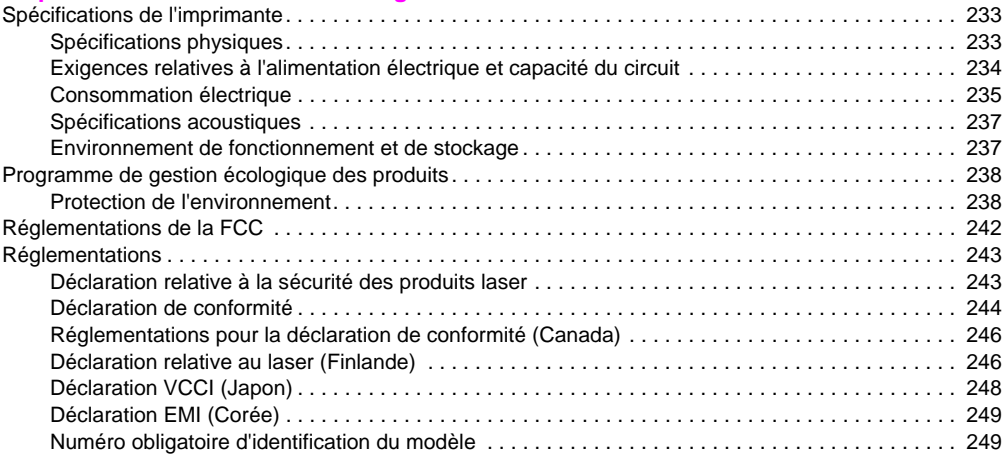

# **[Index](#page-252-0)**

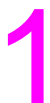

# <span id="page-10-0"></span>Recherche d'informations

# <span id="page-10-1"></span>**Introduction**

Hewlett-Packard propose diverses méthodes pour obtenir des informations sur l'imprimante.

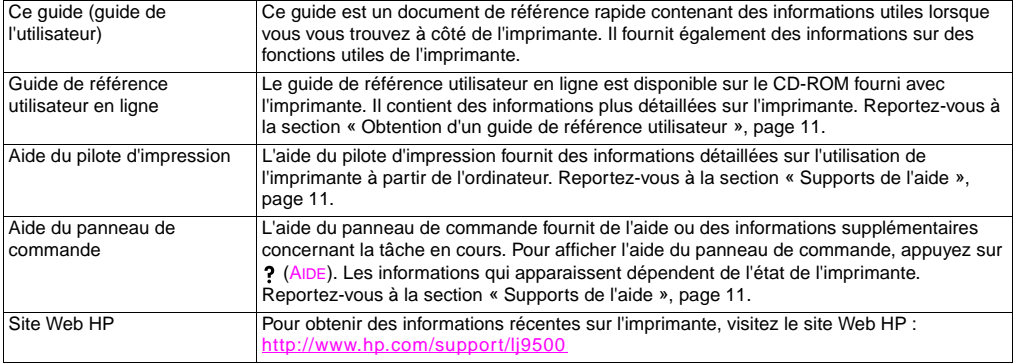

<span id="page-11-0"></span>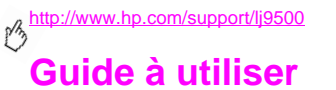

Le tableau suivant indique le guide à utiliser en fonction du type d'informations recherché.

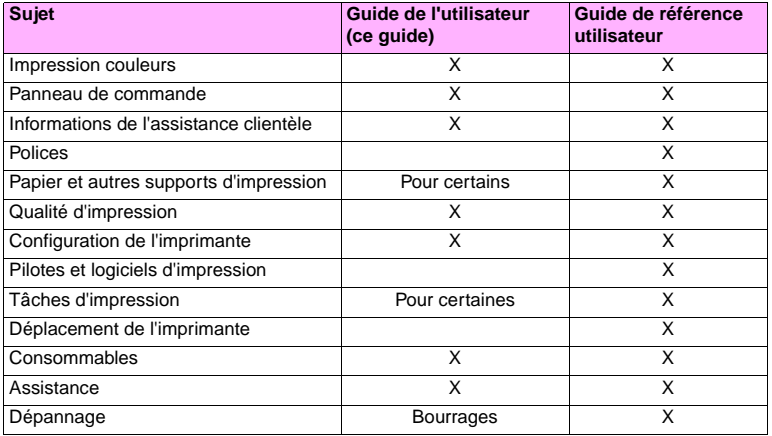

# <span id="page-12-0"></span>**Obtention d'un guide de référence utilisateur 1**

Vous pouvez obtenir une copie du guide de référence utilisateur en ligne auprès des sources suivantes :

- Le guide de référence utilisateur en ligne se trouve sur le CD-ROM fourni avec l'imprimante. Pour savoir comment vous le procurer, consultez l'administrateur de votre entreprise.
- Vous pouvez commander le guide de référence en ligne sur le site Web HP : [http://www.hp.com/support/lj9500.](http://www.hp.com/support/lj9500)

# <span id="page-12-1"></span>**Supports de l'aide**

# <span id="page-12-2"></span>**Panneau de commande**

Le bouton ? du panneau de commande fournit de l'aide ou des informations supplémentaires concernant la tâche en cours. Les informations qui apparaissent dépendent de l'état de l'imprimante. Pour plus d'informations, reportez-vous à la section « [Accès à l'aide](#page-20-1) », page 19.

# <span id="page-13-0"></span>**Ordinateur**

# **Microsoft® Windows®**

Chaque pilote dispose d'écrans d'aide contextuels accessibles à partir du bouton **Aide**, de la touche F1 ou du point d'interrogation situé dans l'angle supérieur droit de l'écran du pilote (selon le système d'exploitation Windows utilisé). Ces écrans d'aide fournissent des informations détaillées sur le pilote d'impression utilisé et sur la tâche en cours. L'aide du pilote d'impression est indépendante de celle de l'application.

# **Macintosh**

- **1** Ouvrez le menu **Aide**.
- **2** Sélectionnez **Centre d'aide**.
- **3** Cliquez sur **HP LaserJet Printer Help (Aide de l'imprimante HP LaserJet)**.

Ces écrans d'aide fournissent des informations détaillées sur l'utilisation de l'imprimante. L'aide du pilote d'impression est indépendante de celle de l'application.

# <span id="page-14-0"></span>Utilisation du panneau de<br>commande

Ce chapitre contient les informations suivantes :

- « [Fonctionnalités du panneau de commande](#page-15-0) », page 14
- « [Interprétation des voyants du panneau de commande](#page-16-0) », page 15
- « [Utilisation des menus du panneau de commande](#page-17-0) », page 16
- « [Accès à l'aide](#page-20-0) », page 19

# <span id="page-15-0"></span>**Fonctionnalités du panneau de commande**

Le panneau de commande se compose de trois voyants, de quatre boutons de navigation, des boutons ? (AIDE), SUSPENDRE/REPRENDRE L'IMPRESSION et ANNULER L'IMPRESSION, d'un clavier numérique, ainsi que d'un affichage graphique pouvant contenir jusqu'à quatre lignes de texte, des voyants d'état des consommables et des animations sur l'imprimante.

**Remarque** Pour plus d'informations sur les messages du panneau de commande, reportez-vous à la section « [Interprétation des messages du panneau de commande](#page-153-1) », page 152.

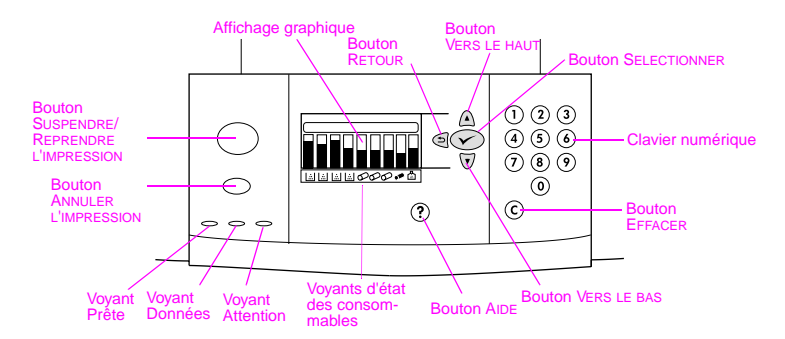

# <span id="page-16-0"></span>**Interprétation des voyants du panneau de commande**

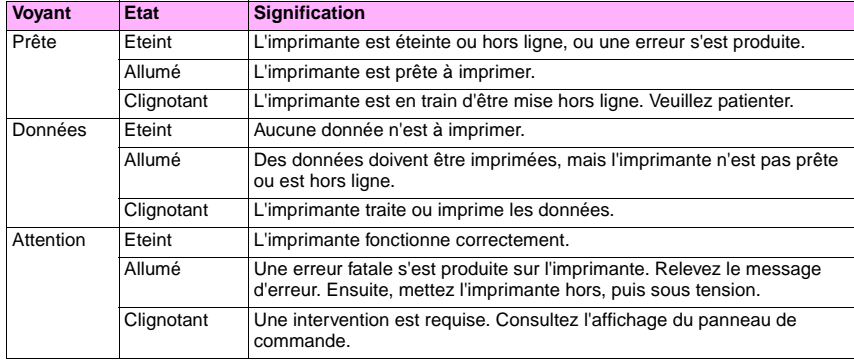

# <span id="page-17-0"></span>**Utilisation des menus du panneau de commande**

La structure des menus du panneau de commande contient les menus dont se servent tous les utilisateurs, mais protège ceux destinés uniquement aux administrateurs. En général, les utilisateurs font appel aux trois premiers menus de la liste : RECUPERER TRAVAIL, INFORMATIONS et TRAITEMENT PAPIER. Les administrateurs et les techniciens utilisent les autres menus, dont l'accès peut être protégé par un code d'identification personnelle (PIN) : CONFIGURATION PERIPHERIQUE, DIAGNOSTICS et SERVICE. Une description concise de chaque menu principal est fournie ci-après.

- Utilisez le menu **Récupérer travail** pour visualiser les tâches stockées sur le périphérique. Les tâches sont répertoriées par utilisateur et par nom. Pour plus d'informations sur le stockage des tâches, reportez-vous à la section « [Stockage des tâches d'impression pour une impression ultérieure](#page-27-1) », page 26.
- Utilisez le menu **Informations** pour visualiser la structure des menus et les pages d'informations (vous pouvez imprimer ces éléments).
- Utilisez le menu **Traitement papier** pour définir le type de support (et le format, s'il n'a pas été détecté) de chaque bac de l'imprimante.
- Les administrateurs se servent du menu **Configuration périphérique** pour configurer les paramètres par défaut, les ports d'E/S et les diagnostics, ainsi que pour effectuer des réinitialisations. Le menu **Configuration périphérique** contient les sous-menus suivants :
	- Sous-menu Impression
	- Sous-menu Qualité impression
	- Sous-menu Configuration système
	- Sous-menu E/S
	- Sous-menu Réinitialisation
- 16 Chapitre 2 Utilisation du panneau de commande **Australia et au Constantinople de Constantinople** Rév. 1.0
- Les administrateurs utilisent le menu **Diagnostics** pour effectuer des tests regroupés en fonction de leur objectif : Qualité d'impression, suppression de bourrage papier ou isolement de pièces remplaçables sur site.
- Les techniciens utilisent le menu **Service** pour vérifier l'état de l'imprimante et pour fournir une aide appropriée lors des appels de service.

A partir du panneau de commande, vous pouvez imprimer une structure de menus qui permet de visualiser la disposition et les paramètres actuels des options de menu. En fonction des options installées dans l'imprimante, d'autres options de menu apparaissent sur le panneau de commande.

**Remarque** Vous pouvez effectuer la plupart des tâches d'impression courantes à partir de l'ordinateur via le pilote d'impression ou l'application. Cette méthode, la plus commode pour faire fonctionner l'imprimante, a en outre la priorité sur les paramètres du panneau de commande. Pour plus d'informations sur l'accès au pilote d'impression, reportez-vous à la section « [Ouverture du pilote d'impression](#page-23-1) », page 22.

### **Pour imprimer une structure des menus**

- **1** Appuyez sur  $\checkmark$  (SELECTIONNER) pour ouvrir les menus.
- 2 Utilisez  $\blacktriangle$  (VERS LE HAUT) ou  $\blacktriangledown$  (VERS LE BAS) pour accéder au menu DIAGNOSTICS, puis appuyez sur  $\blacktriangledown$ .
- **3** Utilisez  $\triangle$  ou  $\nabla$  pour accéder à l'option IMPRIMER PLAN DES MENUS, puis appuyez sur  $\nabla$ . La structure des menus est imprimée.

# **Pour parcourir les menus du panneau de commande**

- **1** Appuyez sur  $\times$  pour ouvrir les menus.
- **2** Utilisez ▲ ou ▼ pour accéder au menu souhaité, puis appuyez sur ✓ pour le sélectionner. Selon le menu, vous pouvez être amené à répéter cette étape afin de sélectionner un sous-menu.
- **3** Utilisez  $\triangle$  ou  $\nabla$  pour accéder à l'option souhaitée, puis appuyez sur  $\nabla$  pour la sélectionner.
- **4** Utilisez ▲ ou ▼ pour accéder à la valeur souhaitée, puis appuyez sur v pour la sélectionner. Un astérisque (\*) apparaît sur l'affichage, en regard de la sélection, indiquant qu'il s'agit désormais du paramètre par défaut.
- **5** A tout moment, utilisez  $\triangle$  (RETOUR) pour remonter d'un niveau dans la structure des menus ou pour effacer une valeur numérique.
- **6** Appuyez sur SUSPENDRE/REPRENDRE L'IMPRESSION pour fermer le menu.

#### FRWW Accès à l'aide 19

# <span id="page-20-1"></span><span id="page-20-0"></span>**Accès à l'aide**

Le bouton ? (AIDE) du panneau de commande fournit de l'aide ou des informations supplémentaires concernant la tâche en cours. Les informations qui apparaissent dépendent de l'état de l'imprimante.

- Appuyez sur ? pour afficher l'aide. Utilisez  $\blacktriangle$  ou  $\blacktriangledown$  pour faire défiler les messages d'aide.
- Réappuyez sur  $?$  à tout moment pour quitter l'aide.

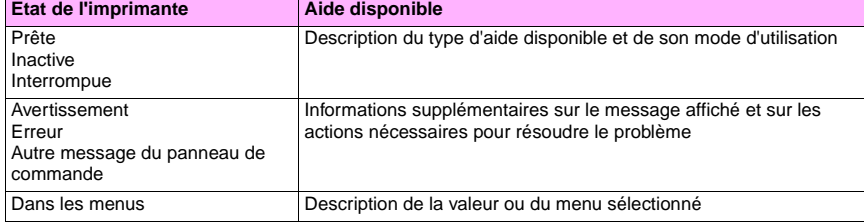

http://www.hp.com/support/lj9500

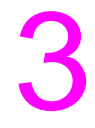

# <span id="page-22-0"></span>Possibilités de l'imprimante  $\overline{3}$

# <span id="page-22-1"></span>**Fonctionnalités destinées aux utilisateurs**

Vous pouvez utiliser l'imprimante afin de réaliser des tâches passionnantes. Cette section décrit les différentes façons d'utiliser les fonctionnalités de l'imprimante :

**Remarque** Si vous êtes un administrateur, certaines fonctionnalités vous seront très utiles. Reportez-vous à la section « [Fonctionnalités destinées aux administrateurs](#page-46-0) », page 45.

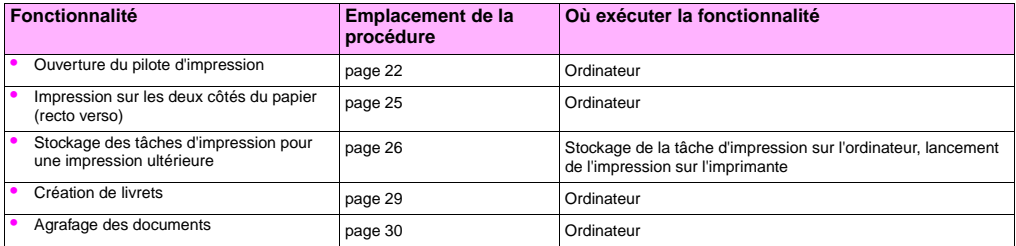

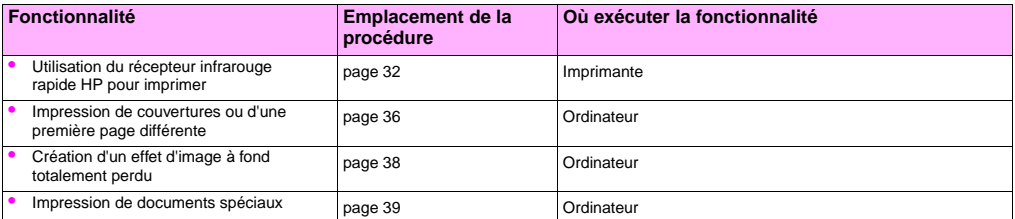

# <span id="page-23-1"></span><span id="page-23-0"></span>**Ouverture du pilote d'impression**

**Remarque** Les paramètres du pilote ont la priorité sur ceux du panneau de commande. Les paramètres de l'application ont la priorité sur ceux du pilote et du panneau de commande.

### **Modification des paramètres d'une tâche d'impression**

Pour que les paramètres d'impression ne soient utilisés que dans l'application employée, modifiez-les à partir de cette application. Lorsque vous quittez l'application, les paramètres de l'imprimante reviennent aux valeurs par défaut configurées dans le pilote d'impression.

#### **Pour modifier les paramètres d'impression d'une tâche**

- **1** Dans l'application, sélectionnez le menu **Fichier**, puis cliquez sur **Imprimer**.
- **2** Cliquez sur **Configuration** ou **Propriétés**. (Les options proposées peuvent être différentes sur votre application.)
- **3** Modifiez les paramètres d'impression voulus, puis cliquez sur **OK**.

## <span id="page-24-0"></span>**Modification des paramètres par défaut**

**Remarque** Les paramètres du pilote ont la priorité sur ceux du panneau de commande. Les paramètres de l'application ont la priorité sur ceux du pilote et du panneau de commande.

Pour que les paramètres d'impression soient utilisés dans toutes les applications employées sur l'ordinateur, modifiez les paramètres par défaut du pilote d'impression.

#### **Pour modifier les paramètres par défaut de Windows 95, Windows 98 et Windows Millennium Edition (Me)**

- **1** Cliquez sur **Démarrer**, pointez sur **Paramètres**, puis cliquez sur **Imprimantes**.
- **2** Cliquez avec le bouton droit de la souris sur l'icône de l'imprimante HP color LaserJet série 9500, puis cliquez sur **Propriétés**.
- **3** Modifiez n'importe quel paramètre des onglets **Finition**, **Effets**, **Papier**, **Destination**, **Bases** et **Couleur** (le pilote PostScript® [PS] comprend également un onglet **PS**). Ces paramètres sont désormais les paramètres par défaut de l'imprimante.
- **4** Cliquez sur **OK** pour enregistrer les paramètres et pour fermer le pilote d'impression.

#### **Pour modifier les paramètres par défaut sous Windows NT® 4.0**

- **1** Cliquez sur **Démarrer**, pointez sur **Paramètres**, puis cliquez sur **Imprimantes**.
- **2** Cliquez avec le bouton droit de la souris sur l'icône de l'imprimante HP color LaserJet série 9500, puis cliquez sur **Valeurs par défaut du document**.
- **3** Modifiez n'importe quel paramètre des onglets **Finition**, **Effets**, **Papier**, **Destination**, **Bases** et **Couleur** (le pilote PostScript [PS] comprend également des onglets **PS** et **Etat**). Ces paramètres sont désormais les paramètres par défaut de l'imprimante.
- **4** Cliquez sur **OK** pour enregistrer les paramètres et la configuration, et pour fermer le pilote d'impression.

#### **Pour modifier les paramètres par défaut sous Windows 2000 et Windows XP**

- **1** Cliquez sur **Démarrer**, pointez sur **Paramètres**, puis cliquez sur **Imprimantes** (Windows 2000) ou sur **Imprimantes et télécopieurs** (Windows XP).
- **2** Cliquez avec le bouton droit de la souris sur l'icône de l'imprimante HP color LaserJet série 9500, puis cliquez sur **Options d'impression**.
- **3** Modifiez n'importe quel paramètre des onglets **Options avancées**, **Papier/Qualité**, **Finition**, **Effets**, **Destination** et **Couleur**. Ces paramètres sont désormais les paramètres par défaut de l'imprimante.
- **4** Cliquez sur **OK** pour enregistrer les paramètres et la configuration, et pour fermer le pilote d'impression.

# <span id="page-26-0"></span>**Impression sur les deux côtés du papier (recto verso)**

L'imprimante peut imprimer automatiquement sur les deux côtés du papier si une unité d'impression recto verso est installée et configurée. (L'unité d'impression recto verso est disponible en option sur le modèle HP color LaserJet 9500n et de série sur le modèle HP color LaserJet 9500hdn.) Pour obtenir des instructions d'installation, reportez-vous à la documentation fournie avec l'unité d'impression recto verso.

- **Attention** N'essayez jamais d'imprimer en recto verso sur les étiquettes, les transparents ou les enveloppes, ni sur le papier dont le grammage est supérieur à 216 g/m<sup>2</sup>. L'imprimante risquerait d'être endommagée ou un bourrage risquerait de survenir.
- **Remarque** Les paramètres du pilote ont la priorité sur ceux du panneau de commande. Les paramètres de l'application ont la priorité sur ceux du pilote et du panneau de commande.

# **Pour imprimer en recto verso sous Windows (toutes versions)**

- **1** Ouvrez le pilote d'impression. (Reportez-vous à la section « [Ouverture du pilote d'impression](#page-23-0) », page 22.)
- **2** Sur l'onglet **Finition**, sélectionnez **Imprimer recto verso**.
- **3** Cliquez sur **OK**.
- **Remarque** Les procédures précédentes modifient les paramètres de l'imprimante pour une tâche d'impression. Pour modifier les paramètres par défaut de l'imprimante, reportez-vous à la section « [Modification des paramètres](#page-24-0)  par défaut [», page 23](#page-24-0).

# <span id="page-27-1"></span><span id="page-27-0"></span>**Stockage des tâches d'impression pour une impression ultérieure**

Vous pouvez télécharger une tâche d'impression sur le disque dur optionnel de l'imprimante, puis l'imprimer ou non. Vous pouvez alors imprimer la tâche lorsque vous le souhaitez à partir du panneau de commande de l'imprimante. Par exemple, vous pouvez télécharger une brochure ou un manuel d'instruction qui sera alors à la disposition des autres utilisateurs qui pourront l'imprimer.

Pour stocker une tâche d'impression sur le disque dur optionnel, sélectionnez l'option **Tâche en mémoire** dans le pilote d'impression lorsque vous imprimez à partir du panneau de commande de l'imprimante.

**Remarque** Afin de protéger les tâches en mémoire, attribuez-leur un code d'identification personnelle (PIN).

## **Pour créer une tâche en mémoire**

- **1** Ouvrez le pilote d'impression. (Reportez-vous à la section « [Ouverture du pilote d'impression](#page-23-0) », page 22.)
- **2** Cliquez sur l'onglet **Destination**.
- **3** Sous **Fonctionnalités de destination**, cliquez sur **Paramètres** ou **Options**.
- **4** Sélectionnez **Tâche en mémoire**.
- **5** Saisissez le nom de l'utilisateur et celui de la tâche.

La tâche n'est imprimée que lorsqu'un utilisateur lance son impression à partir de l'imprimante.

#### **Pour imprimer une tâche en mémoire**

Vous pouvez imprimer les tâches en mémoire sur le disque dur optionnel de l'imprimante à partir du panneau de commande.

- 1 Appuyez sur  $\checkmark$  (SELECTIONNER) pour ouvrir les menus.
- 2 Utilisez  $\triangle$  (VERS LE HAUT) ou  $\nabla$  (VERS LE BAS) pour accéder à l'option RECUPERER TRAVAIL, puis appuyez sur  $\checkmark$ .
- **3** Utilisez  $\triangle$  ou  $\nabla$  pour accéder au nom de l'utilisateur, puis appuyez sur  $\checkmark$ .
- **4** Utilisez  $\triangle$  ou  $\nabla$  pour accéder au nom de votre tâche, puis appuyez sur  $\nabla$ .
- **5** Utilisez  $\triangle$  ou  $\nabla$  pour accéder à l'option IMPRIMER, puis appuyez sur  $\checkmark$ .
- **6** Utilisez les boutons  $\triangle$  ou  $\nabla$ , ou le pavé numérique, pour préciser le nombre de copies, puis appuyez sur  $\checkmark$ .
- **7** Appuyez sur SUSPENDRE/REPRENDRE L'IMPRESSION pour fermer les menus.

Si le symbole  $\bigoplus$  (CADENAS) apparaît en regard de l'option IMPRIMER, vous devez connaître le PIN pour imprimer la tâche.

## **Pour supprimer une tâche en mémoire**

Vous pouvez supprimer les tâches en mémoire sur le disque dur optionnel de l'imprimante à partir du panneau de commande.

- **1** Appuyez sur  $\checkmark$  pour ouvrir les menus.
- **2** Utilisez  $\triangle$  ou  $\nabla$  pour accéder à l'option RECUPERER TRAVAIL, puis appuyez sur  $\checkmark$ .
- **3** Utilisez  $\triangle$  ou  $\nabla$  pour accéder au nom de l'utilisateur, puis appuyez sur  $\checkmark$ .
- **4** Utilisez  $\triangle$  ou  $\nabla$  pour accéder au nom de votre tâche, puis appuyez sur  $\nabla$ .
- **5** Utilisez  $\triangle$  ou  $\nabla$  pour accéder à l'option SUPPRIMER, puis appuyez sur  $\checkmark$ .
- **6** Appuyez sur SUSPENDRE/REPRENDRE L'IMPRESSION pour fermer les menus.

Si le symbole  $\Box$  apparaît en regard de l'option SUPPRIMER, vous devez connaître le PIN pour supprimer la tâche.

# <span id="page-30-0"></span>**Création de livrets**

- **Remarque** L'agrafage et le pliage automatiques des livrets nécessitent un module de finition multifonction (C8088A). Si l'imprimante ne dispose pas d'un module de finition multifonction, elle peut imprimer les pages dans l'ordre qui convient. Vous pouvez ensuite les plier, puis les agrafer ou les relier manuellement.
- **Remarque** HP vous recommande d'utiliser votre application afin de préparer le document à imprimer et d'en visualiser un aperçu, puis d'utiliser le pilote d'impression afin d'imprimer le livret et de lui appliquer une piqûre à cheval.

# **Pour imprimer un livret sous Windows**

- **1** Ouvrez le pilote d'impression. (Reportez-vous à la section « [Ouverture du pilote d'impression](#page-23-0) », page 22.)
- **2** Sur l'onglet **Finition**, sélectionnez **Imprimer recto verso**.
- **3** Sélectionnez **Retourner les pages vers le haut**, si nécessaire.
- **4** Sélectionnez la disposition en livret dans la liste déroulante **Impression de livrets**, puis cliquez sur **OK**.

# **Pour imprimer un livret sous Mac OS**

Avant d'imprimer votre premier livret, assurez-vous que vous avez installé le logiciel HP Manual Duplex and Booklet. Ce logiciel nécessite une installation personnalisée. Il est disponible pour Mac OS 9.2.2 et versions précédentes.

Remarque Mac OS X ne comporte pas de fonction d'impression de livret.

- **1** Dans l'application, sélectionnez le menu **Fichier**, puis cliquez sur **Imprimer**.
- **2** Sélectionnez **Disposition** dans le menu déroulant, puis cliquez sur **Imprimer recto verso**.
- **3** Sélectionnez **Préférences du module d'extension** dans le menu déroulant, **Filtres de la durée d'impression**, puis **Livret**.
- **4** Cliquez sur **Enregistrer les paramètres**.
- **5** Cliquez sur **Impression de livrets**.
- **6** Cliquez sur **Formater le livret**.
- **7** Sélectionnez le **format de papier** dans le menu déroulant, puis cliquez sur **Imprimer**.

# <span id="page-31-0"></span>**Agrafage des documents**

**Remarque** L'agrafage des documents nécessite le module de finition multifonction (C8088A) ou le bac d'empilement/ agrafeuse de 3 000 feuilles (C8085A).

## **Pour sélectionner l'agrafeuse sous Windows**

**Remarque** La procédure suivante modifie les paramètres de l'imprimante pour une tâche d'impression.

- **1** Ouvrez le pilote d'impression. (Reportez-vous à la section « [Ouverture du pilote d'impression](#page-23-0) », page 22.)
- **2** Sur l'onglet **Finition**, cliquez sur **Agrafer**, puis sur **OK**.

#### **Pour sélectionner l'agrafeuse à partir du panneau de commande**

**Remarque** Si vous sélectionnez l'agrafeuse à partir du panneau de commande, l'agrafage est appliqué par défaut à toutes les tâches d'impression.

- **1** Appuyez sur  $\checkmark$  pour ouvrir les menus.
- **2** Utilisez  $\triangle$  ou  $\nabla$  pour accéder à l'option CONFIGURATION PERIPHERIQUE, puis appuyez sur  $\checkmark$ .
- **3** Utilisez  $\triangle$  ou  $\nabla$  pour accéder à l'option IMPRESSION, puis appuyez sur  $\checkmark$ .
- **4** Utilisez  $\triangle$  ou  $\nabla$  pour accéder à l'option AGRAFER, puis appuyez sur  $\checkmark$ .
- **5** Utilisez  $\triangle$  ou  $\nabla$  pour accéder au périphérique ou au bac de sortie souhaité, puis appuyez sur  $\swarrow$ . Un astérisque (\*) apparaît en regard de votre sélection.
- **6** Appuyez sur SUSPENDRE/REPRENDRE L'IMPRESSION pour fermer les menus.

# <span id="page-33-0"></span>**Utilisation du récepteur infrarouge rapide HP pour imprimer**

Le récepteur infrarouge rapide HP (Fast InfraRed - FIR) optionnel permet l'impression sans fil sur l'imprimante à partir de tout périphérique portable conforme aux normes IRDA (comme un ordinateur portable).

Pour établir la connexion d'impression, placez le port infrarouge émetteur dans le champ de portée du port infrarouge récepteur. La connexion est interrompue définitivement si le port émetteur est placé hors du champ de portée ou si un obstacle placé entre les ports interrompt la transmission pendant plus de 40 secondes. (Cet obstacle peut être une main, une feuille de papier ou même la lumière du soleil.)

**Remarque** Pour plus d'informations, reportez-vous au guide de l'utilisateur fourni avec le récepteur infrarouge rapide HP. Si votre système d'exploitation n'est pas doté d'un logiciel infrarouge, contactez le fabricant de l'ordinateur pour obtenir des instructions concernant les pilotes et l'installation.

# **Configuration de l'impression sous Windows**

Avant de lancer le pilote infrarouge, procédez comme suit :

- **1** Cliquez sur **Démarrer**, pointez sur **Paramètres**, puis cliquez sur **Imprimantes**.
- **2** Sélectionnez l'imprimante **HP LaserJet 9500n** ou **9500hdn** en tant qu'imprimante par défaut.
- **3** Dans le dossier **Imprimantes**, cliquez sur **Propriétés**, puis sur **Détails**. Assurez-vous que le **port LPT virtuel infrarouge** est sélectionné.
- **4** Sélectionnez le fichier à imprimer.

## **Configuration de l'impression sur Macintosh**

**Remarque** Cette fonctionnalité n'est pas prise en charge par Mac OS X.

La première étape de la configuration d'une imprimante infrarouge consiste à créer une icône d'imprimante de bureau via l'utilitaire Imprimante de bureau. Par défaut, l'utilitaire Imprimante de bureau est disponible dans le dossier **Apple Extras/ Apple LaserWriter** sur le disque dur.

Aucune option d'impression infrarouge n'est disponible si l'extension et le panneau de commande infrarouge sont inactifs. En outre, la fonction d'impression infrarouge n'est exécutable qu'avec les versions 8.6 et supérieures du pilote HP LaserWriter.

- **1** Ouvrez l'utilitaire Imprimante de bureau.
- **2** Sélectionnez **Imprimante IR (infrarouge)**, puis cliquez sur **OK**.

http://www.hp.com/support/lj9500

- **3** Modifiez l'option **Fichier PPD (Description d'imprimante PostScript)** afin qu'elle corresponde à l'imprimante.
- **4** Dans le menu **Fichier**, sélectionnez **Enregistrer**.
- **5** Entrez un nom et un emplacement pour l'icône de l'imprimante de bureau, puis cliquez sur **OK**.
- **Remarque** Une fois l'icône affichée sur le bureau (ou enregistrée à un autre emplacement), les options d'impression doivent être configurées manuellement. Cette étape est globalement identique à la sélection de la fonction de **configuration** après configuration de l'imprimante dans le Sélecteur. Pour configurer ces options, sélectionnez l'icône de l'imprimante de bureau, puis l'option de **modification de la configuration** du menu Impression.

## **Impression d'une tâche**

- **1** Placez l'ordinateur portable (ou tout autre périphérique portable équipé d'une fenêtre FIR conforme aux normes IRDA) en face du récepteur infrarouge rapide HP optionnel et à 1mètre au maximum de ce dernier. Afin de garantir une connexion efficace pour l'impression, la fenêtre FIR doit être positionnée à un angle de +/- 15 degrés par rapport à l'imprimante.
- **2** Imprimez la tâche. Le voyant d'état du récepteur infrarouge rapide HP optionnel s'allume. Au bout d'un bref instant, le panneau de commande de l'imprimante affiche le message TRAITEMENT TACHE.

Si le voyant d'état ne s'allume pas, recadrez le récepteur infrarouge rapide HP optionnel dans l'alignement du port FIR du périphérique émetteur, envoyez de nouveau la tâche d'impression et veillez à ce que tous les périphériques restent alignés. Si vous devez déplacer l'équipement, veillez à ce que tous les périphériques restent dans le champ de portée pour ne pas couper la connexion.
Si cette connexion est interrompue avant que la tâche d'impression soit achevée, le voyant d'état du récepteur infrarouge rapide HP optionnel s'éteint. Vous disposez alors de 40 secondes pour rétablir la connexion et reprendre l'impression. Si la connexion est rétablie dans ce laps de temps, le voyant d'état s'allume de nouveau.

**Remarque** Cependant, la connexion est interrompue définitivement si le port émetteur est placé hors du champ de portée ou si un obstacle placé entre les ports interrompt la transmission pendant plus de 40 secondes. (Cet obstacle peut être une main, une feuille de papier ou même la lumière du soleil.) En fonction de la taille de la tâche, l'impression peut être plus lente avec un récepteur infrarouge rapide HP qu'avec un câble raccordé directement au port parallèle.

# **Interruption et reprise de l'impression**

La fonction d'interruption et de reprise permet d'arrêter temporairement la tâche d'impression en cours afin d'en imprimer une autre via une connexion FIR. Une fois la tâche FIR imprimée, l'impression de la tâche interrompue reprend.

Pour interrompre la tâche en cours sur l'imprimante, établissez une connexion avec le port FIR de l'imprimante, puis envoyez la tâche à imprimer. L'imprimante interrompt la tâche en cours lorsqu'elle arrive à la fin de la copie qu'elle est en train d'imprimer. L'imprimante traite alors la tâche envoyée via la connexion FIR. Une fois le traitement de cette tâche terminé, l'imprimante reprend l'impression de la tâche précédente là où elle l'avait laissée.

# **Impression de couvertures ou d'une première page différente**

Utilisez la procédure suivante afin d'imprimer la première page d'un document sur un type de support différent du reste du document (par exemple, pour imprimer la première page sur un papier à en-tête et le reste sur du papier ordinaire, ou pour imprimer la couverture sur du papier cartonné et les pages intérieures sur du papier ordinaire).

# **Pour imprimer une couverture ou une première page différente sous Windows 95, Windows 98, Windows Me et Windows NT 4.0**

- **1** Ouvrez le pilote d'impression. (Reportez-vous à la section « [Ouverture du pilote d'impression](#page-23-0) », page 22.)
- **2** Sur l'onglet **Papier**, sélectionnez **Utiliser un papier différent pour première page**. Les onglets **Première page**, **Autres pages** et **Revers** apparaissent.

**Remarque** L'onglet **Revers** n'est pas disponible dans le pilote PS.

- **3** Sélectionnez les options **Format**, **Source** et **Type** de la première page et des autres pages. La première page est la couverture du document. Les autres pages sont les pages intérieures du document.
- **4** Cliquez sur **OK**.

# **Pour imprimer une couverture ou une première page différente sous Windows 2000 et Windows XP**

- **1** Ouvrez le pilote d'impression. (Reportez-vous à la section « [Ouverture du pilote d'impression](#page-23-0) », page 22.)
- **2** Sur l'onglet **Papier**, sélectionnez **Utiliser un papier différent**. Les onglets **Première page**, **Autres pages** et **Revers** sont désormais disponibles (ils n'apparaissent plus en grisé).
- **3** Sélectionnez **Première page**.
- **4** Sélectionnez les options **Source** et **Type** de la première page.
- **5** Répétez les étapes 3 et 4 pour les options **Autres pages** et **Revers**. La première page est la couverture du document. Les autres pages sont les pages intérieures du document.
- **6** Cliquez sur **OK**.
- **Remarque** Les procédures précédentes modifient les paramètres de l'imprimante pour une tâche d'impression. Pour modifier les paramètres par défaut de l'imprimante, reportez-vous à la section « [Modification des paramètres](#page-24-0)  par défaut [», page 23](#page-24-0).

# **Pour imprimer une première page différente sous Mac OS**

- **1** Dans l'application, sélectionnez le menu **Fichier**, puis cliquez sur **Imprimer**.
- **2** Sélectionnez un bac dans le champ **Première depuis**.
- **3** Sélectionnez un bac dans le champ **Reste depuis**.
- **4** Cliquez sur **Imprimer**.

# **Création d'un effet d'image à fond totalement perdu**

L'imprimante ne peut pas imprimer jusqu'au bord du support d'impression. Utilisez la procédure suivante pour imprimer l'image sur un format de page plus grand, puis coupez la page pour créer un effet d'image à fond totalement perdu.

# **Pour créer l'effet d'une image à fond totalement perdu**

- **1** Utilisez un papier dont la largeur et la longueur dépassent d'au moins 25 mm les dimensions de l'image à imprimer. Par exemple, pour imprimer une image à fond totalement perdu de 215 mm de largeur sur 279 mm de longueur, utilisez un papier d'au moins 240 mm de largeur sur 304 mm de longueur.
- **Remarque** L'imprimante peut imprimer sur du papier découpé en vue de cet usage. Le format maximum est de 306 sur 470 mm.

A partir du bac 1, l'imprimante peut imprimer des images de 297 sur 450 mm maximum.

- **2** Imprimez l'image avec des repères de coupe. Pour savoir comment effectuer cette opération, reportez-vous à l'aide en ligne de l'application. L'option qui permet d'imprimer une image avec des repères de coupe figure généralement dans la boîte de dialogue **Imprimer**.
- **3** Utilisez les repères de coupe pour découper le papier au format de l'image.

Pour plus d'informations sur la définition des formats de papier, reportez-vous à la section « [Paramétrage du type et du](#page-54-0)  [format de support](#page-54-0) », page 53.

# **Impression de documents spéciaux**

Le tableau ci-dessous répertorie des types de document et le support conseillé pour chacun d'entre eux. L'imprimante prend intégralement en charge les types de support mentionnés. La liste ci-dessous n'est qu'une série de suggestions. Dans la plupart des cas, vous pouvez utiliser d'autres supports pris en charge.

**Remarque** Paramétrez le type sur le panneau de commande lorsque vous remplissez les bacs et dans le pilote d'impression lorsque vous imprimez la tâche. Pour plus d'informations, reportez-vous à la section « [Impression par type et format de support](#page-62-0) », page 61.

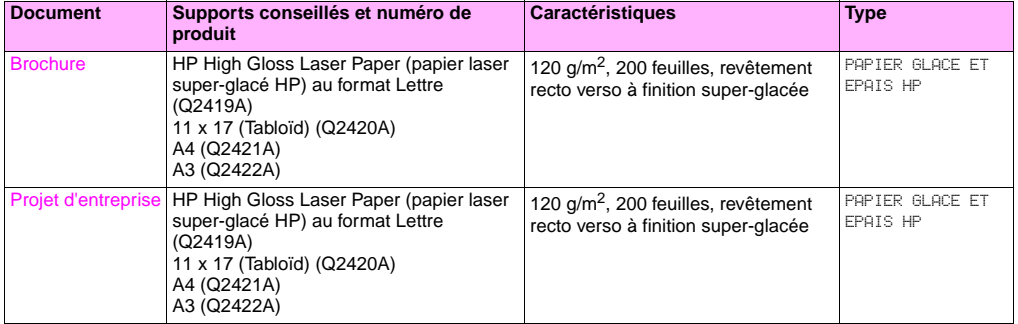

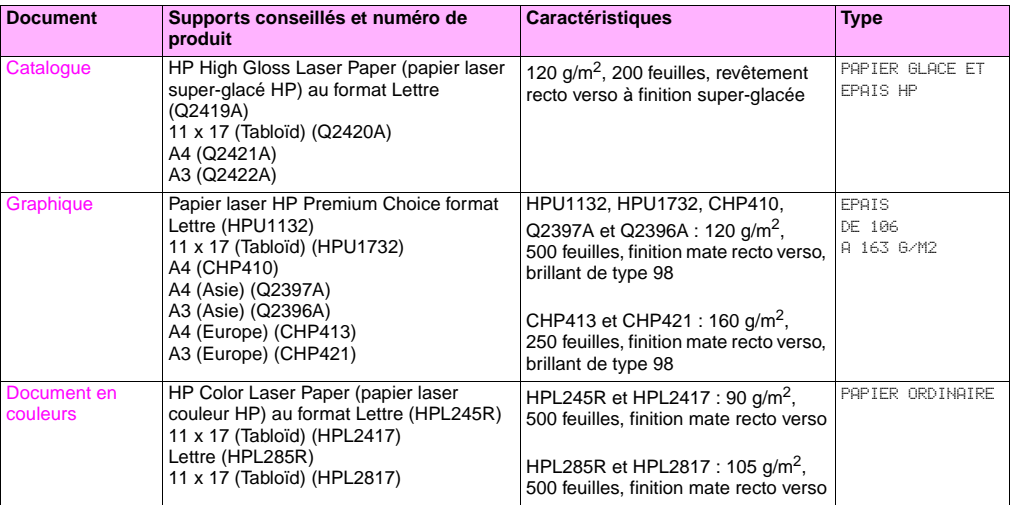

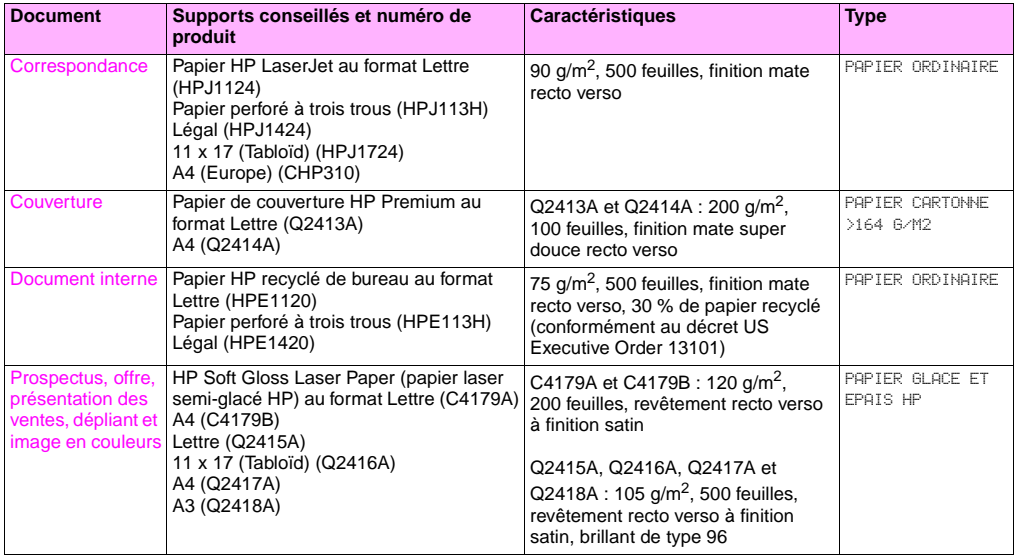

**3**

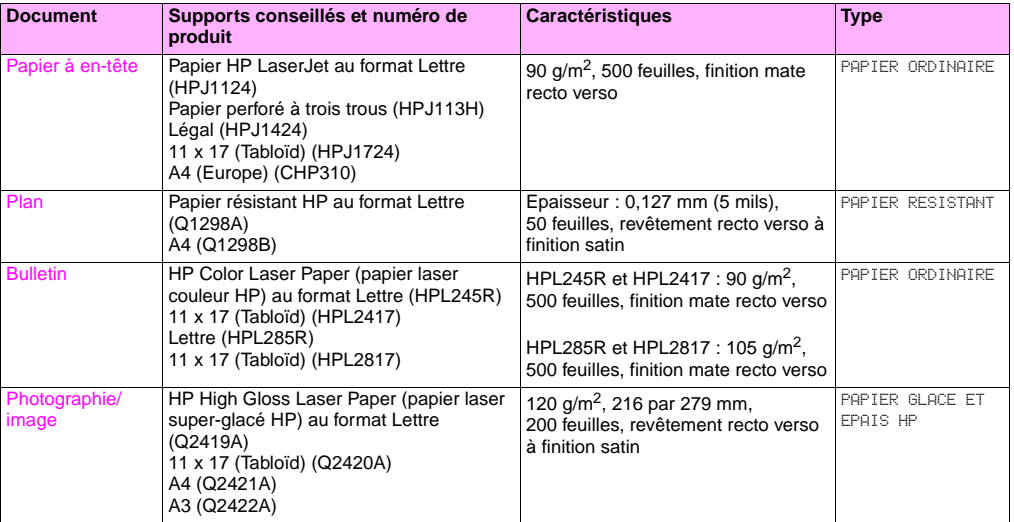

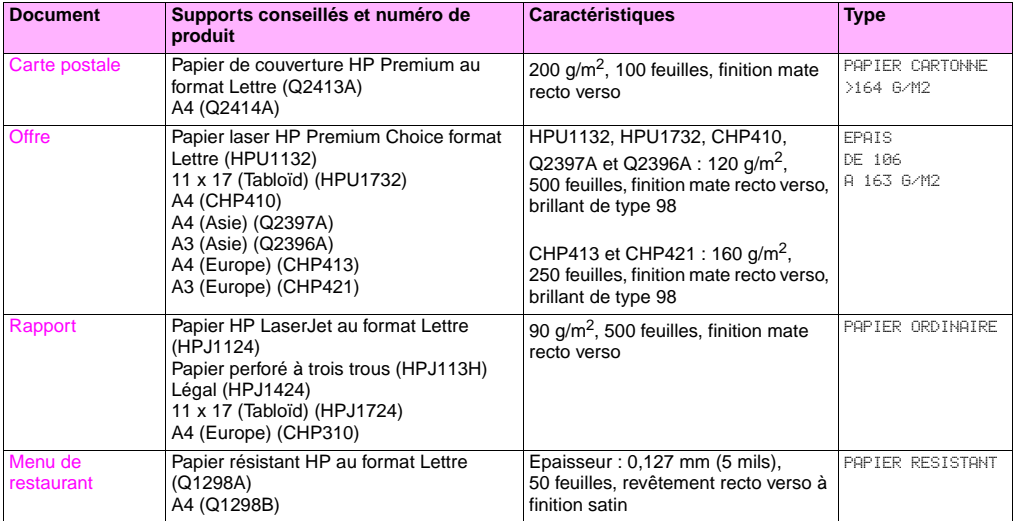

**3**

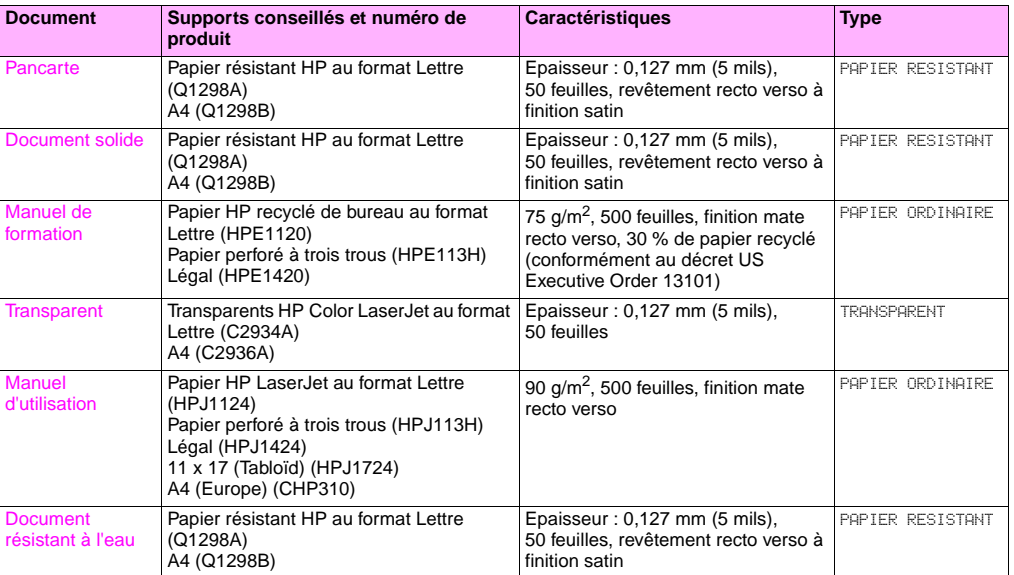

# **Fonctionnalités destinées aux administrateurs**

# **Gestion de l'imprimante à distance**

Utilisez le serveur Web intégré (EWS) et HP Web Jetadmin pour gérer l'imprimante à distance et non à partir du panneau de commande.

# **Serveur Web intégré**

### **Pour accéder au serveur Web intégré**

**1** Saisissez l'adresse IP de l'imprimante dans l'un des navigateurs Web de l'ordinateur. (Pour connaître l'adresse IP, imprimez une page de configuration. Reportez-vous à la section « [Pour imprimer des pages d'informations](#page-151-0) », [page 150.](#page-151-0))

**Remarque** Une fois que vous avez accédé à l'URL, vous pouvez l'ajouter aux signets pour la retrouver plus vite à l'avenir.

**2** Le serveur Web intégré dispose de trois onglets qui contiennent des paramètres et des informations sur l'imprimante : Les onglets **Informations**, **Paramètres** et **Réseau**. Cliquez sur l'onglet à afficher.

Le tableau suivant répertorie les onglets du serveur Web intégré et donne une brève description des possibilités de chaque onglet.

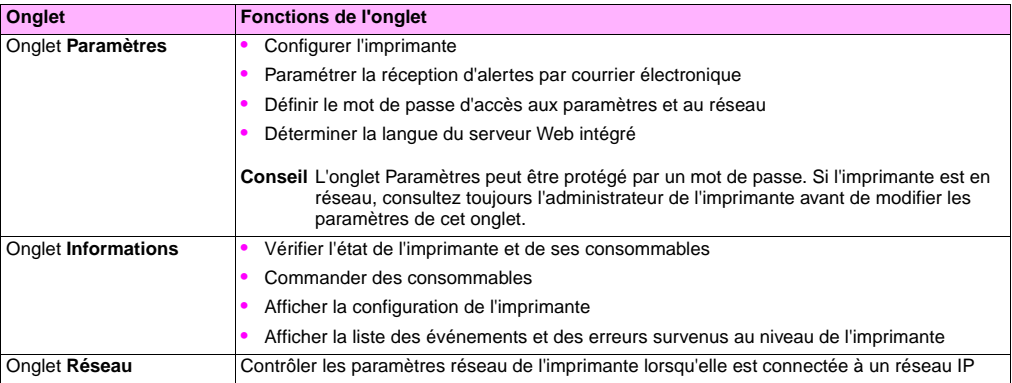

### FRWW Fonctionnalités destinées aux administrateurs 47

## **HP Web Jetadmin**

Un module d'extension de gestion et de configuration des pilotes est disponible pour le logiciel HP Web Jetadmin. Vous pouvez utiliser le module d'extension pour configurer les pilotes d'impression avant installation et déploiement. Cette méthode de gestion et de contrôle des pilotes d'impression fournit une solution complète que vous pouvez utiliser pour paramétrer et configurer l'imprimante, le chemin d'impression (file d'attente), et les ordinateurs client ou postes de travail. Les activités suivantes sont comprises dans le workflow :

- Détecter et configurer la ou les imprimantes.
- Détecter et configurer le chemin d'impression sur le ou les serveurs. Vous pouvez configurer plusieurs serveurs par lot ou plusieurs imprimantes (du même modèle) à l'aide d'un seul serveur.
- Obtenir le ou les pilotes d'impression. Vous pouvez installer plusieurs pilotes pour chaque file d'attente connectée à un serveur dans les environnements qui prennent en chargent des systèmes d'exploitation multiples.
- Exécuter l'éditeur de configuration (l'éditeur n'est pas pris en charge par certains des pilotes les moins récents).
- Déployer les pilotes d'impression configurés sur le ou les serveurs.
- Indiquer aux utilisateurs finaux de se connecter au serveur d'impression. Le pilote configuré pour leur système d'exploitation est automatiquement déployé sur leur ordinateur.

Les administrateurs peuvent utiliser le module d'extension du logiciel HP Jetadmin pour déployer les pilotes d'impression à distance, par lot ou de manière silencieuse. Procurez-vous le module d'extension du logiciel HP Web Jetadmin sur le site [http://www.hp.com/go/webjetadmin\\_software.](http://www.hp.com/go/webjetadmin_software)

**3**

# **Obtention de mises à jour de micrologiciel**

Au fur et à mesure que des nouvelles versions du micrologiciel deviennent disponibles, l'imprimante peut les utiliser. Pour obtenir le tout dernier micrologiciel, visitez le site http://www.hp.com/support/li9500 et suivez les instructions à l'écran. Pour télécharger facilement des mises à jour de micrologiciel pour une ou plusieurs imprimantes, utilisez le logiciel HP Web Jetadmin (visitez le site [http://www.hp.com/go/webjetadmin\)](http://www.hp.com/go/webjetadmin).

# **Gestion du nombre de pages utilisé**

A partir du panneau de commande, vous pouvez imprimer une page d'informations sur l'utilisation afin de contrôler le nombre de pages utilisé par chaque service. Cette fonction peut être utile pour le calcul des coûts.

**Remarque** Cette option n'est disponible que si un disque dur est installé.

# **Pour imprimer une page d'utilisation**

- **1** Appuyez sur  $\checkmark$  pour ouvrir les menus.
- **2** Utilisez  $\blacktriangle$  ou  $\nabla$  pour accéder à l'option INFORMATIONS, puis appuyez sur  $\swarrow$ .
- **3** Utilisez  $\triangle$  ou  $\nabla$  pour accéder à l'option IMPRIMER PAGE UTILISATION, puis appuyez sur  $\swarrow$ .

# Amélioration de la qualité<br>d'impression

Ce chapitre contient les informations suivantes :

- « [Solutions pour une meilleure qualité d'impression](#page-51-0) », page 50
- « [Résolution des problèmes de qualité d'impression](#page-73-0) », page 72

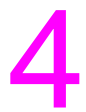

# <span id="page-51-0"></span>**Solutions pour une meilleure qualité d'impression**

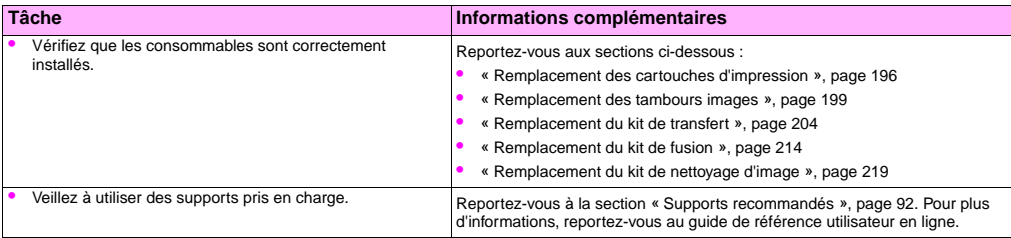

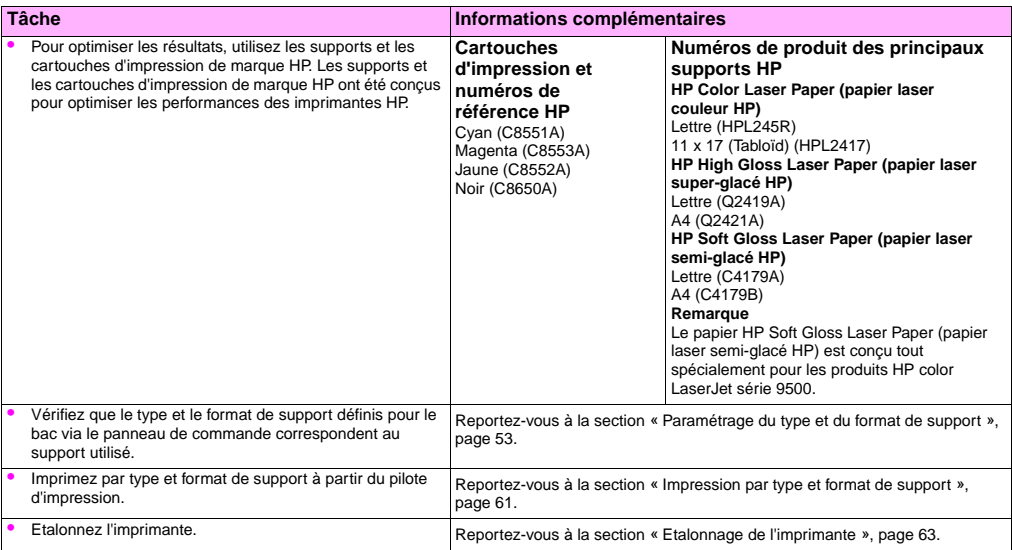

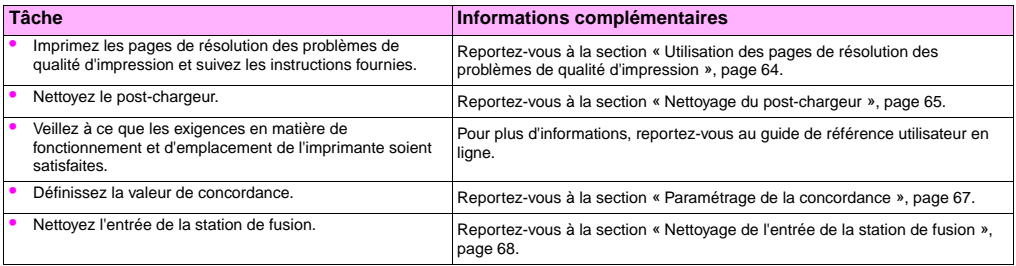

# <span id="page-54-1"></span><span id="page-54-0"></span>**Paramétrage du type et du format de support**

Chaque fois que vous ouvrez et fermez un bac d'alimentation, vous pouvez définir le type et le format de support qu'il contient. L'imprimante modifie automatiquement ses paramètres internes pour optimiser la qualité d'impression en fonction du type de support choisi. Veillez à paramétrer le type et le format du support au niveau du panneau de commande et du pilote d'impression.

- **Remarque** Si vous avez déjà utilisé des imprimantes HP LaserJet, vous êtes probablement habitué à paramétrer le bac 1 en mode Premier ou Cassette. Pour dupliquer les paramètres du mode Premier, configurez le bac 1 comme suit : Format = TOUT FORMAT et Type = TOUS. Pour dupliquer les paramètres du mode Cassette, ne paramétrez ni le format ni le type du bac 1 sur TOUS.
- **Remarque** Les paramètres du pilote ont la priorité sur ceux du panneau de commande. Les paramètres de l'application ont la priorité sur ceux du pilote et du panneau de commande.

# **Configuration des bacs pour des supports de format standard**

Suivez les instructions ci-dessous pour configurer les bacs via le panneau de commande de l'imprimante.

### **Pour affecter un format et un type de support standard au bac 1**

- 1 Appuyez sur  $\checkmark$  (SELECTIONNER) pour ouvrir les menus.
- **2** Appuyez sur  $\triangle$  (VERS LE HAUT) ou sur  $\nabla$  (VERS LE BAS) pour accéder au menu TRAITEMENT PAPIER, puis appuyez  $\mathsf{sur} \checkmark$
- **3** Utilisez  $\triangle$  ou  $\nabla$  pour accéder à l'option FORMAT SUPPORT BAC 1, puis appuyez sur  $\nabla$ .
- **4** Utilisez  $\triangle$  ou  $\blacktriangledown$  pour accéder au format de support voulu, puis appuyez sur  $\blacktriangledown$ .
- **5** Par défaut, le type de support sélectionné est Papier ordinaire. Pour modifier ce paramètre, utilisez  $\triangle$  ou  $\blacktriangledown$  pour accéder à l'option TYPE BAC 1, puis appuyez sur  $\checkmark$ . Utilisez  $\blacktriangle$  ou  $\blacktriangledown$  pour accéder au type de support voulu, puis appuyez sur  $\vee$ . Pour plus d'informations sur les types de support, reportez-vous à la section « Types de support [pris en charge](#page-91-0) », page 90.
- **6** Appuyez sur SUSPENDRE/REPRENDRE L'IMPRESSION pour fermer les menus.

### <span id="page-55-0"></span>**Pour affecter un format et un type de support standard au bac 2, 3 ou 4**

Lorsque vous ouvrez et fermez le bac 2, 3 ou 4, l'imprimante détecte le format du support du bac et vous invite, par le biais du panneau de commande, à sélectionner le type de support correspondant. Si l'imprimante ne parvient pas à déterminer le format du support, le panneau de commande vous invite à choisir un type et un format de support personnalisés. Suivez les instructions ci-dessous pour paramétrer le type et le format de support des bacs 2, 3 ou 4.

**1** Ouvrez le bac et vérifiez que les guides papier sont bien calés contre la pile de supports dans le bac.

- **2** Placez le taquet de changement de format de papier Custom/Standard sur la position Standard si les deux guides sont réglés sur le même repère Standard. Sinon, placez le taquet en position Custom (Personnalisé). Suivez ensuite les instructions de la section « [Configuration des bacs pour des supports de format personnalisé »,](#page-57-0)  [page 56](#page-57-0).
- **Remarque** Si le format figure sur le guide du bac, il s'agit d'un format de support standard. Si le format n'est pas indiqué sur le guide du bac, reportez-vous à la section « [Configuration des bacs pour des supports de format](#page-57-0)  [personnalisé », page 56.](#page-57-0)
	- **3** Fermez le bac.
	- **4** L'imprimante détecte le format du support placé dans le bac et affiche le message suivant BAC X [TYPE] [FORMAT]. Le type et le format qui apparaissent correspondent aux derniers paramètres utilisés. Par exemple, le message peut indiquer BAC 4 GLACE 11X17. Ce message apparaît en alternance avec le message PR MODIFIER LE TYPE APPUYER SUR  $\checkmark$ . Par défaut, le type de support sélectionné pour l'imprimante est Papier ordinaire. Pour modifier ce paramètre, utilisez  $\blacktriangle$  ou  $\nabla$  pour accéder au type de support voulu, puis appuyez sur  $\blacktriangledown$ .
	- **5** Appuyez sur SUSPENDRE/REPRENDRE L'IMPRESSION pour fermer les menus.

# <span id="page-57-0"></span>**Configuration des bacs pour des supports de format personnalisé**

Les formats de support personnalisés sont différents de ceux indiqués dans les bacs d'alimentation et ne figurent ni dans les menus du panneau de commande ni dans le pilote d'impression.

### **Remarque** Bac 1. Lorsque vous utilisez des supports de format personnalisé, sélectionnez PERSONNALISE dans le menu **Format support bac 1**.

**Bacs 2, 3 et 4.** Lorsque vous utilisez des supports de format personnalisé dans ces bacs, veillez à ce que le taquet Custom/Standard du bac soit réglé sur Custom (Personnalisé).

### **Remarque** Les paramètres du pilote ont la priorité sur ceux du panneau de commande. Les paramètres de l'application ont la priorité sur ceux du pilote et du panneau de commande.

Les dimensions du support de format personnalisé doivent être saisies au niveau du panneau de commande. Si vous utilisez le bac 1, le menu **Personnalisé** apparaît lorsque vous sélectionnez PERSONNALISE dans le menu **Format support bac 1**. Si vous utilisez le bac 2, 3 ou 4, le menu **Personnalisé** apparaît lorsque vous placez le taquet Custom/Standard sur Custom (Personnalisé) et que vous fermez ensuite le bac.

Veillez à préciser les dimensions X et Y du support. L'illustration suivante indique les dimensions X et Y par rapport à chaque bac d'alimentation. La dimension X est mesurée dans le sens avant du bac/arrière du bac. La dimension Y est mesurée dans le sens bord gauche du bac/bord droit du bac.

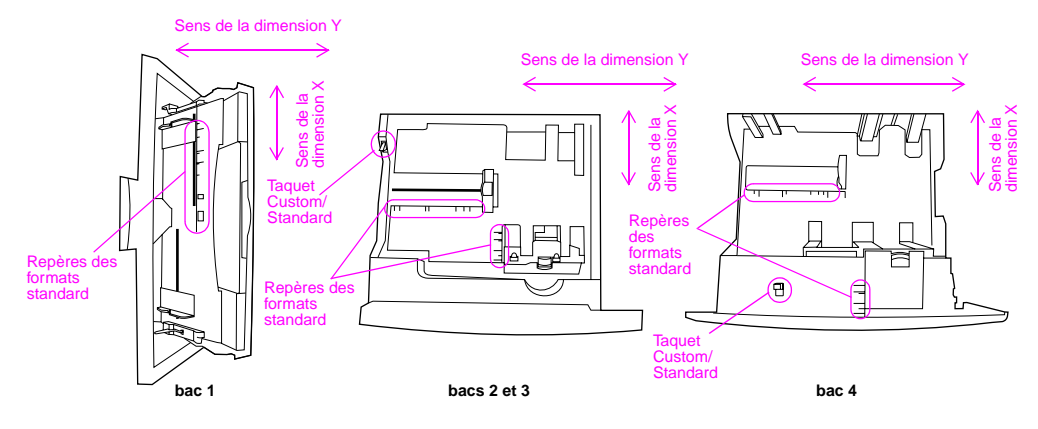

Avant des bacs

**Remarque** Lorsque vous choisissez un format personnalisé pour un bac, ce format est conservé jusqu'à ce que vous replaciez le taquet Custom/Standard sur la position Standard.

http://www.hp.com/support/lj9500

### **Pour affecter un format et un type de support personnalisés au bac 1**

- **1** Appuyez sur  $\times$  pour ouvrir les menus.
- **2** Utilisez  $\triangle$  ou  $\nabla$  pour accéder à l'option TRAITEMENT PAPIER, puis appuyez sur  $\checkmark$ .
- **3** Utilisez  $\triangle$  ou  $\blacktriangledown$  pour accéder à l'option FORMAT SUPPORT BAC 1, puis appuyez sur  $\blacktriangledown$ .
- **4** Utilisez  $\blacktriangle$  ou  $\nabla$  pour accéder à l'option PERSONNALISE, puis appuyez sur  $\blacktriangledown$ .
- **5** Le message UNITE DE MESURE = apparaît. L'option Pouces est sélectionnée par défaut. Pour modifier ce paramètre, utilisez  $\blacktriangle$  ou  $\nabla$  pour accéder à l'option MILLIMÈTRES, puis appuyez sur  $\nabla$ .
- **6** Le message DIMENSION X = apparaît. L'option 12 pouces (ou 306 millimètres) est sélectionnée par défaut. A l'aide du clavier numérique, indiquez la valeur de la dimension X de votre support, puis appuyez sur  $\checkmark$ .
- **Remarque** La dimension X correspond à la longueur du côté de la page qui est perpendiculaire au sens de son introduction dans l'imprimante. La valeur de la dimension X doit être comprise entre 3,9 et 12 pouces (ou 98 et 306 millimètres).
	- **7** Le message DIMENSION Y = apparaît. L'option 18,5 pouces (ou 470 millimètres) est sélectionnée par défaut. A l'aide du clavier numérique, indiquez la valeur de la dimension Y de votre support, puis appuyez sur  $\checkmark$ .
- **Remarque** La dimension Y correspond à la longueur du côté de la page qui est parallèle au sens de son introduction dans l'imprimante. La valeur de la dimension Y doit être comprise entre 7,5 et 18,5 pouces (ou 191 et 470 millimètres).

58 Chapitre 4 – Amélioration de la qualité d'impression en environnement de la contraste de Rév. 1.0

- **8** Le message FORMAT SUPPORT BAC 1 = [DIMENSION X] X [DIMENSION Y] [POUCES OU MILLIMETRES] PARAMETRE ENREGISTRE apparaît.
- **9** Par défaut, le type de support sélectionné est PAPIER ORDINAIRE. Pour modifier ce paramètre, utilisez  $\triangle$  ou  $\blacktriangledown$ pour accéder à l'option TYPE BAC 1, puis appuyez sur  $\checkmark$ . Utilisez  $\blacktriangle$  ou  $\blacktriangledown$  pour accéder au type de support voulu, puis appuyez sur  $\vee$ . Pour plus d'informations sur les types de support, reportez-vous à la section « Types [de support pris en charge](#page-91-0) », page 90.
- **10** Appuyez sur SUSPENDRE/REPRENDRE L'IMPRESSION pour fermer les menus.

### **Pour affecter un format et un type de support personnalisés au bac 2, 3 ou 4**

- **1** Ouvrez le bac.
- **2** Vérifiez que les guides papier sont bien calés contre la pile de supports dans le bac.
- **3** Placez le taquet Custom/Standard sur la position Custom (Personnalisé).
- **Remarque** Si le format ne figure pas sur le guide du bac, il s'agit d'un format de support personnalisé. Si le format est indiqué sur le guide du bac, reportez-vous à la section « [Pour affecter un format et un type de support](#page-55-0)  [standard au bac 2, 3 ou 4](#page-55-0) », page 54.
	- **4** Fermez le bac.
	- **5** Le message FORMAT SUPPORT BAC X = apparaît. L'option TOUT FORMAT PERSO est sélectionnée par défaut. Utilisez  $\blacktriangle$  ou  $\blacktriangledown$  pour accéder à l'option PERSONNALISE, puis appuyez sur  $\blacktriangledown$ .
	- **6** Le message UNITE DE MESURE = apparaît. L'option POUCES est sélectionnée par défaut. Pour modifier ce paramètre, utilisez  $\blacktriangle$  ou  $\nabla$  pour accéder à l'option MILLIMETRES, puis appuyez sur  $\swarrow$ .

http://www.hp.com/support/lj9500

- **7** Le message DIMENSION X = apparaît. L'option 11,7 pouces (ou 297 millimètres) est sélectionnée par défaut. A l'aide du clavier numérique, indiquez la valeur de la dimension X de votre support, puis appuyez sur  $\checkmark$ .
- **Remarque** La dimension X correspond à la longueur du côté de la page qui est perpendiculaire à la direction de l'alimentation en papier de l'imprimante. Pour les bacs 2 et 3, la valeur de la dimension X doit être comprise entre 5,8 et 11,7 pouces (ou 148 et 297 millimètres). Pour le bac 4, la valeur de la dimension X doit être comprise entre 7,2 et 11,7 pouces (ou 182 et 297 millimètres). Vous pouvez déterminer la dimension X du support grâce aux guides papier du bac.
	- **8** Le message DIMENSION Y = apparaît. L'option 17 pouces (ou 432 millimètres) est sélectionnée par défaut. A l'aide du clavier numérique, indiquez la valeur de la dimension Y de votre support, puis appuyez sur  $\checkmark$ .
- **Remarque** La dimension Y correspond à la longueur du côté de la page qui est parallèle à la direction de l'alimentation en papier de l'imprimante. La valeur de la dimension Y doit être comprise entre 8,27 et 17 pouces (ou 210 et 432 millimètres). Vous pouvez déterminer la dimension Y du support grâce aux guides papier du bac.
	- **9** Le message BAC X [DIMENSION X] X [DIMENSION Y] [POUCES OU MILLIMETRES] FORMAT INDIQUE PAR L'UTILISATEUR apparaît. Ce message apparaît en alternance avec le message APPUYER SUR V PR MODIFIER LE TYPE. Par défaut, le type de support sélectionné est PAPIER ORDINAIRE. Pour modifier ce paramètre, utilisez  $\blacktriangle$  ou pour accéder au type de support voulu, puis appuyez sur  $\checkmark$ .
	- **10** Appuyez sur SUSPENDRE/REPRENDRE L'IMPRESSION pour fermer les menus.

# <span id="page-62-1"></span><span id="page-62-0"></span>**Impression par type et format de support**

Vous pouvez configurer l'imprimante pour qu'elle sélectionne le support en fonction de son **type** (ordinaire, glacé ou à en-tête, par exemple) et de son **format** (Lettre ou A4, par exemple), et non en fonction de sa **source** (un bac).

# **Avantages de l'impression par type et par format de support**

L'impression par type ou par format signifie que vous souhaitez que l'imprimante utilise le papier ou le support se trouvant dans le premier bac contenant le support du type ou du format sélectionné. La sélection du support par type et par format accroît très nettement la qualité d'impression dans le cas du papier à fort grammage et du papier glacé. L'utilisation de paramètres incorrects peut en effet aboutir à une qualité d'impression insuffisante. Pour les supports d'impression spéciaux, tels que les étiquettes ou les transparents, imprimez toujours par type. Imprimez toujours les enveloppes par format.

Si vous souhaitez imprimer par type ou par format, et que vous n'avez pas configuré les bacs pour un type ou un format donné, placez le papier ou le support dans le bac 1, puis sélectionnez le type ou le format dans les boîtes de dialogue **Mise en page**, **Imprimer** ou **Propriétés d'impression**.

**Remarque** Les paramètres de type et de format peuvent également être configurés à l'aide du logiciel HP Web Jetadmin pour les imprimantes réseau. Sous Macintosh, vous pouvez configurer ces paramètres à l'aide de l'utilitaire HP LaserJet.

### **Pour imprimer par type et par format de papier (bac 1)**

- **1** Chargez le bac et effectuez les réglages nécessaires.
- **2** Sur le panneau de commande de l'imprimante, appuyez sur  $\checkmark$  pour ouvrir les menus.

### http://www.hp.com/support/lj9500

- **3** Utilisez  $\triangle$  ou  $\blacktriangledown$  pour accéder à l'option TRAITEMENT PAPIER, puis appuyez sur  $\blacktriangledown$ .
- **4** Effectuez l'une des opérations suivantes :
	- Pour que l'imprimante imprime automatiquement à partir du bac 1, s'il est chargé : Choisissez les paramétrages suivants : FORMAT SUPPORT BAC 1=TOUT FORMAT et TYPE BAC 1=TOUT TYPE (comparable au mode **Premier**).
	- Pour imprimer par type et par format à partir du bac 1, mais faire également en sorte que l'imprimante vous invite à charger le papier avant de lancer l'impression : Choisissez les paramétrages suivants : FORMAT SUPPORT BAC 1 format chargé et TYPE BAC 1 n'importe quelle valeur excepté TOUT TYPE (comparable au mode **Cassette**).
- **5** Appuyez sur SUSPENDRE/REPRENDRE L'IMPRESSION pour fermer les menus.
- **6** Dans l'application, sélectionnez le menu **Fichier**, puis cliquez sur **Imprimer**.
- **7** Cliquez sur **Propriétés**.
- **8** Dans le pilote d'impression, veillez à sélectionner le type indiqué via le panneau de commande à l'étape 4.

### **Pour imprimer par type et par format de papier (bac 2, 3 ou 4)**

- **1** Chargez le bac et effectuez les réglages nécessaires.
- **2** Sur le panneau de commande de l'imprimante, appuyez sur  $\checkmark$  pour modifier le format (s'il n'a pas été détecté) et le type.
- **3** Utilisez  $\triangle$  ou  $\blacktriangledown$  pour accéder au format et au type voulus dans le menu TRAITEMENT PAPIER, puis appuyez  $\mathsf{sur} \checkmark$ .
- **Remarque** Pour imprimer par type et par format à partir du bac 2, 3 ou 4, vous serez peut-être amené à vider ou à fermer le bac 1.

62 Chapitre 4 – Amélioration de la qualité d'impression en entre la comme de la contraste de Rév. 1.0

- **4** Dans l'application, sélectionnez le menu **Fichier**, puis cliquez sur **Imprimer**.
- **5** Appuyez sur SUSPENDRE/REPRENDRE L'IMPRESSION pour fermer les menus.
- **6** Cliquez sur **Propriétés**.
- **7** Dans le pilote d'impression, veillez à sélectionner le type indiqué via le panneau de commande à l'étape 3.

# <span id="page-64-0"></span>**Etalonnage de l'imprimante**

L'étalonnage de l'imprimante permet de maintenir un niveau de qualité d'impression constant.

# **Pour étalonner l'imprimante**

- **1** Appuyez sur  $\checkmark$  pour ouvrir les menus.
- **2** Utilisez  $\triangle$  ou  $\nabla$  pour accéder à l'option CONFIGURATION PERIPHERIQUE, puis appuyez sur  $\checkmark$ .
- **3** Utilisez  $\triangle$  ou  $\blacktriangledown$  pour accéder à l'option QUALITE IMPRESSION, puis appuyez sur  $\blacktriangledown$ .
- 4 Appuyez sur  $\checkmark$ .
- **5** Utilisez  $\triangle$  ou  $\nabla$  pour accéder à l'option CALIBRER MAINTENANT, puis appuyez sur  $\checkmark$ .

# <span id="page-65-0"></span>**Utilisation des pages de résolution des problèmes de qualité d'impression**

Les pages de résolution des problèmes de qualité d'impression vous aident à diagnostiquer un grand nombre de problèmes de qualité d'impression causés par une pièce défectueuse ou un composant particulier. Suivez la procédure de diagnostic indiquée sur la première des pages de résolution des problèmes de qualité d'impression. Pour plus d'informations sur les pages de résolution des problèmes de qualité d'impression, reportez-vous au guide de référence utilisateur en ligne.

# **Pour imprimer les pages de résolution des problèmes de qualité d'impression**

- **1** Appuyez sur  $\checkmark$  pour ouvrir les menus.
- **2** Utilisez  $\triangle$  ou  $\nabla$  pour accéder à l'option DIAGNOSTICS, puis appuyez sur  $\checkmark$ .
- **3** Appuyez sur  $\checkmark$ .
- **4** Utilisez  $\triangle$  ou  $\nabla$  pour accéder à l'option VERIF. QUALITE IMPR., puis appuyez sur  $\checkmark$ .

# <span id="page-66-0"></span>**Nettoyage du post-chargeur**

Nettoyez le post-chargeur de la courroie de transfert si des traînées claires apparaissent dans les zones en demi-teinte.

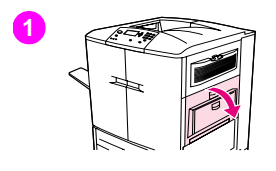

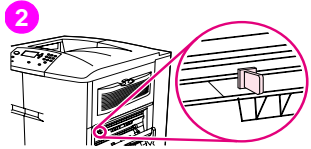

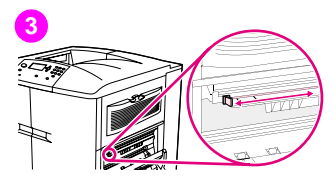

# **Pour nettoyer le post-chargeur**

- **1** Ouvrez la porte supérieure droite.
- **2** Repérez la poignée bleue du kit de nettoyage du post-chargeur, située devant la courroie de transfert d'image, à gauche.
- **3** Faites délicatement glisser le kit de nettoyage du post-chargeur vers la droite jusqu'à ce qu'il se bloque. Le ressort doit être comprimé.

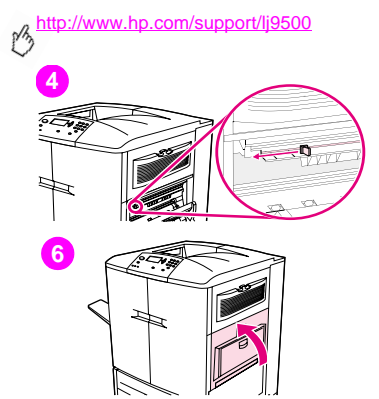

- **4** Faites glisser le kit de nettoyage vers la gauche pour le remettre en place.
- **5** Répétez les étapes 3 et 4 pour nettoyer le post-chargeur une seconde fois.
- **6** Fermez la porte supérieure droite. Si vous ne parvenez pas à fermer cette porte, vérifiez que la poignée bleue du kit de nettoyage du post-chargeur se trouve bien du côté gauche de la courroie de transfert d'image.

### FRWW Solutions pour une meilleure qualité d'impression 67

**4**

# <span id="page-68-0"></span>**Paramétrage de la concordance**

Utilisez la fonctionnalité de concordance pour centrer l'image sur la page, et pour aligner les images au recto et au verso. Etant donné que la position des images varie légèrement d'un bac d'alimentation à un autre, vous serez probablement amené à effectuer la procédure d'alignement suivante pour chacun d'eux.

**Remarque** La page de test est imprimée sur du papier au format A4 ou Lettre. Vous pouvez définir la concordance de chaque format de papier. Pour ce faire, imprimez sur le format voulu et suivez les instructions de la page de test.

# **Pour définir la valeur de concordance**

- **1** Appuyez sur  $\times$  pour ouvrir les menus.
- **2** Utilisez  $\blacktriangle$  ou  $\blacktriangledown$  pour accéder à l'option CONFIGURATION PERIPHERIQUE, puis appuyez sur  $\blacktriangledown$ .
- **3** Utilisez  $\triangle$  ou  $\blacktriangledown$  pour accéder à l'option QUALITE IMPRESSION, puis appuyez sur  $\blacktriangledown$ .
- **4** Utilisez  $\blacktriangle$  ou  $\nabla$  pour accéder à l'option DEFINIR LA CONCORDANCE, puis appuyez sur  $\swarrow$ .
- **5** Utilisez  $\triangle$  ou  $\blacktriangledown$  pour accéder à l'option IMPRIMER PAGE TEST, puis appuyez sur  $\blacktriangledown$ .
- **6** Appuyez sur SUSPENDRE/REPRENDRE L'IMPRESSION pour fermer les menus.
- **7** Suivez les instructions qui figurent sur la page imprimée.

# <span id="page-69-0"></span>**Nettoyage de l'entrée de la station de fusion**

Au fil du temps, des particules de toner et de papier s'accumulent à l'entrée de la station de fusion, ce qui peut altérer la qualité d'impression. Pour nettoyer l'entrée de la station de fusion, procédez comme suit :

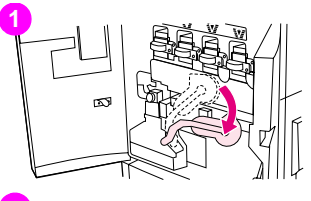

# **2**

# **Pour nettoyer l'entrée de la station de fusion**

- **1** Ouvrez les portes avant de l'imprimante et faites pivoter le grand levier vert vers le bas.
- **2** Sur la partie avant de l'imprimante, repérez la poignée bleue du rouleau de transfert, située sous le grand levier vert. Saisissez la poignée et retirez le rouleau de l'imprimante. Placez le rouleau sur une surface propre et plane.

### **ATTENTION**

Ne touchez pas le rouleau de mousse noire. Par ailleurs, veillez à ne pas rayer la partie inférieure de la courroie de transfert d'image lorsque vous sortez le rouleau de l'imprimante.

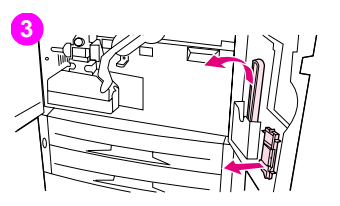

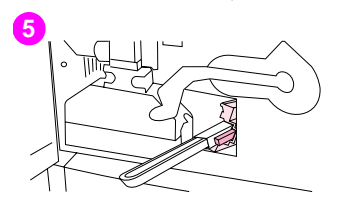

- Retirez la pince verte et la brosse bleue qui se trouvent à l'intérieur de la porte avant droite.
- Enfoncez au maximum la brosse sur la pince.
- Tournez la pince pour que la brosse soit orientée selon un angle de 45 degrés, puis placez la brosse face au logement du rouleau de transfert. Insérez la brosse dans le logement.

### http://www.hp.com/support/lj9500

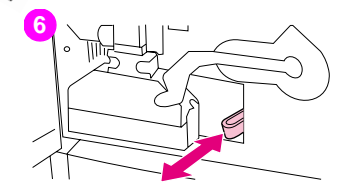

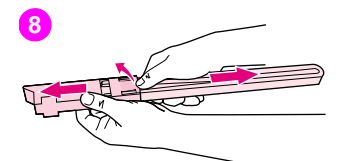

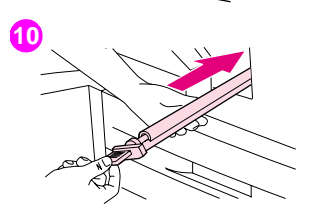

**6** Introduisez au maximum la brosse dans le logement du rouleau de transfert, puis retirez-la presque entièrement.

### **ATTENTION**

N'appliquez pas de mouvement latéral ni vertical à la brosse. Vous devez introduire et retirer la brosse à l'horizontale.

- **7** Répétez trois fois l'étape 6, puis retirez la brosse de l'imprimante.
- **8** Enlevez la brosse de la pince. Pour ce faire, soulevez le clip situé à l'arrière de la brosse, puis tirez sur la brosse pour la dégager.
- **9** Replacez la pince et la brosse à l'intérieur de la porte droite.
- **10** Tout en soutenant le rouleau de transfert d'une main, orientez-le en observant un angle de 45 degrés et alignez-le sur son logement. Insérez le rouleau à fond dans son logement.

### **ATTENTION**

Ne touchez pas le rouleau de mousse noire. Par ailleurs, veillez à ne pas rayer la partie inférieure de la courroie de transfert d'image lorsque vous insérez le rouleau dans l'imprimante.
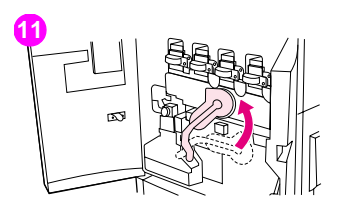

**11** Tournez le levier vert vers le haut, puis fermez les portes avant.

#### Remarque

Si le levier ne pivote pas facilement, vérifiez que le rouleau de transfert est complètement enfoncé dans l'imprimante.

# <span id="page-73-2"></span><span id="page-73-1"></span>**Résolution des problèmes de qualité d'impression**

Les problèmes de qualité d'impression se produisent (ou se répètent) parfois parallèlement à la direction suivie par le support dans l'imprimante (sens d'alimentation). Les supports au format Lettre ou A4 sont normalement placés dans les bacs de façon à ce que le bord le plus long soit introduit en premier dans l'imprimante. Les supports au format 11 x 17 ou A3 sont placés de façon à ce que le bord le plus court soit introduit en premier.

# <span id="page-73-0"></span>**Procédures de qualité d'impression**

En cas de problème de qualité d'impression, suivez les procédures ci-dessous :

Remplacez les consommables épuisés. Lorsqu'un consommable est épuisé, le message REMPLACER <CONSOMMABLE> apparaît sur le panneau de commande. La jauge signale le consommable épuisé par une barre vide au contour clignotant. L'impression s'arrête et le message REMPLACER <CONSOMMABLE> apparaît sur le panneau de commande jusqu'à ce que le consommable soit remplacé. Pour plus d'informations, reportez-vous à la section « [Interprétation des messages du panneau de commande](#page-153-0) », page 152.

Appuyez sur ? (AIDE) sur le panneau de commande pour obtenir des instructions détaillées sur le remplacement du consommable. Pour plus d'informations sur le remplacement des consommables, reportez-vous aux sections « [Remplacement des cartouches d'impression](#page-197-0) », page 196, « [Remplacement des tambours images](#page-200-0) », page 199, « [Remplacement du kit de transfert](#page-205-0) », page 204, « [Remplacement du kit de nettoyage d'image](#page-220-0) », page 219 et « [Remplacement du kit de fusion](#page-215-0) », page 214. Pour commander des consommables, reportez-vous à la section « [Commande de consommables](#page-191-0) », page 190.

• Imprimez 10 pages de plus de votre tâche d'impression ou d'une autre tâche. L'imprimante remédie parfois d'elle-même à certains problèmes de qualité d'impression.

Si ces procédures ne permettent pas de résoudre le problème, reportez-vous à la section « [Résolution des problèmes de](#page-74-0)  [qualité d'impression persistants](#page-74-0) », page 73.

## <span id="page-74-0"></span>**Résolution des problèmes de qualité d'impression persistants**

Si, après avoir effectué toutes les étapes de la section « [Procédures de qualité d'impression](#page-73-0) », page 72, vous constatez que le problème de qualité d'impression persiste, procédez comme suit :

- **1** Utilisez le tableau des défauts de qualité d'impression suivant pour identifier le problème.
- **2** Une fois le défaut identifié, accédez à la page correspondante et appliquez les solutions répertoriées pour résoudre le problème de qualité d'impression.
- **3** Si ces procédures ne permettent pas de résoudre le problème, imprimez les pages de résolution des problèmes de qualité d'impression (reportez-vous à la section « [Pour imprimer les pages de résolution des problèmes de qualité](#page-65-0) [d'impression](#page-65-0) », page 64) et suivez la procédure de diagnostic indiquée sur la première page afin d'identifier la pièce à l'origine du problème.
- **4** Si les procédures proposées ne permettent pas de résoudre le problème ou si le défaut de qualité d'impression ne figure pas dans le tableau, contactez votre centre d'assistance et de service technique agréé HP. Pour plus d'informations, reportez-vous à la section « [Assistance clientèle internationale](#page-231-0) », page 230.
- **Remarque** Le tableau des défauts de qualité d'impression part du principe que vous utilisez un support de format Lettre ou A4, dont le bord le plus long est introduit en premier dans l'imprimante.

# **Tableau des défauts de qualité d'impression**

Utilisez les exemples du tableau des défauts de qualité d'impression pour identifier le problème rencontré. Reportez-vous ensuite aux pages correspondantes pour accéder aux informations qui vous aideront à résoudre le problème. Pour obtenir les toutes dernières informations et procédures de résolution des problèmes, accédez au site <http://www.hp.com/support/lj9500>.

**Remarque** Le tableau des défauts de qualité d'impression part du principe que vous utilisez un support de format Lettre ou A4, dont le bord le plus long est introduit en premier dans l'imprimante. Reportez-vous à la section « [Résolution des problèmes de qualité d'impression](#page-73-1) », page 72.

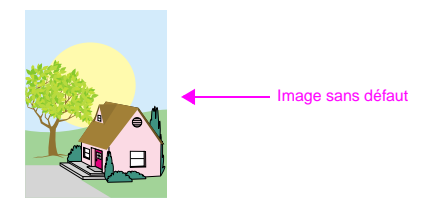

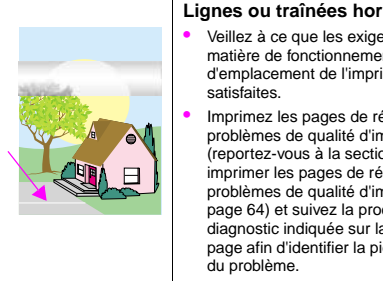

#### **Lignes ou traînées horizontales**

- Veillez à ce que les exigences en matière de fonctionnement et d'emplacement de l'imprimante soient
- Imprimez les pages de résolution des problèmes de qualité d'impression (reportez-vous à la section « [Pour](#page-65-0)  [imprimer les pages de résolution des](#page-65-0)  problèmes de qualité d'impression », [page 64\)](#page-65-0) et suivez la procédure de diagnostic indiquée sur la première page afin d'identifier la pièce à l'origine

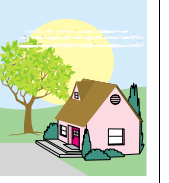

#### **Lignes horizontales interrompues**

• Nettoyez l'entrée de la station de fusion. Reportez-vous à la section « Nettoyage [de l'entrée de la station de fusion](#page-69-0) », [page 68.](#page-69-0)

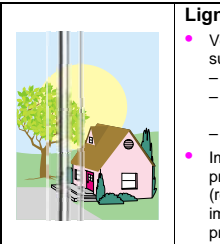

#### **Lignes verticales**

- Vérifiez que les consommables suivants sont correctement insérés :
- Courroie de transfert d'image
- Kit de nettoyage du système de transfert
- Rouleau de transfert
- Imprimez les pages de résolution des problèmes de qualité d'impression (reportez-vous à la section « [Pour](#page-65-0)  [imprimer les pages de résolution des](#page-65-0)  problèmes de qualité d'impression », [page 64\)](#page-65-0) et suivez la procédure de diagnostic indiquée sur la première page afin d'identifier la pièce à l'origine du problème.

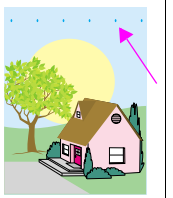

#### **Défauts répétitifs**

- Veillez à ce que les exigences en matière de fonctionnement et d'emplacement de l'imprimante soient satisfaites.
- Imprimez les pages de résolution des problèmes de qualité d'impression (reportez-vous à la section « [Pour](#page-65-0)  [imprimer les pages de résolution des](#page-65-0)  problèmes de qualité d'impression », [page 64\)](#page-65-0) et suivez la procédure de diagnostic indiquée sur la première page afin d'identifier la pièce à l'origine du problème.

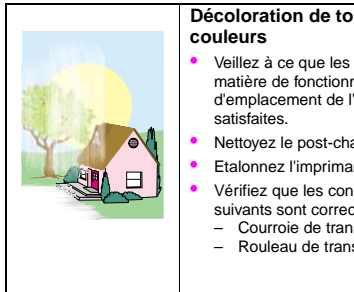

# **Décoloration de toutes les**

- Veillez à ce que les exigences en matière de fonctionnement et d'emplacement de l'imprimante soient
- Nettoyez le post-chargeur.
- Etalonnez l'imprimante.
- Vérifiez que les consommables suivants sont correctement insérés :
	- Courroie de transfert d'image
	- Rouleau de transfert

#### **Décoloration d'une couleur**

- Veillez à ce que les exigences en matière de fonctionnement et d'emplacement de l'imprimante soient satisfaites.
- Etalonnez l'imprimante.
- Imprimez les pages de résolution des problèmes de qualité d'impression (reportez-vous à la section « [Pour](#page-65-0)  [imprimer les pages de résolution des](#page-65-0)  problèmes de qualité d'impression », [page 64\)](#page-65-0) et suivez la procédure de diagnostic indiquée sur la première page afin d'identifier la pièce à l'origine du problème.

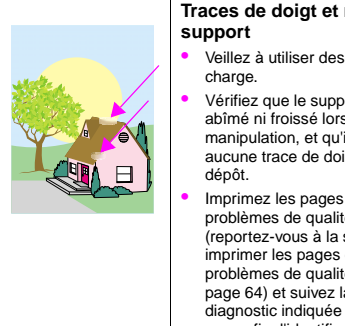

# **Traces de doigt et marques sur le**

- Veillez à utiliser des supports pris en
- Vérifiez que le support utilisé n'a été ni abîmé ni froissé lors de sa manipulation, et qu'il ne comporte aucune trace de doigt ni aucun autre

• Imprimez les pages de résolution des problèmes de qualité d'impression (reportez-vous à la section « [Pour](#page-65-0)  [imprimer les pages de résolution des](#page-65-0)  problèmes de qualité d'impression », [page 64\)](#page-65-0) et suivez la procédure de diagnostic indiquée sur la première page afin d'identifier la pièce à l'origine du problème.

#### **Toner non fixé**

- Veillez à ce que les exigences en matière de fonctionnement et d'emplacement de l'imprimante soient satisfaites.
- Veillez à utiliser des supports pris en charge.
- Vérifiez que le type et le format de support définis pour le bac via le panneau de commande correspondent au support utilisé.
- Vérifiez que le support est chargé correctement, que les guides sont calés contre les bords de la pile de supports et que le levier pour support personnalisé est placé comme il convient.
- Vérifiez que le support utilisé n'a été ni abîmé ni froissé lors de sa manipulation, et qu'il ne comporte aucune trace de doigt ni aucun autre dépôt.

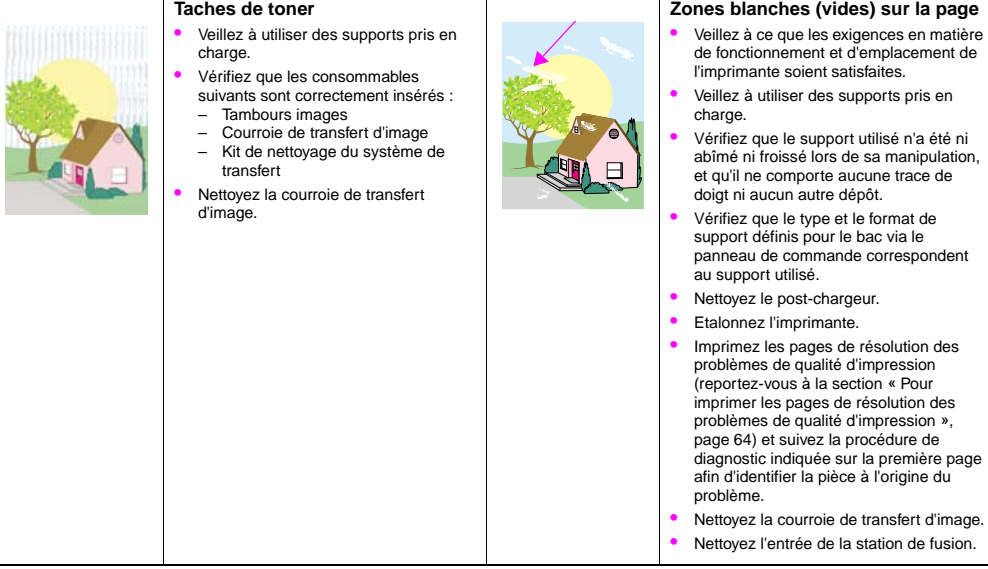

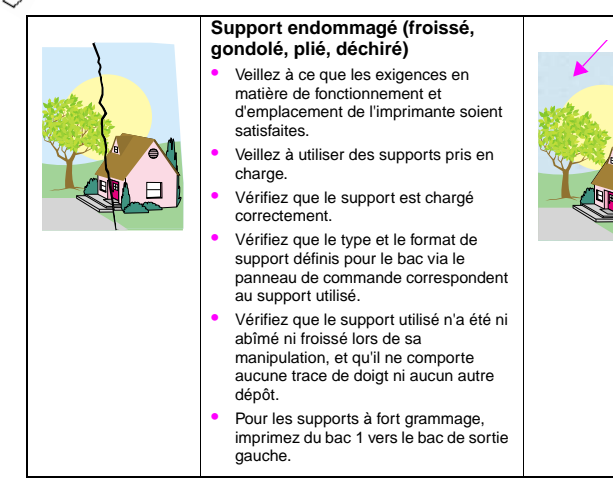

#### **Traces ou dispersion de toner**

- Veillez à ce que les exigences en matière de fonctionnement et d'emplacement de l'imprimante soient satisfaites.
- Veillez à utiliser des supports pris en charge.
- Vérifiez que le type et le format de support définis pour le bac via le panneau de commande correspondent au support utilisé.
- Etalonnez l'imprimante.
- Vérifiez que le rouleau de transfert est correctement inséré.
- Imprimez les pages de résolution des problèmes de qualité d'impression (reportez-vous à la section « [Pour](#page-65-0)  [imprimer les pages de résolution des](#page-65-0)  problèmes de qualité d'impression », [page 64\)](#page-65-0) et suivez la procédure de diagnostic indiquée sur la première page afin d'identifier la pièce à l'origine du problème.

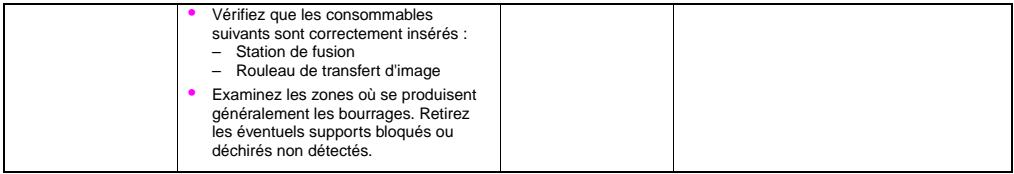

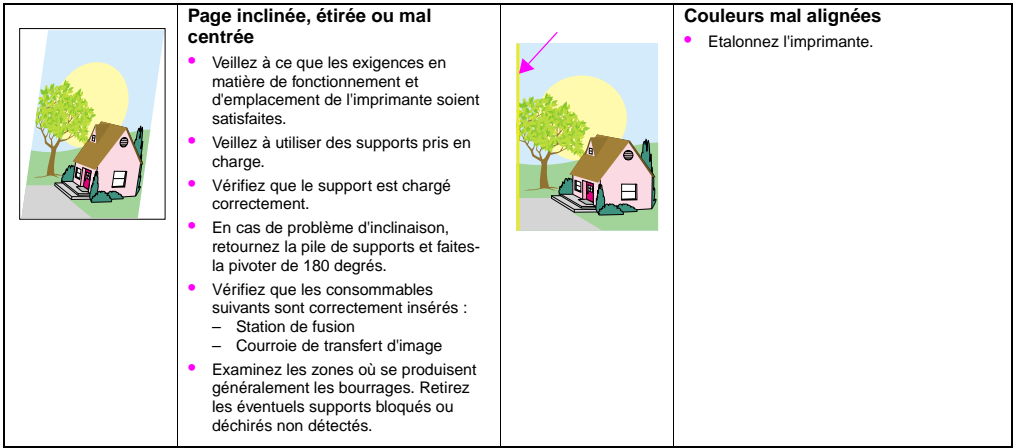

# Utilisation des couleurs et des<br>supports

# **Gestion des couleurs**

Si vous réglez les options de couleur sur **Automatique** dans le pilote d'impression, vous obtenez généralement la meilleure qualité d'impression possible pour les documents en couleurs. Cependant, vous souhaiterez peut-être parfois imprimer un document en couleurs en niveaux de gris (noir et blanc) ou changer l'une des options de couleur de l'imprimante.

- Sous Windows, l'impression en niveaux de gris et la modification des options de couleur s'effectuent par le biais des paramètres de l'onglet **Couleur** du pilote d'impression.
- Sous Macintosh, l'impression en niveaux de gris et la modification des options de couleur s'effectuent par le biais du menu **Correspondance des couleurs** de la boîte de dialogue **Imprimer**.

# **Impression en niveaux de gris**

Si l'option **Imprimer en niveaux de gris** est sélectionnée dans le pilote d'impression, le document est imprimé en noir et blanc. Cette option est utile à l'examen des copies préliminaires de diapositives et de sorties papier, et à l'impression de documents en couleurs à photocopier ou télécopier.

# **Réglage automatique ou manuel des couleurs**

L'option de réglage des couleurs **Automatique** optimise le traitement des gris neutres, les demi-teintes et l'amélioration des bords utilisés pour chaque élément des documents. Pour plus d'informations, reportez-vous à l'aide en ligne du pilote d'impression.

#### **Remarque** Le paramètre par défaut **Automatique** est recommandé pour l'impression de tous les documents en couleurs.

L'option de réglage des couleurs **Manuel** permet d'ajuster le traitement des gris neutres, les demi-teintes et l'amélioration des bords pour le texte, les graphiques et les photographies. Pour accéder aux options de couleur manuelles, sélectionnez **Manuel** dans l'onglet **Couleur**, puis cliquez sur **Paramètres**.

#### **Options de couleur manuelles**

Utilisez le réglage manuel des couleurs pour ajuster les options Couleur (ou Corresp. couleurs) et Demi-teintes de chaque composante du document : le texte, les graphiques et les photographies.

#### **Options de demi-teinte**

L'imprimante utilise la méthode des demi-teintes pour mélanger les quatre couleurs primaires (cyan, magenta, jaune et noir) en variant les proportions afin de créer des millions de couleurs. Les options de demi-teinte ont un impact sur la résolution et la clarté des couleurs imprimées. Vous pouvez sélectionner les paramètres de demi-teinte pour chaque composante du document : le texte, les graphiques et les photographies. Les deux options de demi-teinte sont **Texte** et **Détail**.

- L'option de demi-teinte **Texte** a été optimisée afin de permettre une reproduction parfaite des textes ou des graphiques de petite taille ou de taille normale, dont les traits et les couleurs doivent se démarquer nettement. Sélectionnez cette option pour accentuer la netteté des bords des petits objets, en particulier s'ils renferment des couleurs secondaires (telles que le rouge, le vert et le bleu).
- L'option de demi-teinte **Détail** a été optimisée afin de permettre une reproduction parfaite des images, des graphiques ou des grandes zones de couleur unie. Elle améliore également les photographies en lissant les dégradés de couleurs. Sélectionnez cette option si votre priorité est la fidélité des couleurs des objets de grande taille.

**Remarque** Certaines applications convertissent le texte ou les graphiques en images tramées. Dans ce cas, les paramètres **Photographies** contrôlent également le texte et les graphiques.

#### **Gris neutre**

Le paramètre **Gris neutre** détermine la méthode de création des couleurs grises utilisées dans le texte, les graphiques et les photographies.

Le paramètre **Gris neutre** propose deux valeurs :

- L'option **Noir uniquement** produit des couleurs neutres (gris et noirs) en utilisant uniquement le toner noir. Ainsi, les couleurs neutres sont obtenues sans aucune couleur dominante.
- L'option **4 couleurs** produit des couleurs neutres (gris et noirs) en combinant les quatre couleurs de toner. Cette technique lisse les transitions et les dégradés vers les couleurs non neutres, et produit le noir le plus sombre.

**Remarque** Certaines applications convertissent le texte ou les graphiques en images tramées. Dans ce cas, les paramètres **Photographies** contrôlent également le texte et les graphiques.

#### **Contrôle du bord**

Le paramètre **Contrôle du bord** détermine le mode de restitution des bords. Le contrôle des bords comporte deux éléments : L'adaptation des demi-teintes et le dépassement. L'adaptation des demi-teintes accentue la netteté des bords. Le dépassement réduit les erreurs de cadrage des plans de couleur en faisant se chevaucher légèrement les bords des objets adjacents.

Quatre niveaux de contrôle des bords sont disponibles :

- **Maximum** est le paramètre de dépassement maximum. L'adaptation des demi-teintes est activée pour ce paramètre.
- **Normal** est le paramètre de dépassement par défaut. Le degré de dépassement est moyen et l'adaptation des demi-teintes est activée.
- **Faible** est le paramètre de dépassement minimum. L'adaptation des demi-teintes est activée.
- **Désactivé** désactive à la fois le dépassement et l'adaptation des demi-teintes.

#### **Couleur RVB**

Le paramètre **Couleur RVB** propose trois valeurs :

- **Par défaut** indique à l'imprimante d'interpréter les couleurs RVB comme étant des couleurs sRVB. sRVB est la norme utilisée par Microsoft et le World Wide Web Consortium (www).
- **Périphérique** indique à l'imprimante d'imprimer les données RVB en mode « périphérique données brutes ». Pour restituer correctement les photographies avec cette sélection, vous devez gérer les couleurs de l'image dans l'application ou dans le système d'exploitation.
- La valeur **Intense** permet d'augmenter la saturation des couleurs dans les tons moyens à l'impression. Le rendu des objets est alors plus coloré. Cette valeur est recommandée pour l'impression de graphiques commerciaux.

# **Correspondance des couleurs**

Le processus consistant à faire concorder les couleurs imprimées avec celles qui apparaissent sur l'écran de l'ordinateur est relativement complexe car les imprimantes et les écrans utilisent des méthodes différentes pour produire les couleurs. Les écrans affichent les couleurs en pixels lumineux via un processus RVB (rouge, vert, bleu), tandis que les imprimantes les impriment à l'aide d'un processus CMJN (cyan, magenta, jaune et noir).

Plusieurs facteurs ont une incidence sur la possibilité de faire concorder les couleurs imprimées et celles de l'écran. Ils comprennent :

- supports d'impression
- colorants de l'imprimante (encres et toners, par exemple)
- processus d'impression (technologie du jet d'encre, de la presse ou du laser, par exemple)
- luminosité ambiante
- différences de perception des couleurs
- applications
- pilotes d'impression
- système d'exploitation de l'ordinateur
- écrans
- cartes vidéo et pilotes
- environnement d'exploitation (humidité, par exemple)

Repensez à ces facteurs si vous remarquez que les couleurs affichées sur l'écran ne correspondent pas exactement à celles qui sont imprimées. Pour la plupart des utilisateurs, la meilleure méthode pour faire concorder les couleurs affichées et imprimées consiste à imprimer des couleurs sRVB. Pour plus d'informations sur la résolution des problèmes d'impression des couleurs, reportez-vous à la section « [Résolution des problèmes de qualité d'impression](#page-73-2) », page 72.

## **Correspondance des couleurs PANTONE®\***

PANTONE®\* propose plusieurs systèmes de correspondance des couleurs. Le système de correspondance PANTONE®\*, très utilisé, emploie des encres solides pour produire une vaste gamme de teintes de couleur. Pour plus d'informations sur l'utilisation du système de correspondance PANTONE®\* avec cette imprimante, visitez le site [http://www.hp.com.](http://www.hp.com)

# **Correspondance des couleurs par rapport à un nuancier**

La mise en correspondance de l'impression avec des nuanciers et des références de couleur standard préimprimés est complexe. En général, vous obtenez une correspondance correcte par rapport à un nuancier si ce dernier a été créé avec les encres cyan, magenta, jaune et noire. Ces nuanciers sont généralement appelés nuanciers de couleurs primaires.

Certains nuanciers sont créés à partir de tons directs. Les tons directs sont des colorants créés spécialement. Nombre de ces tons directs sont en dehors de la gamme de l'imprimante. La plupart des nuanciers de tons directs possèdent des nuanciers de couleurs primaires annexes qui fournissent des approximations CMJN des tons directs.

La plupart des nuanciers de couleurs primaires contiennent une note indiquant les normes utilisées pour leur impression. La plupart du temps, il s'agit de la norme SWOP, EURO ou DIC (reportez-vous à la section « [Impression \(CMJN\) en](#page-90-0)  [quadrichromie](#page-90-0) », page 89). Pour obtenir la meilleure correspondance de couleurs possible par rapport au nuancier de couleurs primaires, sélectionnez l'émulation d'encre correspondante dans le menu de l'imprimante. Si vous ne parvenez pas à identifier la norme utilisée, optez pour l'émulation d'encre SWOP.

88 Chapitre 5 – Utilisation des couleurs et des supports et en executive et des supports et en executive et en executive et en executive et en executive et en executive et en executive et en executive et en executive et en

# <span id="page-90-0"></span>**Impression (CMJN) en quadrichromie**

Les presses à imprimer utilisent les encres cyan, magenta, jaune et noire (CMJN). Ce procédé est souvent appelé impression en quadrichromie. Les fichiers de données CMJN sont généralement créés et utilisés dans l'art graphique (impression et publication).

## **Emulation du jeu d'encres CMJN (PostScript uniquement)**

Vous pouvez réaliser un rendu des couleurs CMJN de l'imprimante pour émuler plusieurs jeux d'encres de presse offset standard.

- **Par défaut**. Cette option convient aux rendus de données CMJN à usage général. Elle est conçue pour restituer correctement les photographies. Elle offre par ailleurs de riches couleurs saturées au texte et aux graphiques.
- **SWOP**. Norme d'encre très répandue aux Etats-Unis et dans d'autres pays/régions.
- **EuroScale**. Norme d'encre très répandue en Europe et dans d'autres pays/régions.
- **DIC** (Dainippon Ink and Chemical). Norme d'encre très répandue au Japon et dans d'autres pays/régions.
- **Périphérique**. L'émulation est désactivée. Pour restituer correctement les photographies avec cette sélection, vous devez gérer les couleurs de l'image dans l'application ou dans le système d'exploitation.

# **Utilisation de supports**

# <span id="page-91-0"></span>**Types de support pris en charge**

Les types de support suivants sont accessibles via le panneau de commande et le pilote d'impression :

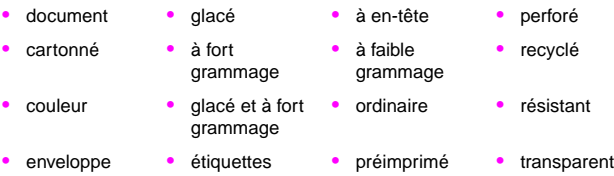

Les types de support répertoriés dans les tableaux des sections suivantes répondent à ces critères :

- Ils ont subi des tests sur cette imprimante.
- Ils se sont révélés être de bonne qualité.
- Ils sont compatibles avec les paramètres de l'imprimante.

**Remarque** L'imprimante fait appel à la chaleur et à la pression pour fixer le toner sur le papier. Vérifiez que les encres utilisées pour le papier couleur ou les formulaires pré-imprimés sont compatibles avec la température de fusion de l'imprimante (celle-ci atteint 200 °C (ou 392 °F) pendant 0,1 seconde). Pour optimiser la qualité d'impression, il est important d'utiliser des types de supports correspondant à votre configuration. Reportez-vous à la section « [Supports recommandés](#page-93-0) », page 92.

Les numéros de produit des supports sont indiqués entre parenthèses après le format. Utilisez ces numéros de produit pour commander des supports. Vous trouverez tous les supports HP sur le site <http://www.hpshopping.com>ou chez votre revendeur de consommables.

#### <span id="page-93-0"></span>**Supports recommandés**

**Remarque** Indiquez le type via le panneau de commande lorsque vous remplissez les bacs (« [Paramétrage du type et](#page-54-0)  [du format de support](#page-54-0) », page 53) et dans le pilote d'impression lorsque vous imprimez la tâche (« [Impression](#page-62-0)  [par type et format de support](#page-62-0) », page 61).

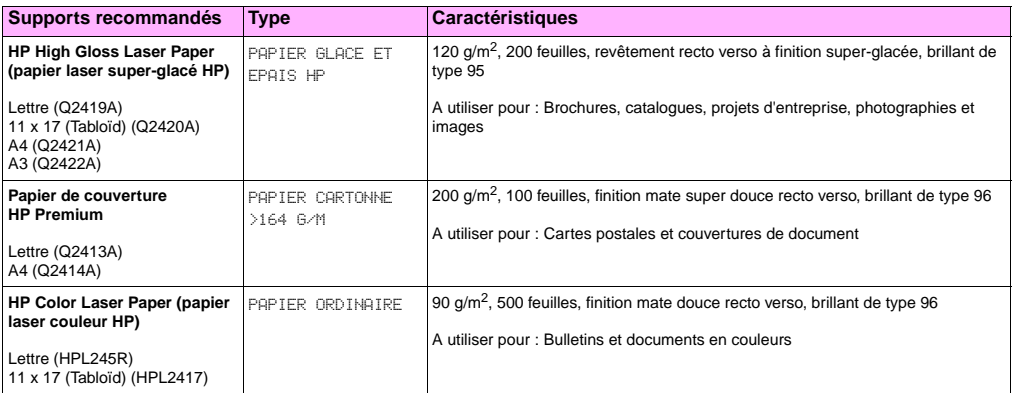

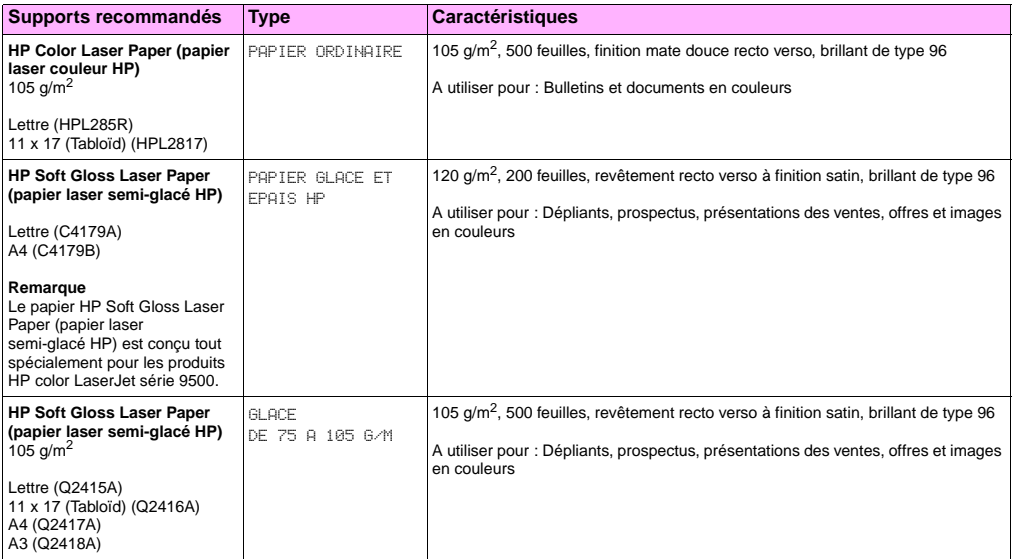

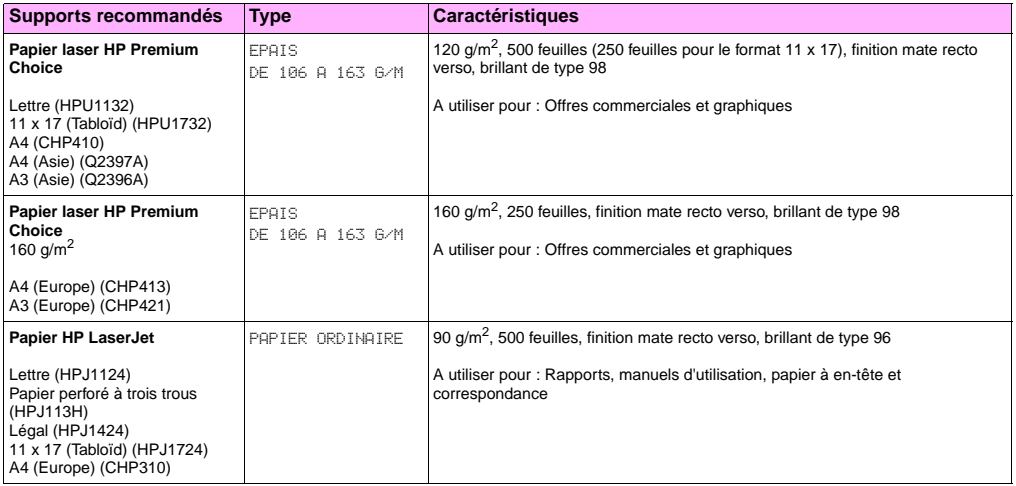

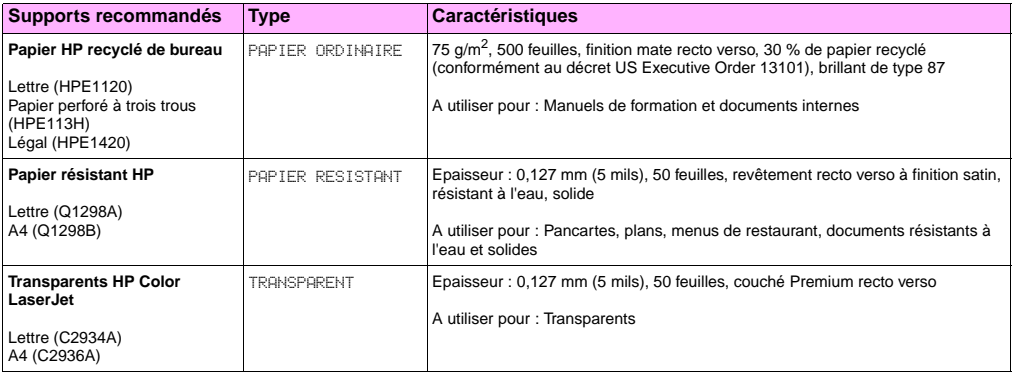

#### **Formats de support pris en charge pour l'alimentation et la sortie**

pβ

**Remarque** Pour plus d'informations sur l'un des périphériques de sortie HP optionnels, reportez-vous au guide de l'utilisateur de ce périphérique.

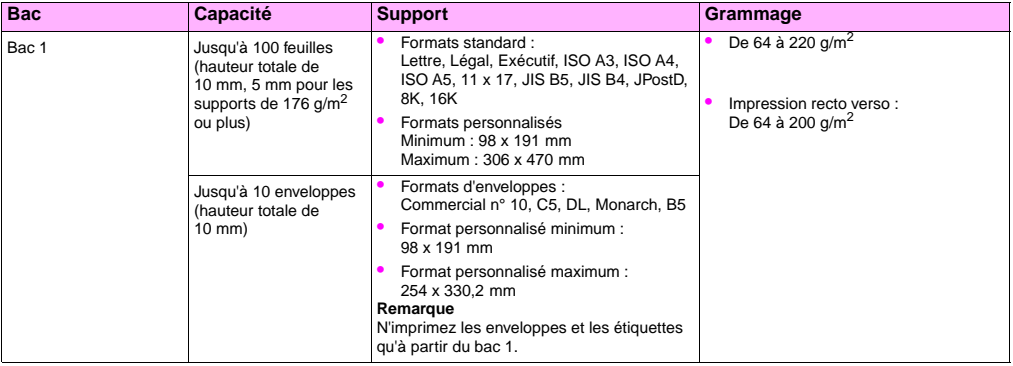

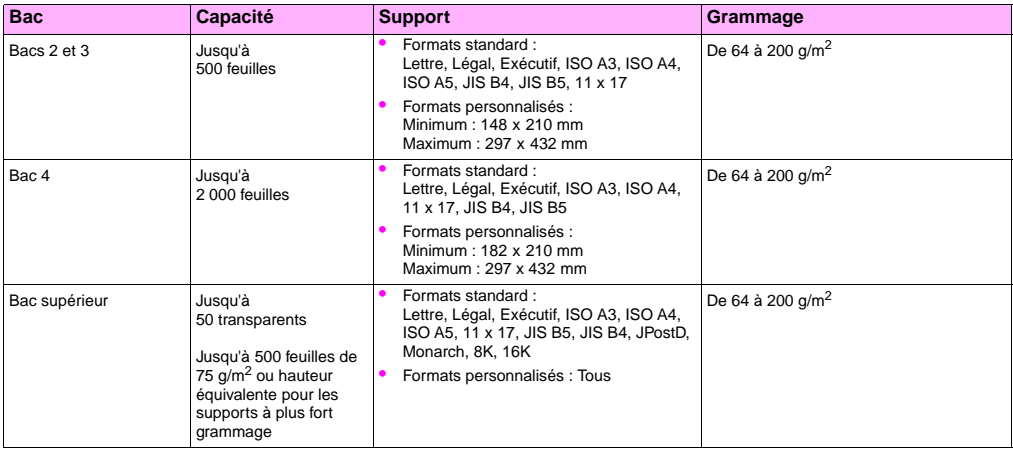

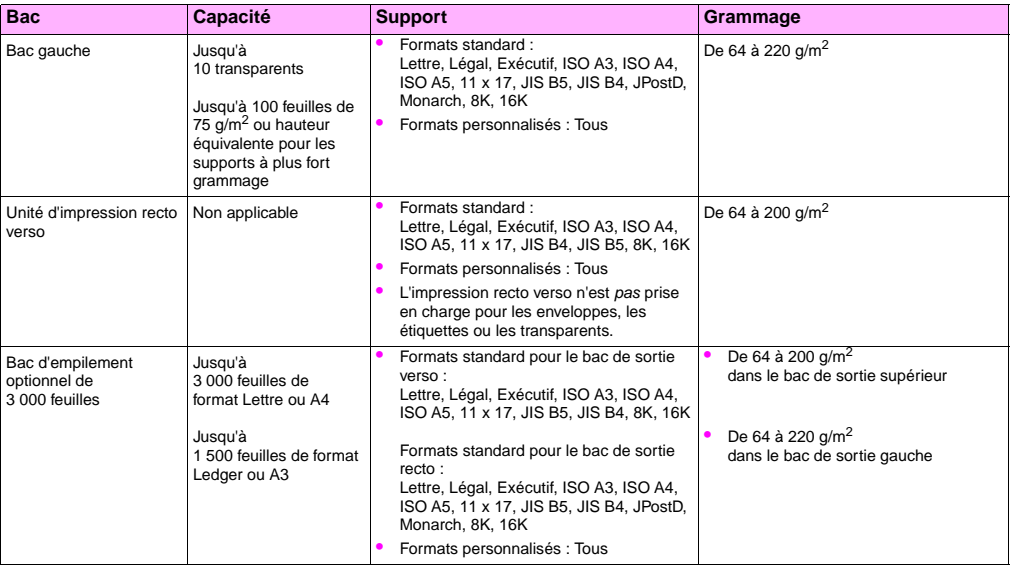

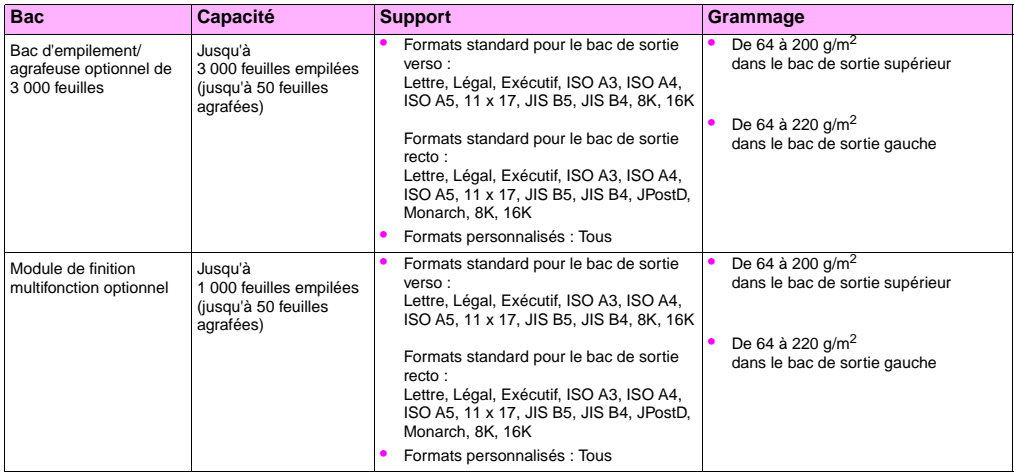

# **Orientation du support**

Orientez les types et les formats de support en fonction du bac utilisé pour l'impression et du mode d'impression sélectionné (impression recto verso ou non). Il est particulièrement important de savoir si le support sera imprimé en recto verso pour le papier à en-tête, le papier glacé sur un seul côté ou les supports pré-imprimés.

Le tableau suivant indique l'orientation des différents supports. Le papier perforé y occupe une place prépondérante.

**Remarque** L'orientation du support dépend de son type. Assurez-vous que le type de support sélectionné correspond bien à celui que vous utilisez. Pour plus d'informations, reportez-vous à la section « [Types de support pris](#page-91-0)  en charge [», page 90](#page-91-0).

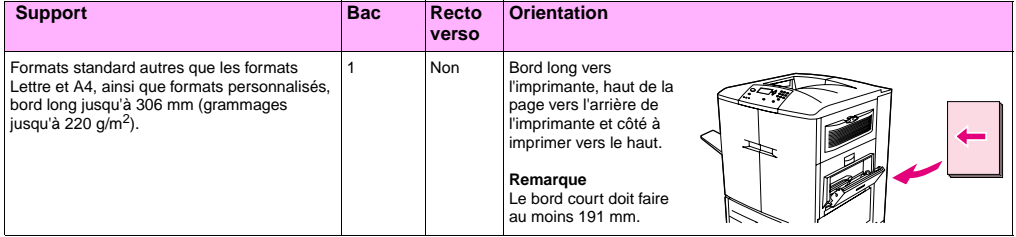

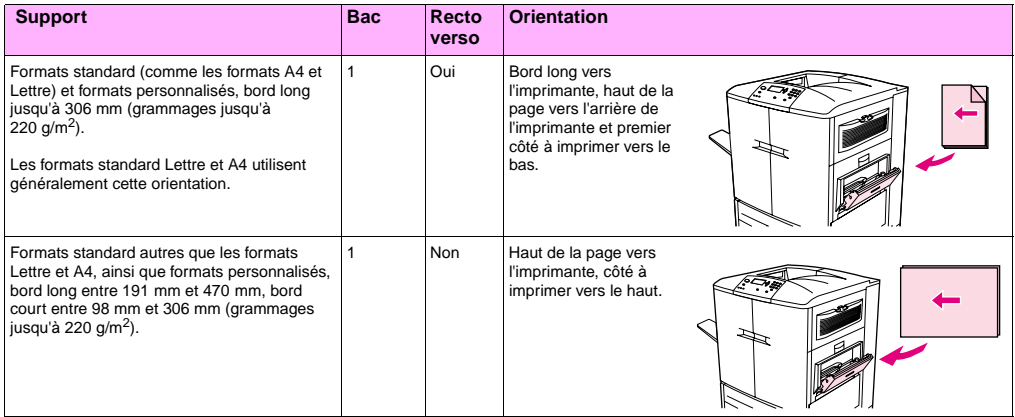

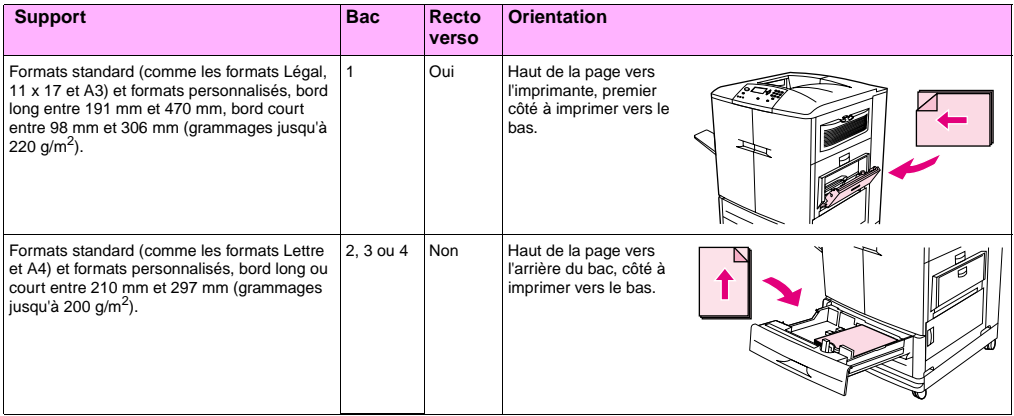

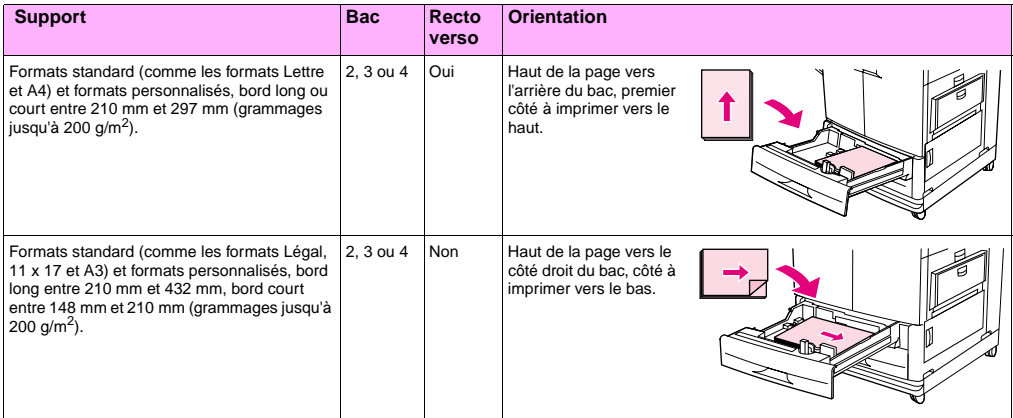

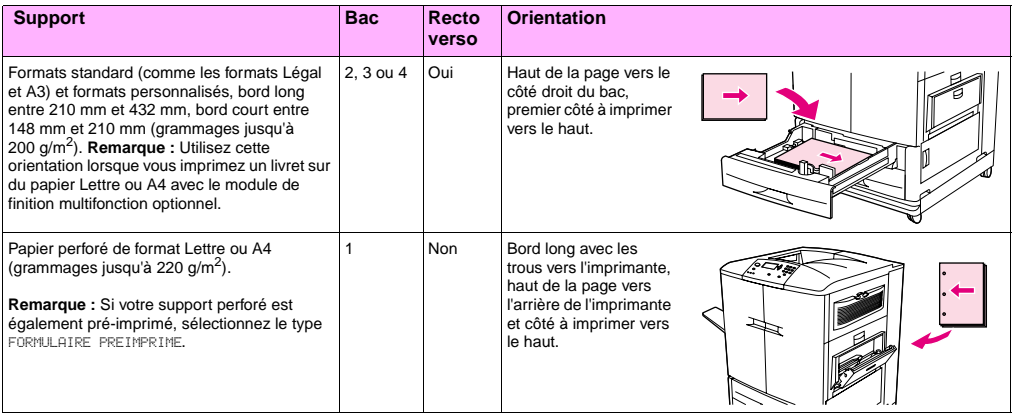

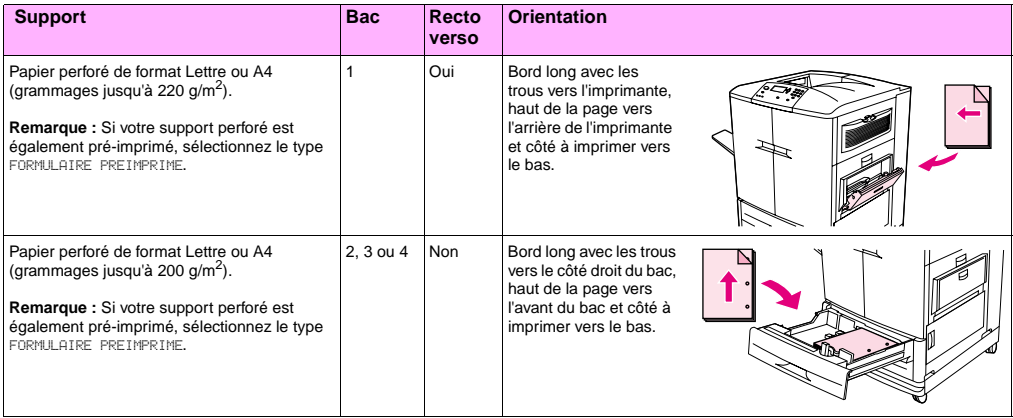

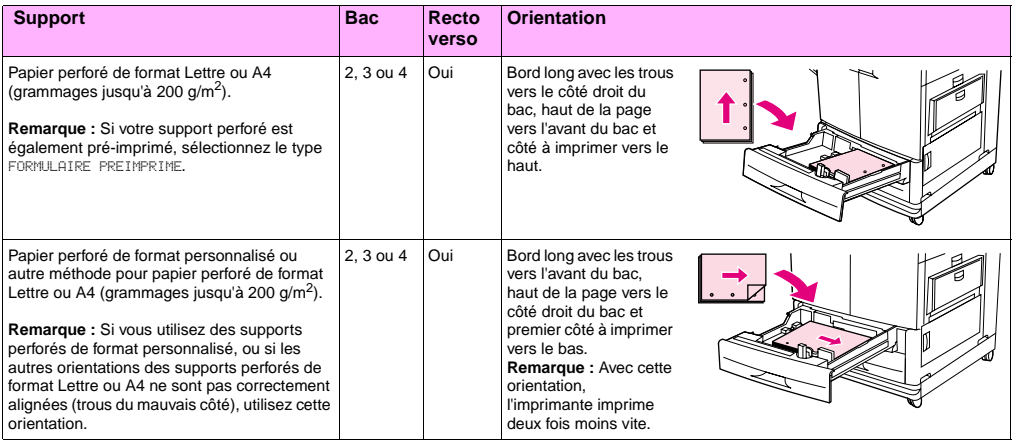
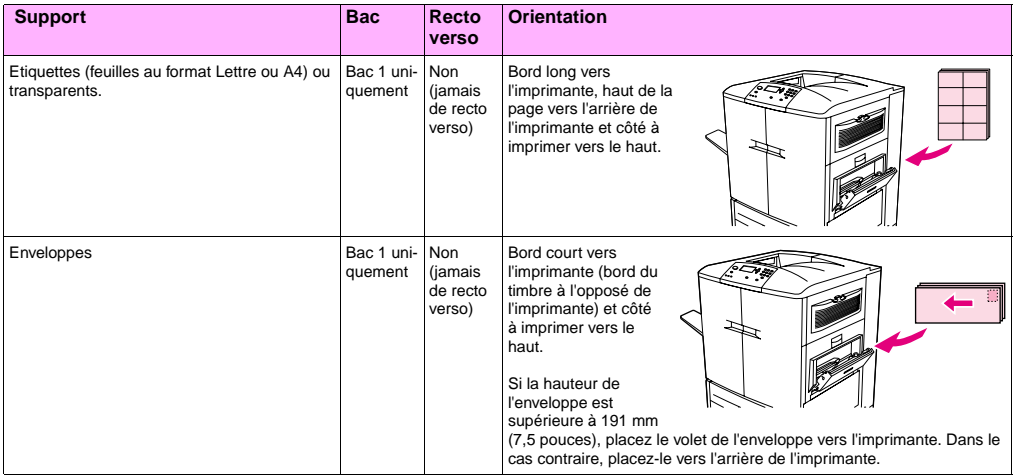

# $\mathsf R$ ésolution de problèmes  $\qquad \qquad \mathsf G$

Ce chapitre aborde les sujets suivants :

- « [Suppression des bourrages](#page-111-0) », page 110
- « [Interprétation des voyants des accessoires](#page-149-0) », page 148
- « [Résolution des problèmes de configuration de l'imprimante](#page-151-0) », page 150
- « [Interprétation des messages du panneau de commande](#page-153-0) », page 152

# <span id="page-111-0"></span>**Suppression des bourrages**

Si un message de bourrage apparaît sur le panneau de commande de l'imprimante, recherchez des supports aux emplacements indiqués sur l'affichage du panneau de commande. Il est parfois nécessaire de rechercher les supports à d'autres endroits que ceux indiqués dans le message.

Une fois que vous avez retiré les supports bloqués, l'imprimante effectue un préchauffage et éjecte automatiquement les pages restantes. Si l'imprimante ne parvient pas à dégager une page, le panneau de commande indique l'emplacement de la page coincée restante.

Consultez les illustrations, puis procédez à la suppression du bourrage. Lorsque vous supprimez un bourrage, veillez à ne pas déchirer le support. Il suffit d'un tout petit morceau de support oublié dans l'imprimante pour provoquer de nouveaux bourrages. Si les bourrages se reproduisent, reportez-vous à la section « [Suppression des bourrages répétés](#page-113-0) », page 112.

**Remarque** Chaque fois qu'un bourrage se produit au niveau de la station de fusion (y compris dans la zone de la porte inférieure gauche), l'imprimante envoie automatiquement une page de nettoyage dans le circuit papier afin de récupérer le toner non fixé.

> Du toner non fixé peut être resté dans l'imprimante après un bourrage et occasionner des problèmes de qualité d'impression. Ces problèmes se résolvent d'eux-mêmes après l'impression de quelques pages.

# **6 Emplacements des bourrages**

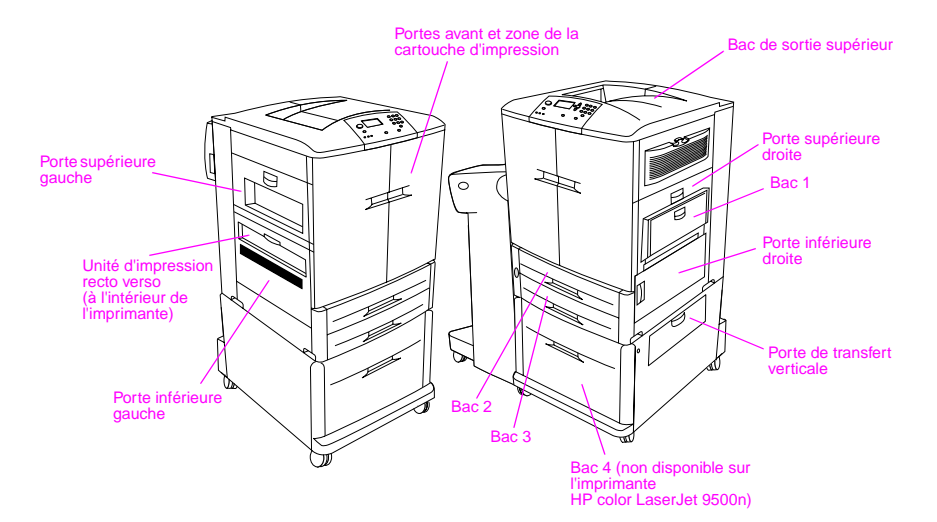

# <span id="page-113-0"></span>**Suppression des bourrages répétés**

Suivez la procédure ci-dessous si les bourrages se produisent régulièrement.

- **1** Vérifiez les spécifications des supports. Des problèmes peuvent survenir si les supports ne sont pas conformes aux spécifications recommandées.
- **2** Vérifiez que les supports sont chargés correctement dans les bacs et que tous les guides de largeur sont positionnés comme il convient.
- **3** Vérifiez que le bac à papier est réglé conformément au format du support installé et qu'il n'est pas surchargé.
- **4** Retournez la pile de supports dans le bac. Si vous utilisez des supports perforés ou à en-tête, imprimez à partir du bac 1.
- **5** N'utilisez pas de supports déchirés, usés, irréguliers ou déjà imprimés. Pour obtenir la liste des papiers et des supports recommandés pour l'imprimante, reportez-vous à la section « [Supports recommandés](#page-93-0) », page 92.
- **6** Vérifiez que tous les supports endommagés ou coincés ont été retirés de l'imprimante.

**Remarque** Si les bourrages se répètent dans le bac 1, chargez les supports dans les bacs 2 ou 3.

Si les bourrages persistent, contactez l'assistance clientèle HP. (Reportez-vous à la section « [Assistance](#page-231-0)  [clientèle internationale](#page-231-0) », page 230 ou consultez le site <http://www.hp.com/support/lj9500>.)

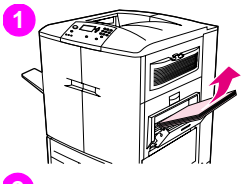

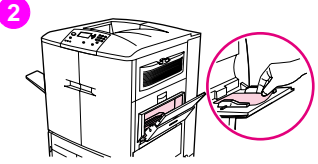

# **6 Suppression des bourrages survenus dans les bacs d'alimentation Bourrage dans le bac 1**

Pour supprimer les bourrages du bac 1, suivez ces instructions.

- **1** Retirez tous les supports chargés dans le bac 1.
- **2** Tirez le support vers vous pour le sortir du bac 1. Veillez à retirer tous les morceaux du support déchiré.
- **3** Ouvrez et refermez la porte supérieure droite pour réinitialiser l'imprimante.
- **4** Chargez les supports dans le bac 1.
- **5** Positionnez les guides de largeur du support sur le format approprié indiqué sur le bac.

#### **Remarque**

Si des problèmes surviennent lors de l'alimentation par le bac 1, vérifiez que le support utilisé correspond aux spécifications de prise en charge. Vérifiez également que le support n'est pas endommagé et qu'il est placé correctement dans le bac. Si le problème persiste, insérez le support dans le bac 2 ou 3.

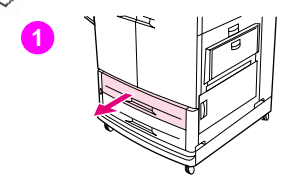

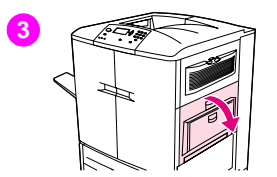

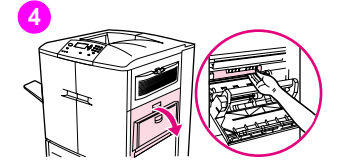

# **Bourrage dans le bac 2 ou 3**

Pour supprimer les bourrages du bac 2 ou du bac 3, suivez ces instructions.

- **1** Ouvrez le bac au maximum. Si vous entendez un bruit de déchirement, arrêtez-vous et recherchez le support à l'origine du bourrage. Vérifiez en particulier la zone supérieure droite derrière le bac. Pour minimiser le déchirement, retirez le support coincé en le tirant vers la gauche.
- **2** Retirez tout autre support coincé dans cette zone en le tirant vers la gauche. Veillez à retirer tous les morceaux du support déchiré.
- **3** Ouvrez la porte supérieure droite.
- **4** Retirez les supports coincés dans cette zone. Veillez à retirer tous les morceaux du support déchiré.
- **5** Fermez la porte supérieure droite.
- **6** Fermez le bac.

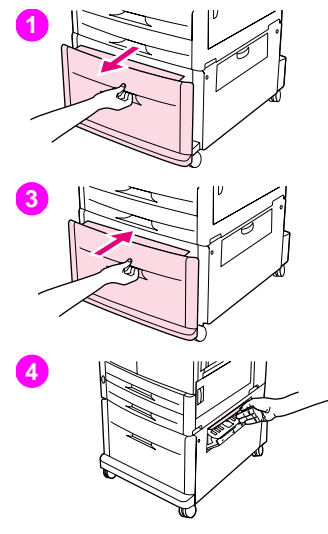

# **6 Bourrage dans le bac 4**

Pour supprimer les bourrages du bac 4, suivez ces instructions.

- **1** Ouvrez le bac 4. Si vous entendez un bruit de déchirement, arrêtez-vous et recherchez le support à l'origine du bourrage. Vérifiez en particulier la zone supérieure droite derrière le bac. Pour minimiser le déchirement, retirez le support coincé en le tirant vers la gauche.
- **2** Retirez les supports coincés dans cette zone. Veillez à retirer tous les morceaux du support déchiré.
- **3** Fermez le bac 4.
- **4** Ouvrez la porte de transfert verticale et vérifiez si des supports sont coincés dans cette zone.
- **5** Fermez la porte de transfert verticale.

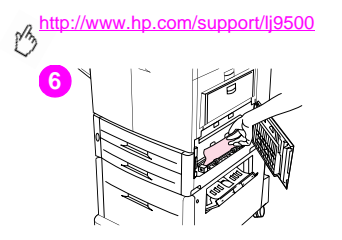

- **6** Ouvrez la porte inférieure droite et vérifiez si des supports sont coincés dans cette zone.
- **7** Fermez la porte inférieure droite.

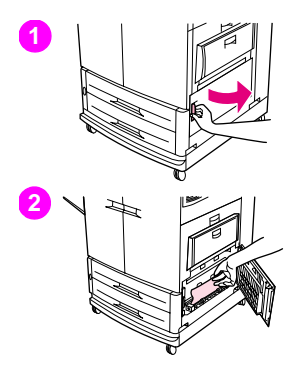

# **6 Suppression des bourrages survenus dans les zones des portes Bourrage derrière la porte inférieure droite**

Pour supprimer les bourrages derrière la porte inférieure droite, suivez ces instructions.

- **1** Ouvrez la porte inférieure droite.
- **2** Tirez les supports coincés vers le haut pour les retirer de l'imprimante. Veillez à retirer tous les morceaux du support déchiré.
- **3** Fermez la porte inférieure droite pour réinitialiser l'imprimante.

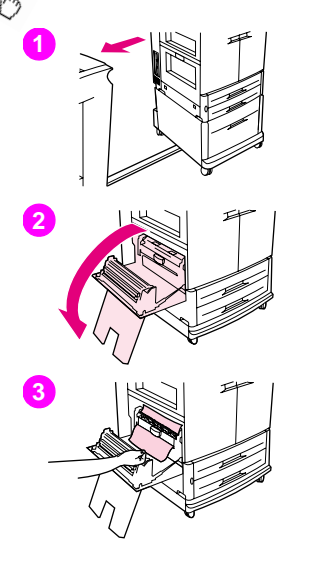

# **Bourrage derrière la porte inférieure gauche**

Pour supprimer les bourrages derrière la porte inférieure gauche, suivez ces instructions.

- **1** Si un périphérique de sortie optionnel est installé, éloignez-le de l'imprimante. Pour ce faire, placez-vous sur la gauche du périphérique de sortie et tirez-le vers vous.
- **2** Ouvrez la porte inférieure gauche.
- **3** Tirez les supports coincés vers le haut pour les retirer de l'imprimante. Veillez à retirer tous les morceaux du support déchiré.

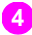

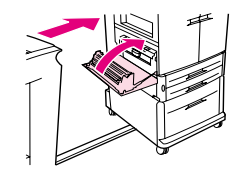

**4** Fermez la porte inférieure gauche. Si un périphérique de sortie optionnel **6** est installé, remettez-le en place.

#### Remarque

Chaque fois qu'un bourrage se produit au niveau de la station de fusion (y compris dans la zone de la porte inférieure gauche), l'imprimante envoie automatiquement une page de nettoyage dans le circuit papier afin de récupérer le toner non fixé.

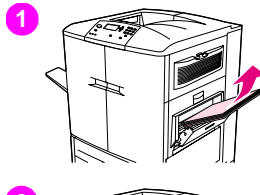

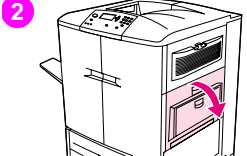

# **Bourrage derrière la porte supérieure droite**

Pour supprimer les bourrages derrière la porte supérieure droite, suivez ces instructions.

- **1** Retirez tous les supports chargés dans le bac 1.
- **2** Ouvrez la porte supérieure droite.
- **3** Si vous voyez le support coincé, tirez-le vers le haut pour le sortir de l'imprimante. Veillez à retirer tous les morceaux du support déchiré.
- **4** Fermez la porte supérieure droite.
- **5** Chargez les supports dans le bac 1.
- **6** Positionnez les guides papier sur le format approprié indiqué sur le bac.

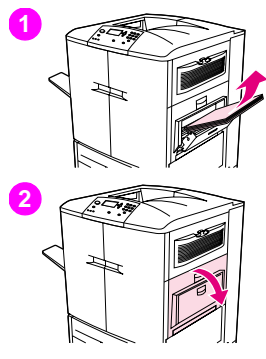

# **6 Bourrage derrière la porte supérieure droite ou derrière les portes avant**

Pour supprimer les bourrages derrière la porte supérieure droite ou les portes avant, suivez ces instructions.

- **1** Retirez tous les supports chargés dans le bac 1.
- **2** Ouvrez la porte supérieure droite.
- **3** Si vous voyez le support coincé, tirez-le vers le haut pour le sortir de l'imprimante. Veillez à retirer tous les morceaux du support déchiré, puis passez à l'étape 9. Si vous ne voyez pas le support coincé, laissez la porte supérieure droite ouverte et passez à l'étape 4.

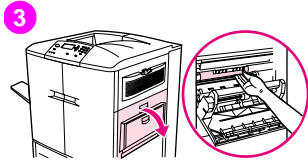

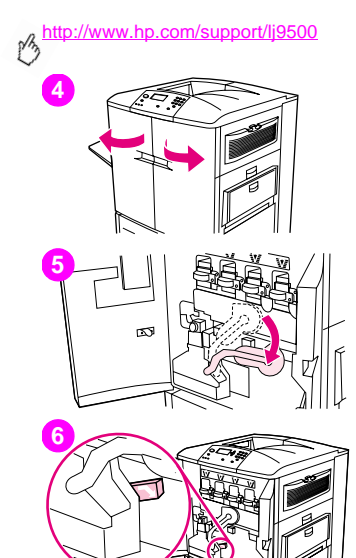

- Ouvrez les portes avant.
- Abaissez le levier vert.
- Appuyez sur la languette comportant une flèche blanche.

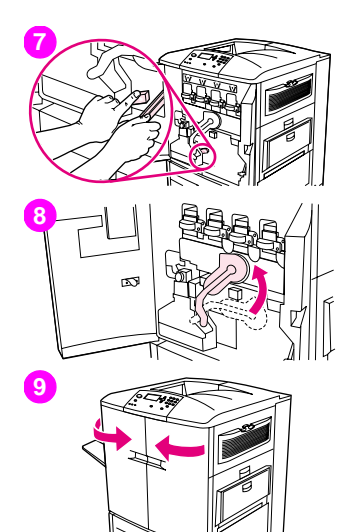

- Tout en appuyant sur la languette, utilisez les pinces fournies dans la **6** pochette intérieure de la porte avant droite pour retirer de l'imprimante le support à l'origine du bourrage. Veillez à retirer tous les morceaux du support déchiré.
- Remettez le levier vert en place.
- Fermez toutes les portes.
- Chargez les supports dans le bac 1.

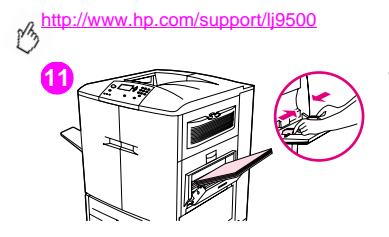

**11 11** Positionnez les guides papier sur le format approprié indiqué sur le bac.

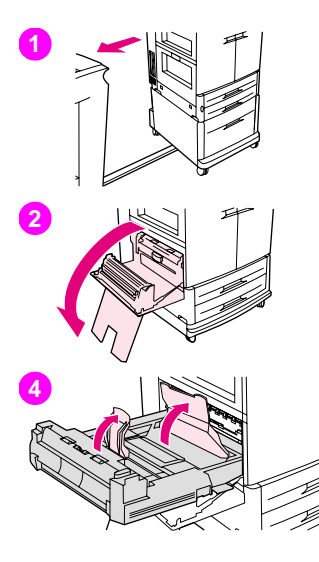

# **6 Suppression des bourrages survenus dans l'unité d'impression recto verso**

Pour supprimer les bourrages de l'unité d'impression recto verso, suivez ces instructions.

- **1** Si un périphérique de sortie optionnel est installé, éloignez-le de l'imprimante. Pour ce faire, placez-vous sur la gauche du périphérique de sortie et tirez-le vers vous.
- **2** Ouvrez la porte inférieure gauche.
- **3** Retirez l'unité d'impression recto verso en abaissant le levier vert et en tirant sur l'unité jusqu'à ce qu'elle se bloque.
- **4** Soulevez les deux leviers verts de l'unité d'impression recto verso et retirez les supports qui se trouvent en dessous.
- **5** Retirez complètement l'unité d'impression recto verso.

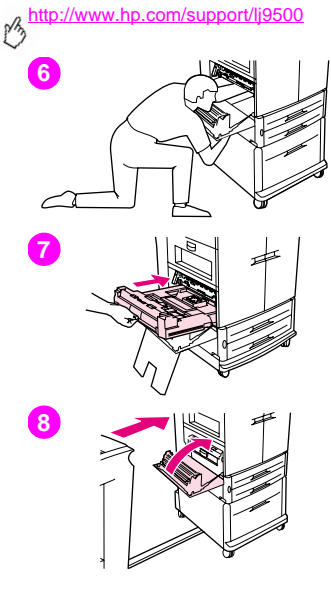

### AVERTISSEMENT

Evitez de toucher la zone de fusion au-dessus de l'unité d'impression recto verso. Elle peut être brûlante.

- **6** Plongez votre bras dans le logement de l'unité d'impression recto verso et retirez tous les supports que vous y trouvez.
- **7** Réinstallez l'unité d'impression recto verso en la glissant dans l'imprimante jusqu'à ce qu'elle s'enclenche.
- **8** Fermez la porte inférieure gauche. Si un périphérique de sortie optionnel est installé, remettez-le en place.

#### **Remarque**

Chaque fois qu'un bourrage se produit au niveau de la station de fusion (y compris dans la zone de la porte inférieure gauche), l'imprimante envoie automatiquement une page de nettoyage dans le circuit papier afin de récupérer le toner non fixé.

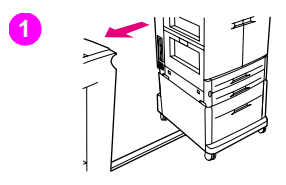

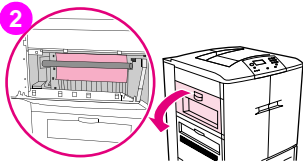

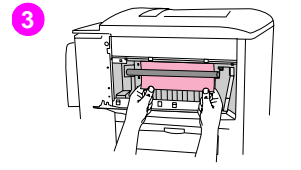

# **6 Suppression des bourrages survenus dans les zones de sortie Bourrage dans la station de fusion, porte inférieure gauche**

Pour supprimer les bourrages derrière la porte inférieure gauche (zone de la station de fusion), suivez ces instructions.

- **1** Si un périphérique de sortie optionnel est installé, éloignez-le de l'imprimante pour pouvoir accéder à la porte gauche. Pour ce faire, placez-vous sur la gauche du périphérique de sortie et tirez-le vers vous.
- **2** Ouvrez la porte supérieure gauche.
- **3** Si vous voyez le support coincé, retirez-le de l'imprimante. Fermez ensuite la porte supérieure droite et poursuivez l'impression. Si vous ne voyez pas le support coincé, passez à l'étape 4.

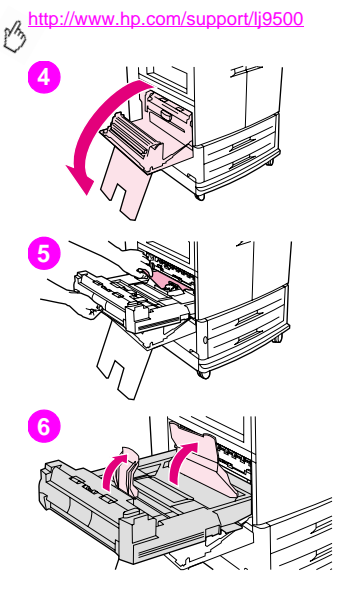

**4** Ouvrez la porte inférieure gauche.

#### AVERTISSEMENT

Evitez de toucher la zone de fusion adjacente. Elle peut être brûlante.

- **5** Si une unité d'impression recto verso est installée, appuyez sur la languette verte et retirez partiellement l'unité de l'imprimante. Retirez de cette zone tout support coincé ou endommagé en tirant dessus.
- **6** Soulevez les languettes vertes et retirez tout support coincé ou endommagé. Veillez à retirer tous les morceaux du support déchiré.

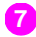

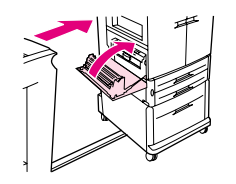

**7** Fermez la porte inférieure gauche. Si un périphérique de sortie optionnel **6** est installé, remettez-le en place.

#### Remarque

Chaque fois qu'un bourrage se produit au niveau de la station de fusion (y compris dans la zone de la porte inférieure gauche), l'imprimante envoie automatiquement une page de nettoyage dans le circuit papier afin de récupérer le toner non fixé.

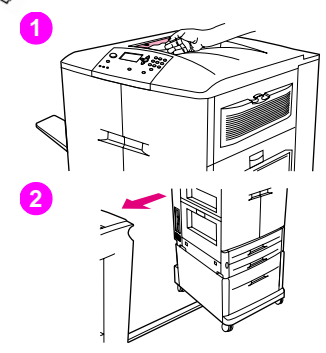

## **Bourrage dans le bac de sortie supérieur**

Pour supprimer les bourrages du bac de sortie supérieur, suivez ces instructions.

- **1** Si le bourrage s'étend à la zone de sortie, tirez lentement et délicatement sur le support pour le retirer de l'imprimante sans le déchirer. Si vous ne voyez pas le support à l'origine du bourrage dans la zone de sortie, passez à l'étape 2.
- **2** Si un périphérique de sortie optionnel est installé, éloignez-le de l'imprimante. Pour ce faire, placez-vous sur la gauche du périphérique de sortie et tirez-le vers vous.
- **3** Ouvrez la porte supérieure gauche.

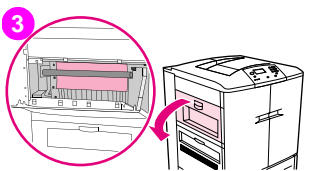

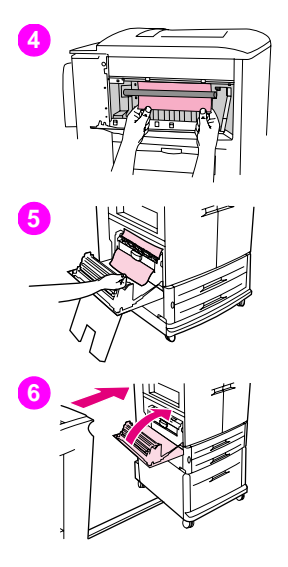

- **4** Si vous voyez le support coincé, retirez-le en tirant délicatement dessus **6** vers le haut ou vers le bas, puis passez à l'étape 6. Sinon, passez à l'étape 5.
- **5** Ouvrez la porte inférieure gauche et retirez les supports coincés dans cette zone.
- **6** Fermez toutes les portes précédemment ouvertes. Si un périphérique de sortie optionnel est installé, remettez-le en place.

#### **Remarque**

Chaque fois qu'un bourrage se produit au niveau de la station de fusion (y compris dans la zone de la porte inférieure gauche), l'imprimante envoie automatiquement une page de nettoyage dans le circuit papier afin de récupérer le toner non fixé. Pour annuler cette opération, appuyez sur ANNULER L'IMPRESSION.

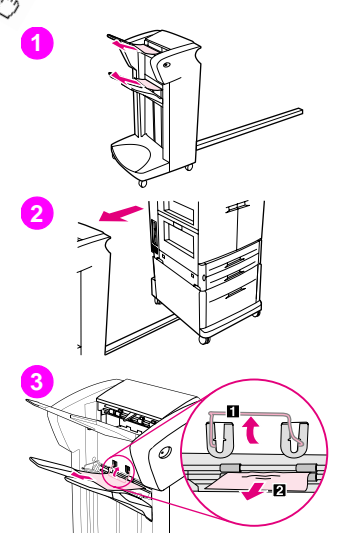

# **Pour supprimer les bourrages du bac d'empilement ou du bac d'empilement/agrafeuse**

- **1** Si le bourrage s'étend aux bacs de sortie, tirez lentement et délicatement sur le support pour le retirer du périphérique sans le déchirer.
- **2** Pour éloigner le périphérique de sortie de l'imprimante, placez-vous sur la gauche du périphérique de sortie et tirez-le vers vous.
- **3** Soulevez le clip du bac 2 du bac d'empilement, et retirez délicatement les supports se trouvant dans cette zone. Si vous disposez d'un bac d'empilement/agrafeuse, retirez délicatement les supports qui dépassent de l'accumulateur.

#### **Remarque**

Seul le bac d'empilement dispose d'un clip sur le bac 2.

Veillez à retirer tous les supports du circuit papier. Plusieurs feuilles peuvent être coincées.

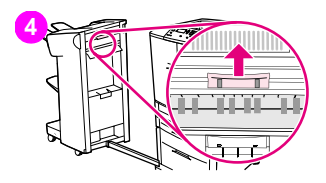

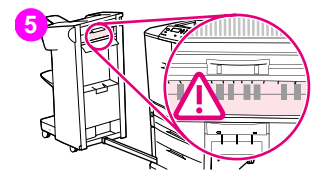

- **6 <sup>4</sup>** Soulevez la poignée verte située dans la zone de la pince.
- **5** Retirez délicatement tous les supports se trouvant dans la zone de la pince.

#### AVERTISSEMENT

Evitez de toucher la zone de la pince. Elle peut être brûlante.

- **6** Abaissez la poignée verte située dans le module du circuit papier.
- **7** Retirez délicatement tous les supports se trouvant dans le module du circuit papier. Fermez toutes les portes précédemment ouvertes. Remettez le périphérique de sortie en place.

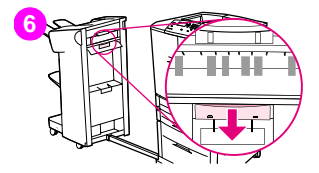

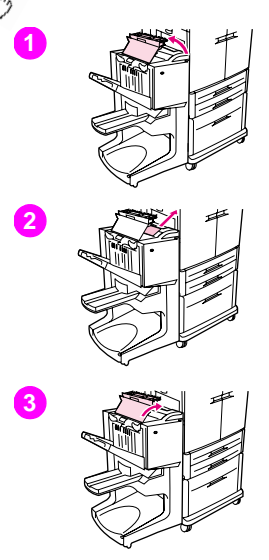

# **Pour supprimer les bourrages du module de finition multifonction**

- **1** Ouvrez le capot du module de finition.
- **2** Tirez lentement et délicatement sur le support pour le retirer du module de finition sans le déchirer.
- **3** Fermez le capot du module de finition.

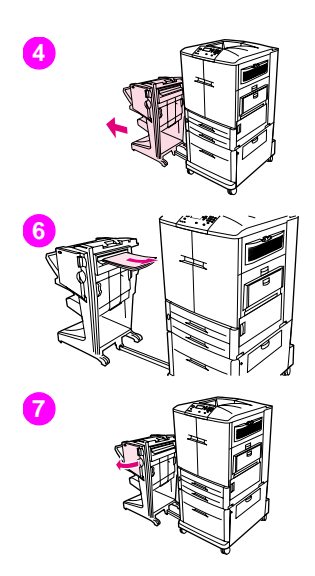

- **6** Eloignez le périphérique de sortie optionnel de l'imprimante. Pour ce faire, placez-vous sur la gauche de l'imprimante et tirez le périphérique de sortie vers vous.
- Retirez délicatement tous les supports de la zone de sortie de l'imprimante.
- Retirez délicatement tous les supports de l'entrée du module de finition.
- Ouvrez la porte de l'agrafeuse.

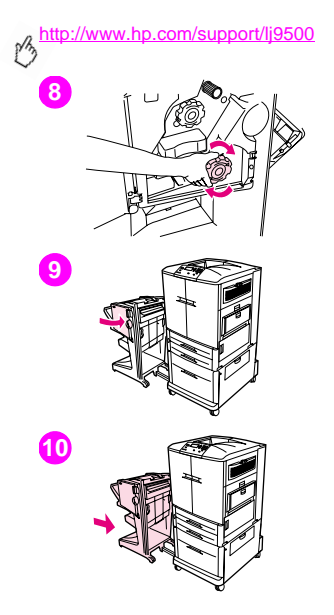

- Pour supprimer un bourrage provoqué par un livret, tournez le bouton vert (en bas) dans le sens des aiguilles d'une montre pour retirer le livret.
- Fermez la porte de l'agrafeuse.
- Remettez le périphérique de sortie en place.

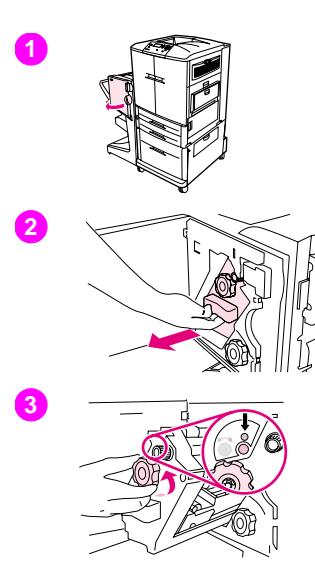

# **6 Pour supprimer un bourrage provoqué par une agrafe dans le module de finition multifonction**

- **1** Ouvrez la porte de l'agrafeuse.
- **2** Faites glisser l'agrafeuse vers vous.
- **3** Tournez le gros bouton vert jusqu'à faire apparaître le point bleu indiquant que l'agrafeuse est entièrement ouverte.

# **4 5 6**

http://www.hp.com/support/lj9500

**4** Tournez le petit bouton vert en haut de l'agrafeuse dans le sens contraire des aiguilles d'une montre jusqu'à ce que la cartouche d'agrafes se déplace vers la gauche de l'agrafeuse.

### **ATTENTION**

Le point bleu doit être visible dans la fenêtre de l'agrafeuse pour que vous puissiez retirer la cartouche d'agrafes. Si vous essayez de retirer la cartouche d'agrafes alors que le point bleu ne figure pas dans la fenêtre, vous risquez d'endommager le périphérique.

- **5** Retirez la cartouche d'agrafes.
- **6** Soulevez le levier comportant un point vert.

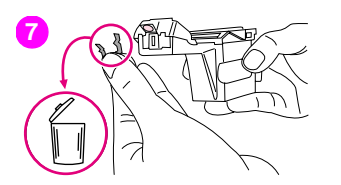

- 
- **7** Retirez l'agrafe endommagée.<br>**8** Abaissez le levier comportant un point vert. Abaissez le levier comportant un point vert.
- Réinstallez la cartouche d'agrafes.

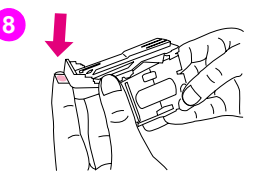

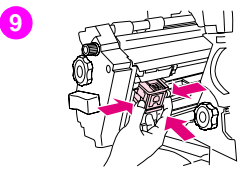

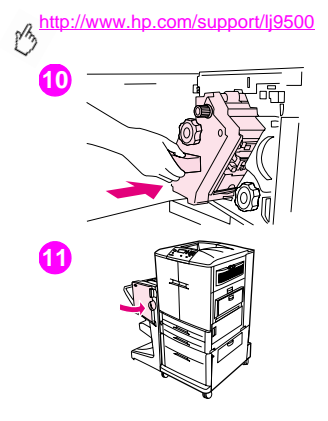

- Glissez l'agrafeuse dans le module de finition.
- Fermez la porte de l'agrafeuse.

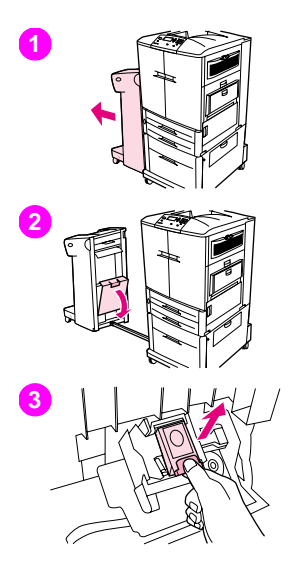

# **6 Pour supprimer un bourrage provoqué par une agrafe dans le bac d'empilement/agrafeuse optionnel**

#### **Remarque**

Le message BOURRAGE DANS L'AGRAFEUSE apparaît sur le panneau de commande.

- **1** Eloignez le bac d'empilement/agrafeuse de l'imprimante. Pour ce faire, placez-vous sur la gauche de l'imprimante et tirez le périphérique de sortie vers vous.
- **2** Ouvrez la porte de l'agrafeuse.
- **3** Retirez la cartouche.

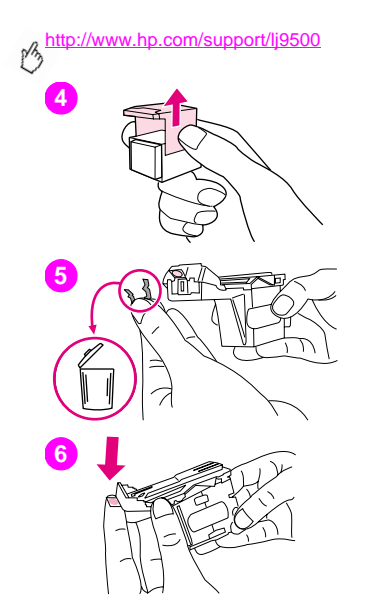

- Soulevez le levier comportant un point vert.
- Retirez l'agrafe endommagée.
- Abaissez le levier comportant un point vert.
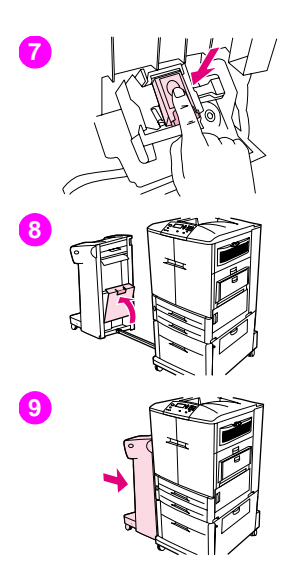

- **7** Réinstallez la cartouche d'agrafes.<br>8 **Fermez la porte de l'agrafeuse**
- **8** Fermez la porte de l'agrafeuse.
- **9** Remettez le périphérique de sortie en place.

#### **Remarque**

L'agrafeuse doit se recharger après la suppression d'un bourrage provoqué par une agrafe. Par conséquent, les premiers documents (cinq au maximum) risquent de ne pas être agrafés. Si vous envoyez une tâche d'impression, et qu'une agrafe a provoqué un bourrage ou que l'agrafeuse est vide, l'impression aura cependant lieu si le circuit du bac de sortie n'est pas bloqué.

#### http://www.hp.com/support/lj9500

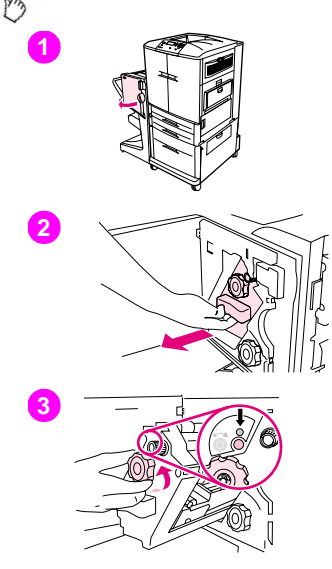

### **Pour supprimer un bourrage dans la partie supérieure de la tête de l'agrafeuse (module de finition multifonction)**

- **1** Ouvrez la porte de l'agrafeuse.
- **2** Faites glisser l'agrafeuse vers vous.
- **3** Tournez le gros bouton vert jusqu'à faire apparaître le point bleu indiquant que l'agrafeuse est entièrement ouverte.

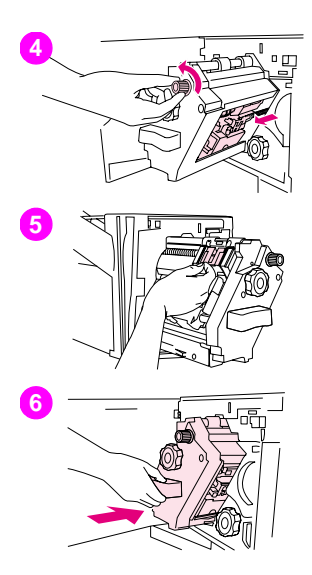

**6 <sup>4</sup>** Tournez le petit bouton vert en haut de l'agrafeuse dans le sens contraire des aiguilles d'une montre jusqu'à ce que la cartouche d'agrafes se déplace vers la gauche de l'agrafeuse.

#### **ATTENTION**

Le point bleu doit être visible dans la fenêtre de l'agrafeuse pour que vous puissiez retirer la cartouche d'agrafes. Si vous essayez de retirer la cartouche d'agrafes alors que le point bleu ne figure pas dans la fenêtre, vous risquez d'endommager le périphérique.

- **5** Repérez l'agrafe endommagée à l'arrière de la tête de l'agrafeuse et retirez-la.
- **6** Glissez l'agrafeuse dans le module de finition.

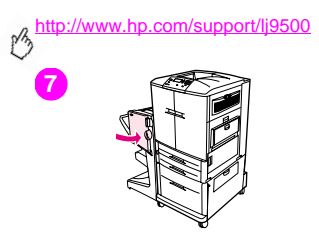

**7 7 7** Fermez la porte de l'agrafeuse.

## **6 Impression d'un test du circuit papier**

Le test du circuit papier peut servir à vérifier le fonctionnement des différents circuits papier ou à résoudre les problèmes de configuration des bacs.

### **Pour imprimer un test du circuit papier**

- 1 Appuyez sur  $\checkmark$  (SELECTIONNER).
- **2** Utilisez  $\triangle$  (VERS LE HAUT) ou  $\nabla$  (VERS LE BAS) pour accéder au menu DIAGNOSTICS, puis appuyez sur  $\nabla$ .
- **3** Utilisez  $\triangle$  ou  $\nabla$  pour accéder à l'option TEST CIRCUIT PAPIER, puis appuyez sur  $\checkmark$ .
- **4** Utilisez ▲ ou ▼ pour sélectionner le bac d'alimentation à tester, le bac de sortie, l'unité d'impression recto verso (si elle est installée) et le nombre de copies. Appuyez sur  $\checkmark$  après avoir défini la valeur de chaque paramètre.
- **5** Après avoir sélectionné la dernière option, utilisez  $\triangle$  ou  $\nabla$  pour accéder à l'option IMPRIMER PAGE TEST, puis appuyez sur  $\checkmark$ .

# **Interprétation des voyants des accessoires**

Utilisez le tableau suivant pour interpréter les voyants d'état du bac 4 et des accessoires optionnels (bac d'empilement de 3 000 feuilles, bac d'empilement/agrafeuse de 3 000 feuilles et module de finition multifonction).

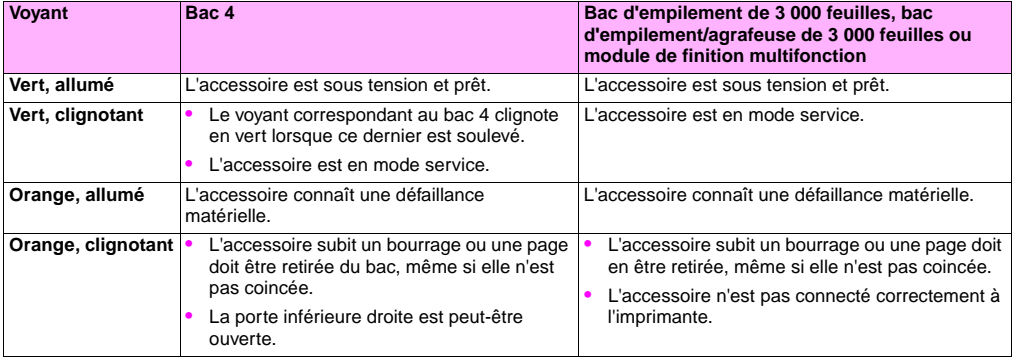

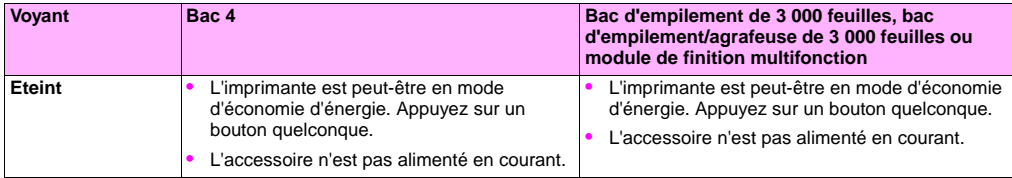

# **Résolution des problèmes de configuration de l'imprimante**

Le panneau de commande de l'imprimante permet d'imprimer des pages fournissant des informations sur l'imprimante et sur sa configuration actuelle. Utilisez la procédure suivante pour imprimer ces pages d'informations. Pour savoir comment la page de configuration peut vous aider à résoudre les problèmes de configuration, reportez-vous à la section « [Page de](#page-152-0)  [configuration](#page-152-0) », page 151. Pour plus d'informations sur les autres pages que vous pouvez imprimer via le panneau de commande, reportez-vous au guide de référence utilisateur en ligne.

### **Pour imprimer des pages d'informations**

- **1** Appuyez sur  $\times$  pour ouvrir les menus.
- **2** Utilisez  $\triangle$  ou  $\nabla$  pour accéder à l'option INFORMATIONS ou DIAGNOSTICS, puis appuyez sur  $\nabla$ .
- **3** Utilisez  $\triangle$  ou  $\nabla$  pour accéder à l'option voulue, puis appuyez sur  $\checkmark$ .

## <span id="page-152-0"></span>**6 Page de configuration**

Utilisez la page de configuration pour consulter les paramètres actuels de l'imprimante, résoudre les problèmes de l'imprimante ou vérifier l'installation d'accessoires optionnels, comme la mémoire (DIMM), les bacs des supports et les langages d'imprimante.

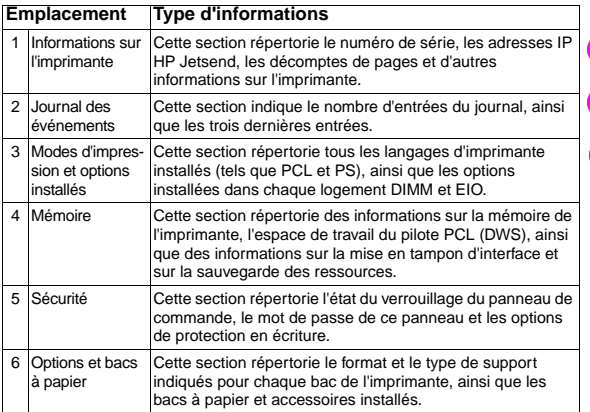

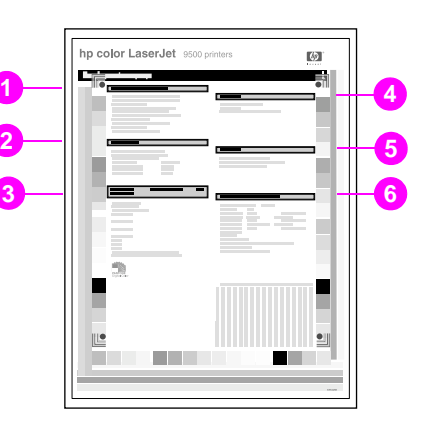

http://www.hp.com/support/lj9500

## **Interprétation des messages du panneau de commande**

Les messages apparaissent sur l'affichage du panneau de commande de l'imprimante. Ils fournissent des indications sur l'imprimante lorsqu'elle fonctionne normalement (comme TRAITEMENT TACHE) ou lorsqu'elle connaît des erreurs (comme FERMER TRAPPE AVANT) devant être résolues. Le tableau suivant répertorie les messages importants ou nécessitant une explication. Tous les messages ne sont pas répertoriés. En effet, certains (comme PRETE) sont explicites. Par ailleurs, vous pouvez accéder à une aide détaillée en appuyant sur ? (AIDE) sur le panneau de commande de l'imprimante. Dans le tableau suivant, les messages sont répertoriés par ordre alphabétique. La liste des messages numériques commence [page 166](#page-167-0).

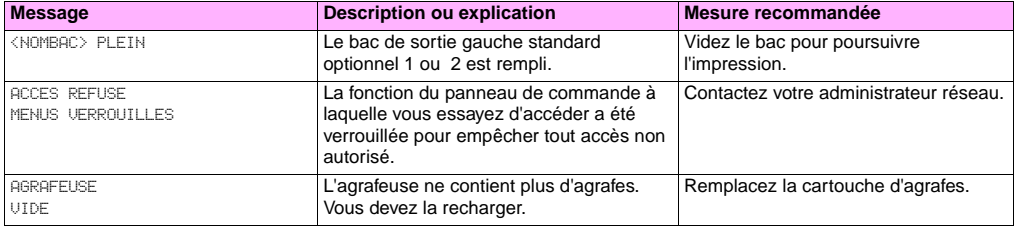

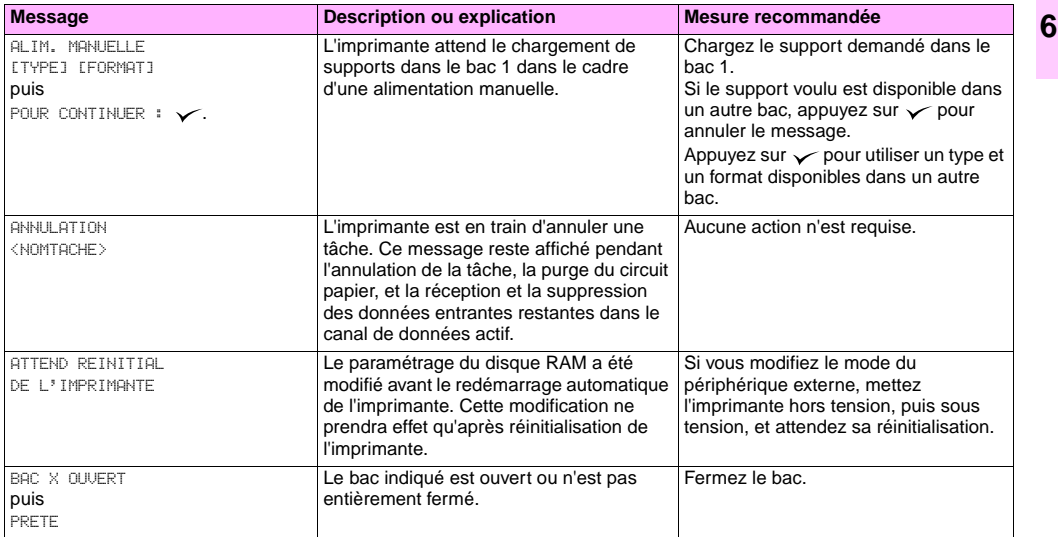

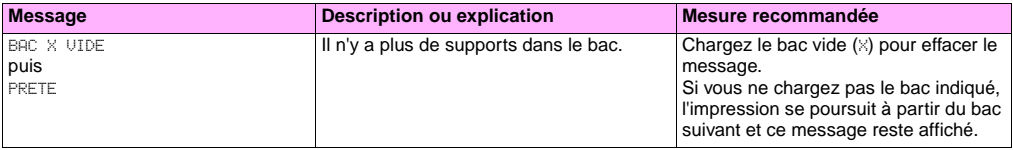

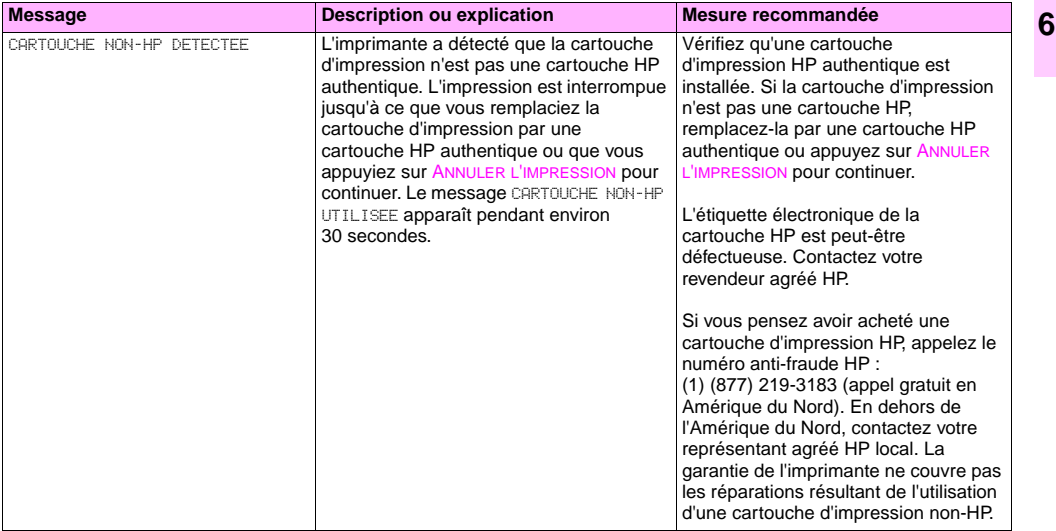

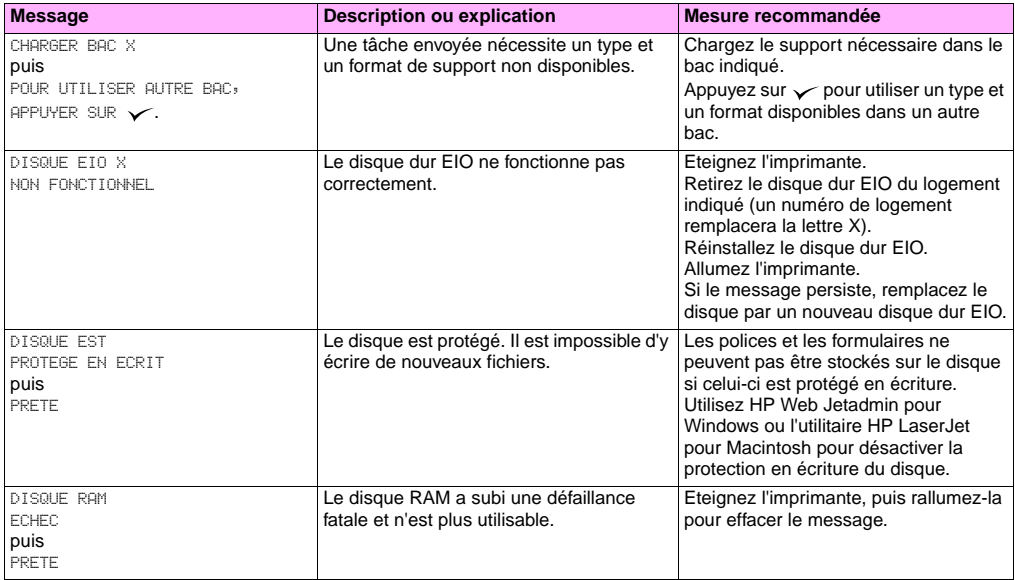

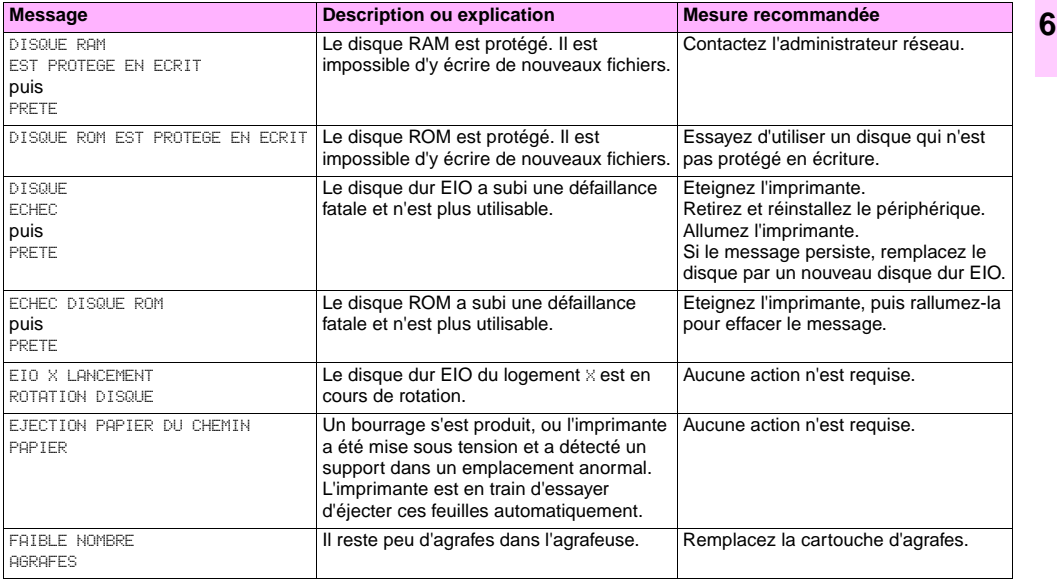

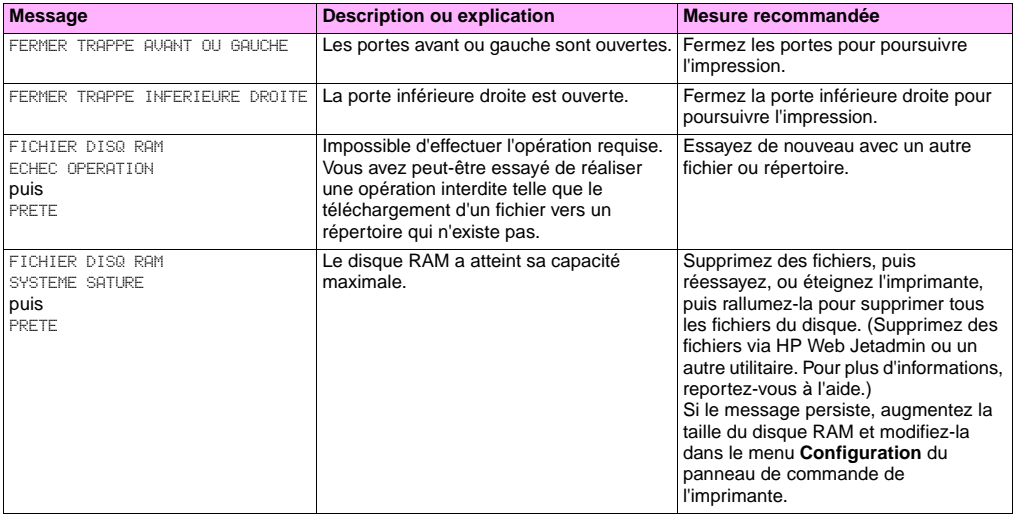

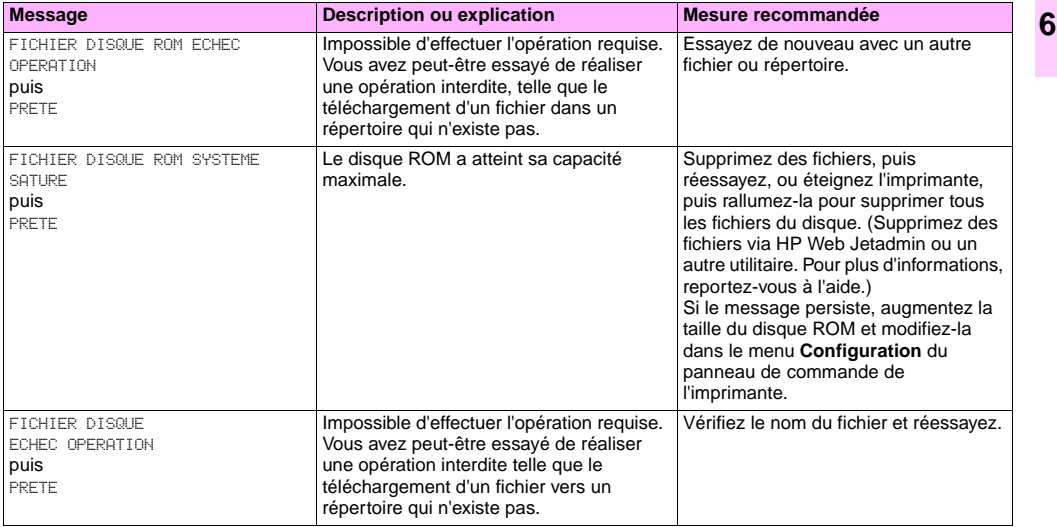

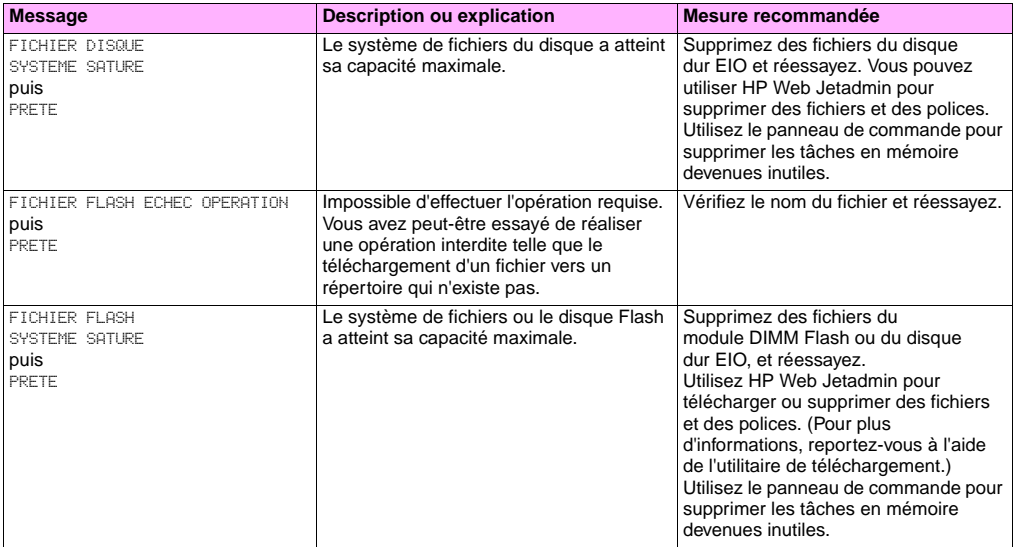

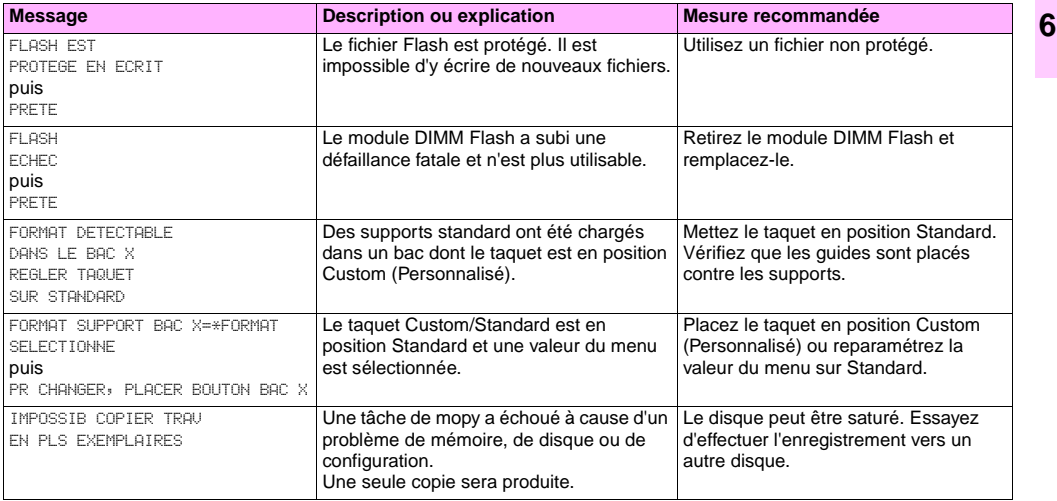

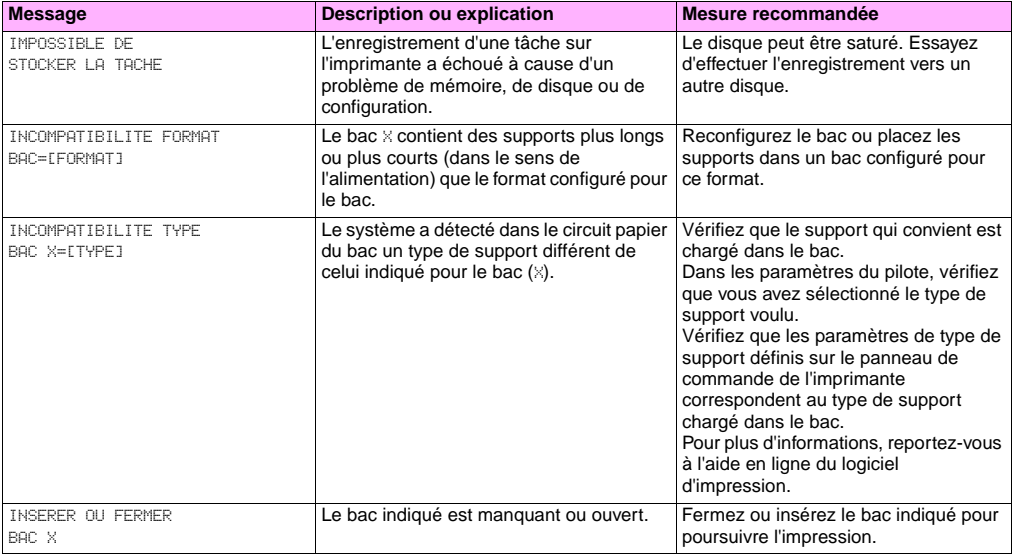

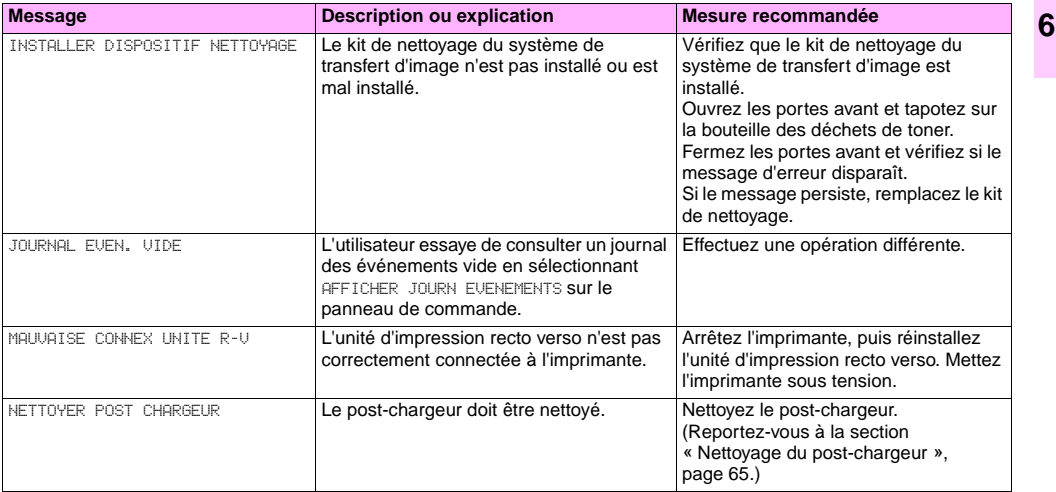

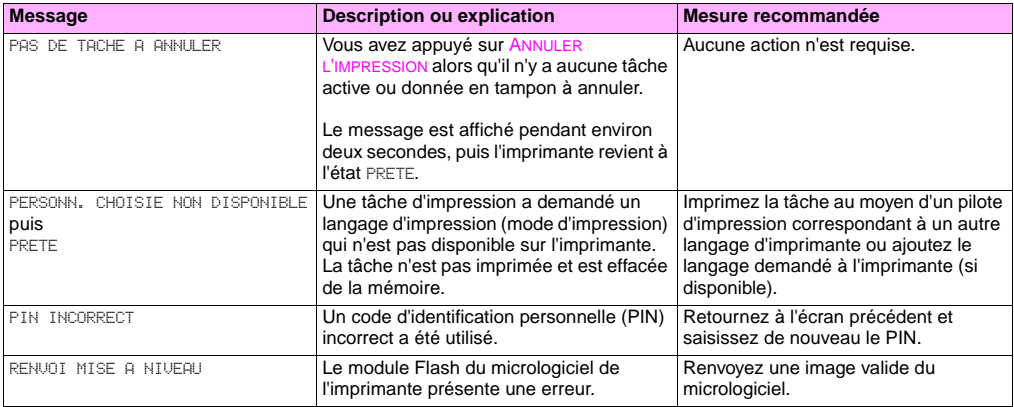

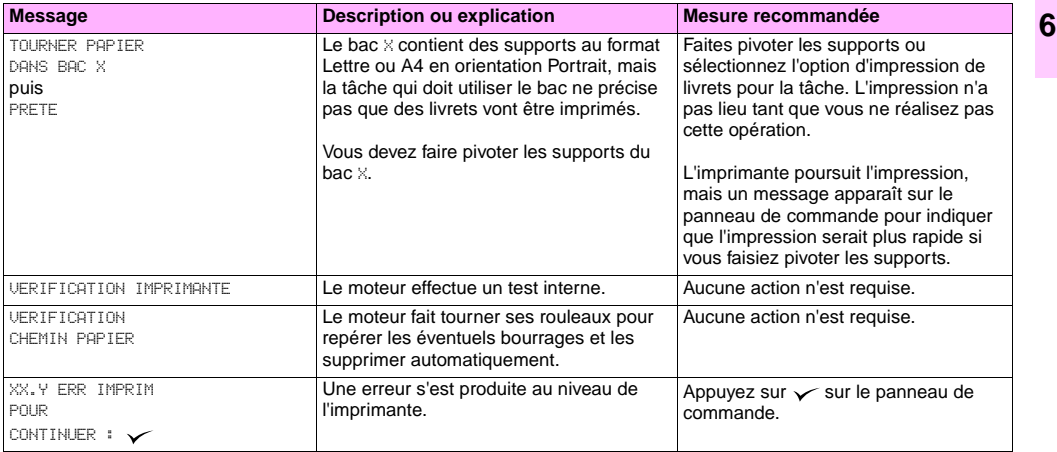

<span id="page-167-0"></span>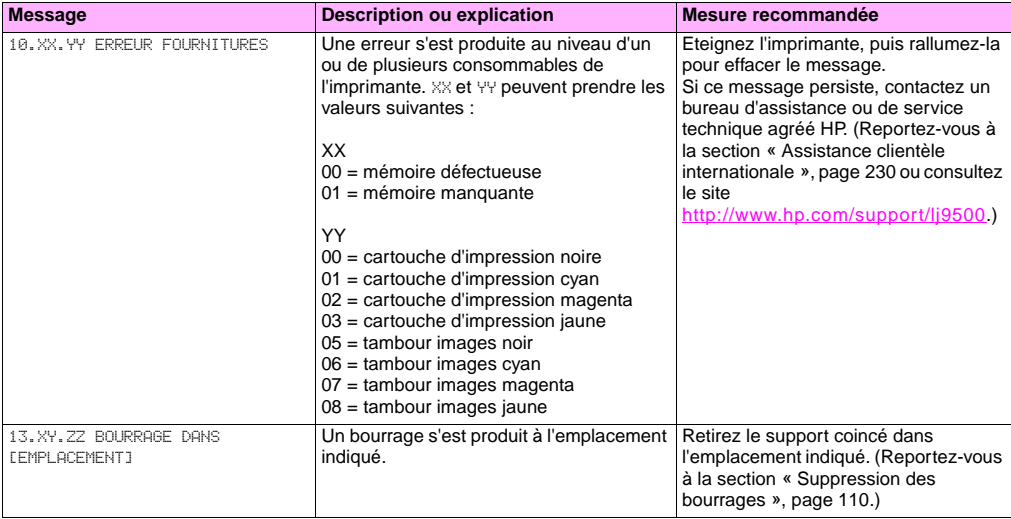

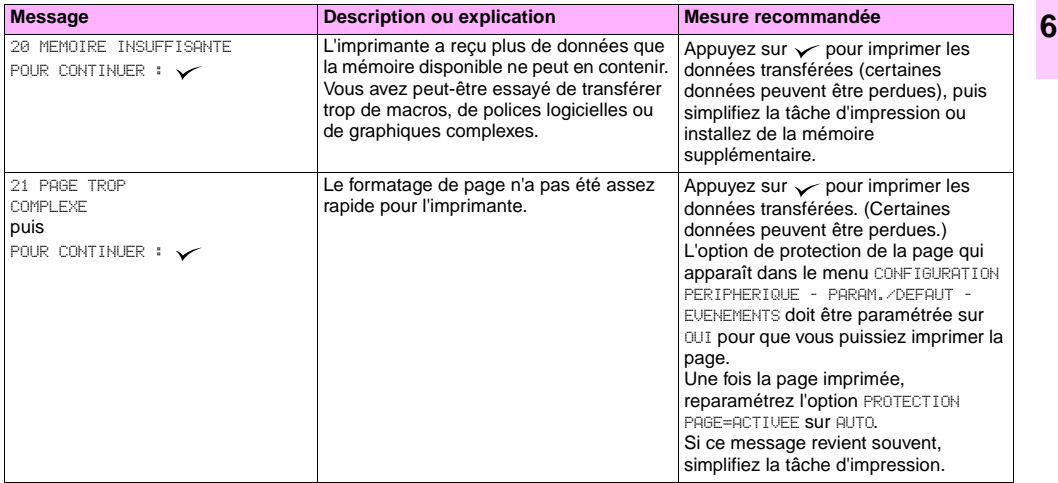

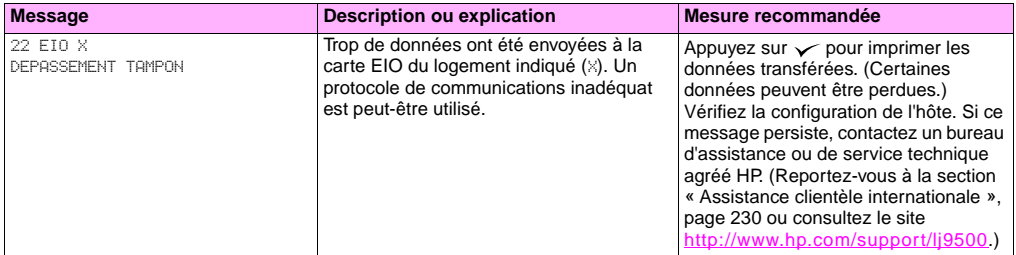

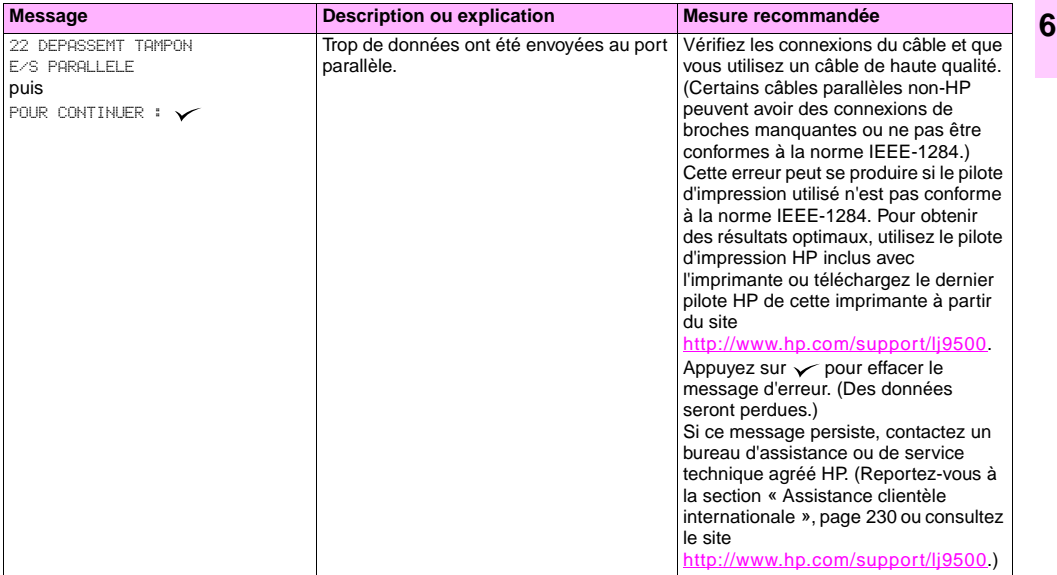

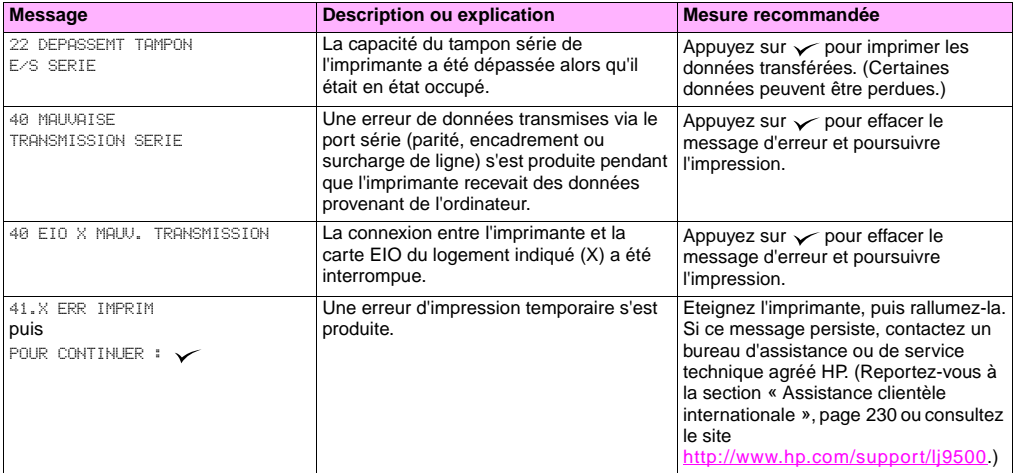

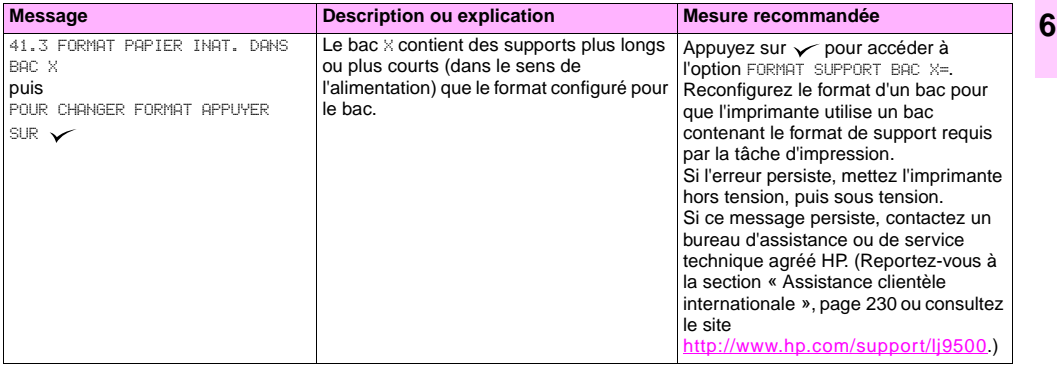

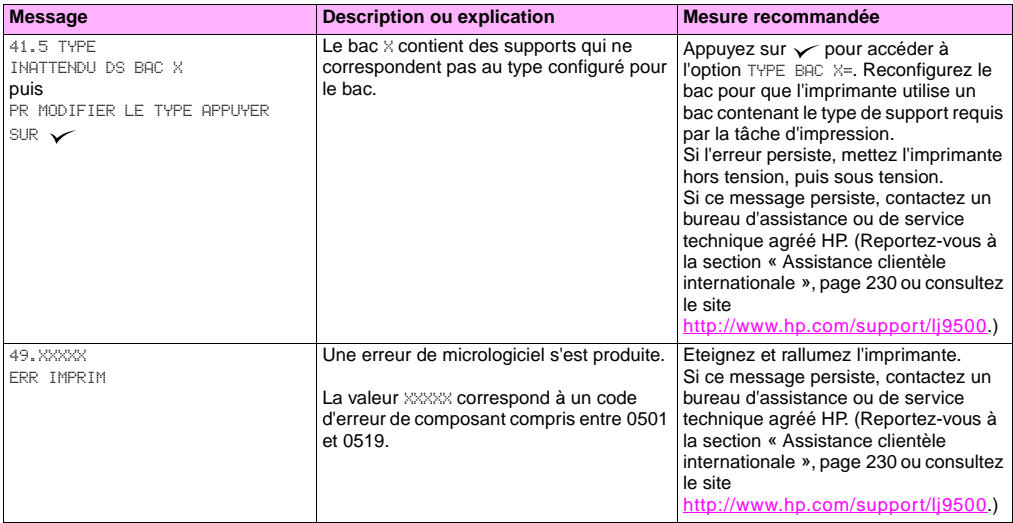

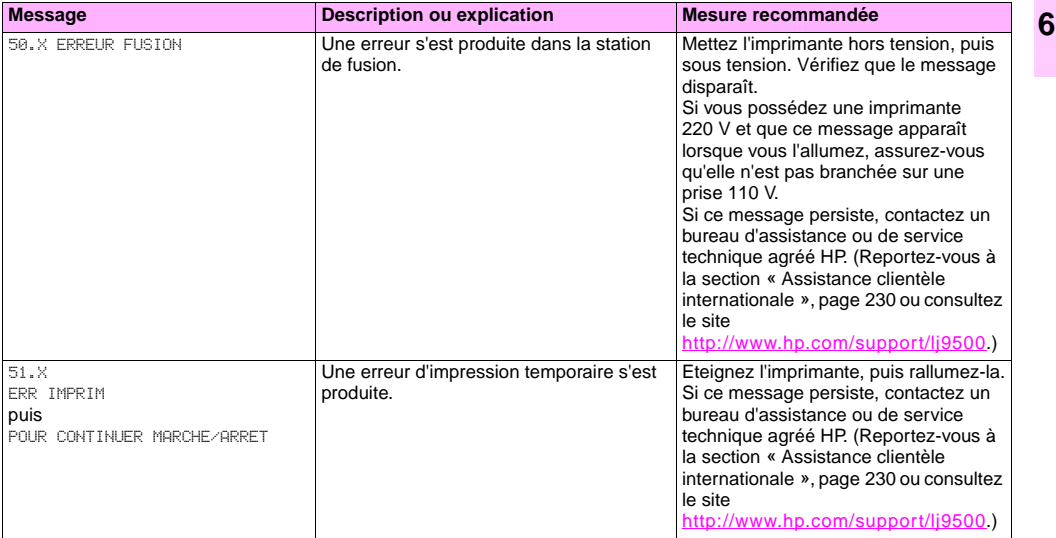

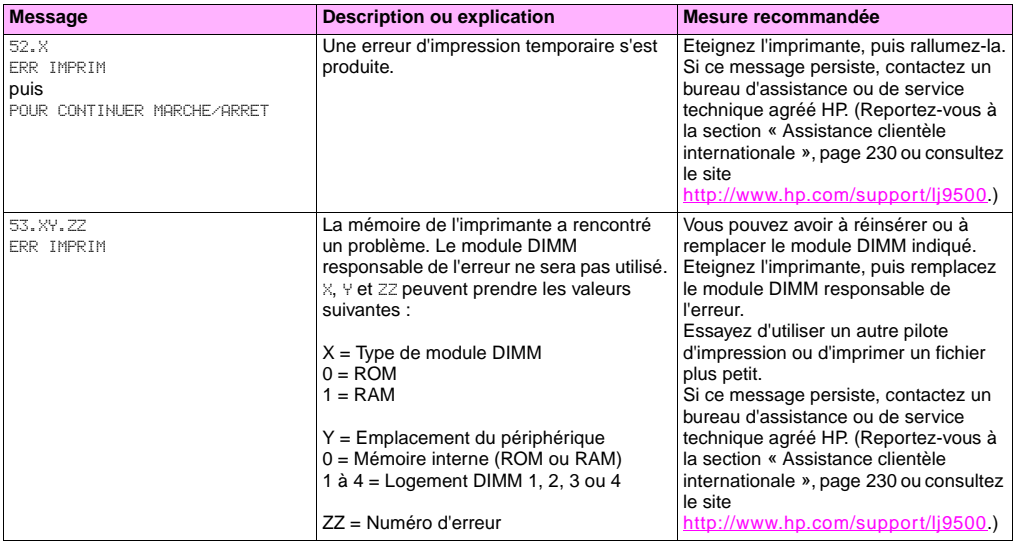

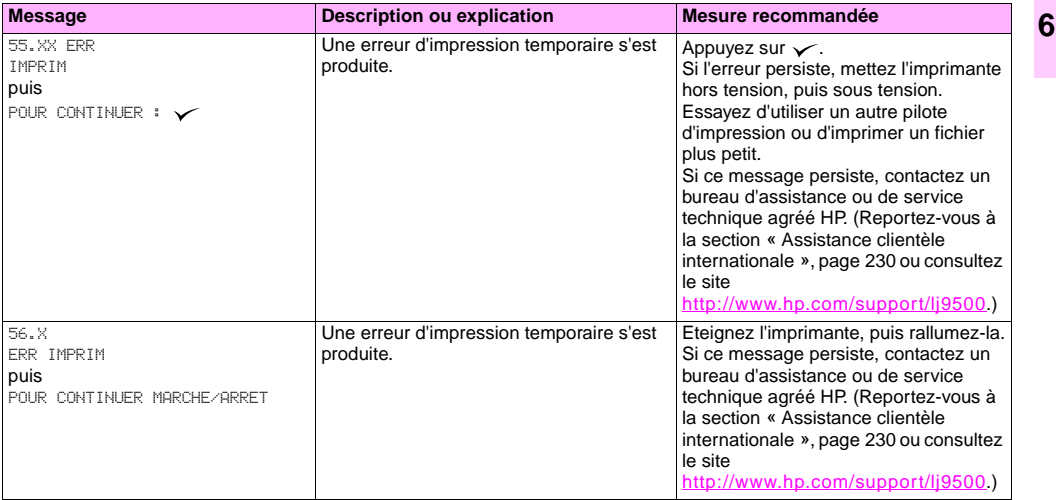

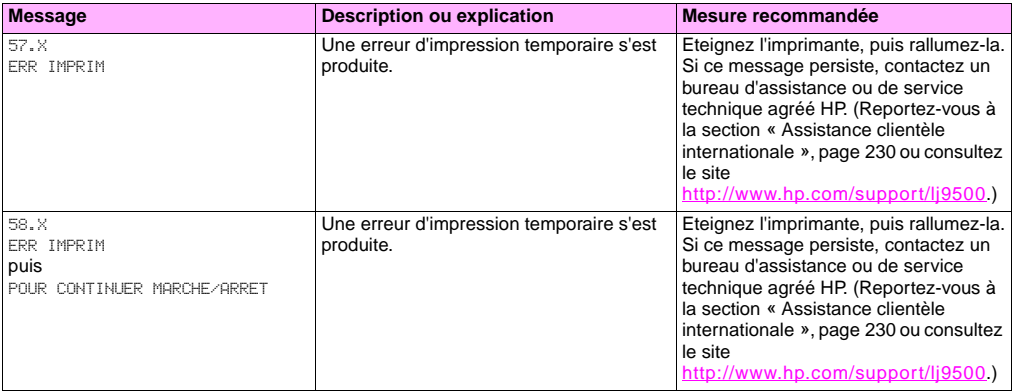

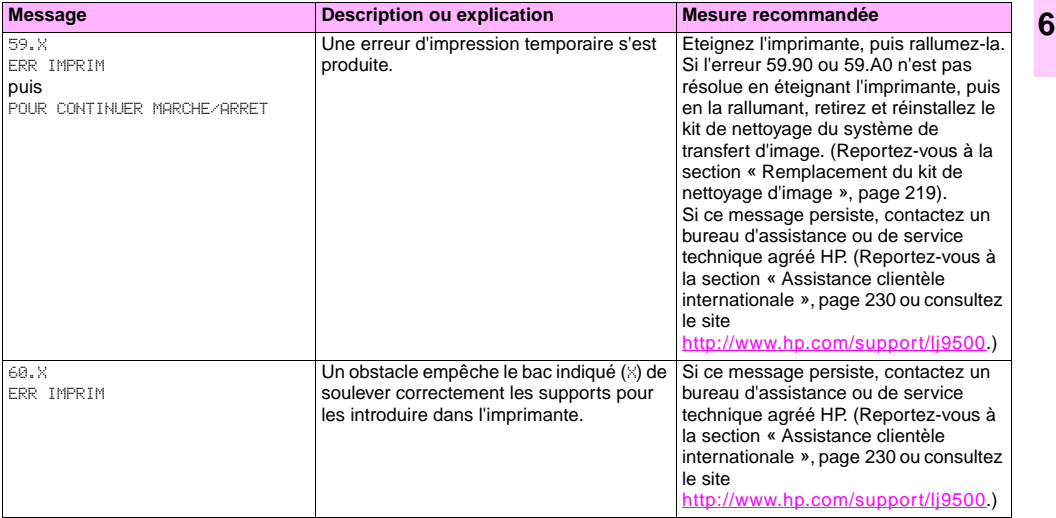

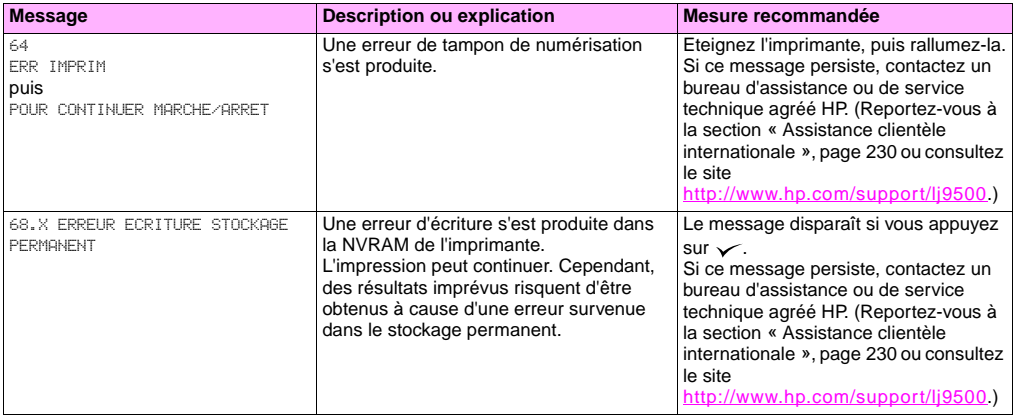
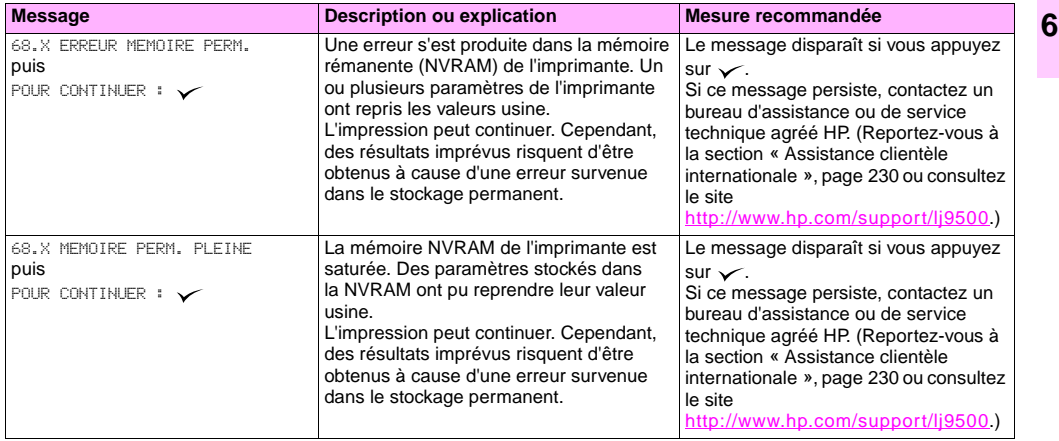

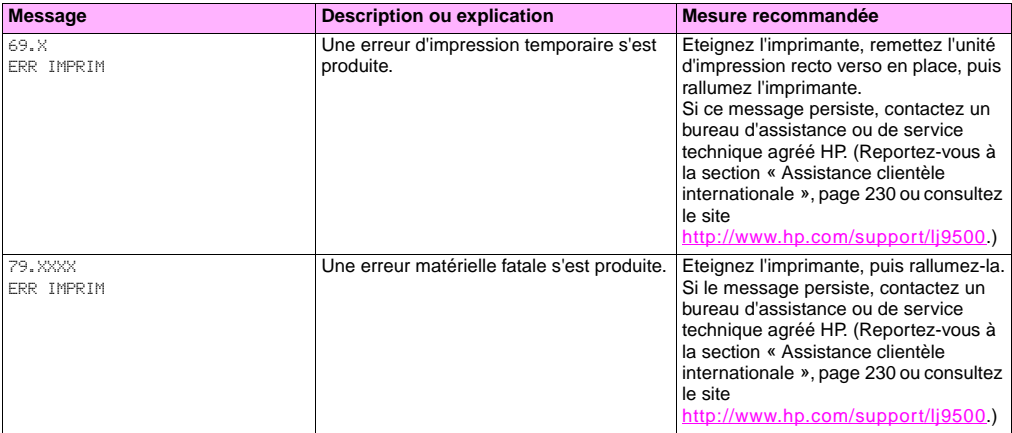

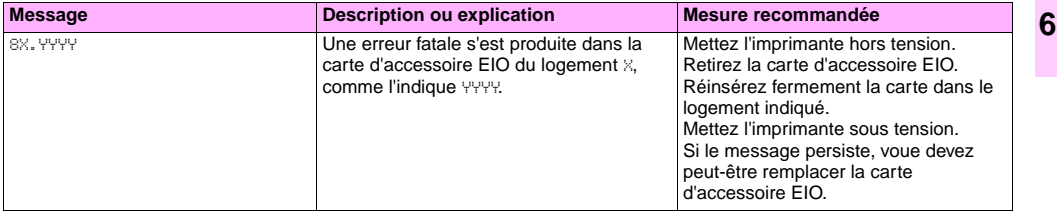

# **Consommables**

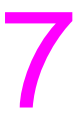

# **Vérification du niveau des consommables**

Vous pouvez vérifier le niveau des consommables à l'aide du panneau de commande de l'imprimante, du serveur Web intégré ou de HP Web Jetadmin.

# **Utilisation des voyants d'état des consommables sur le panneau de commande**

Lorsque l'imprimante est prête à être utilisée, ou en cas d'erreur lors du remplacement d'un consommable, le panneau de commande allume les voyants d'état des quatre cartouches d'impression, des quatre tambours images et du kit de nettoyage d'image. Si vous vous trouvez dans la structure des menus, appuyez sur SUSPENDRE/REPRENDRE L'IMPRESSION pour que l'imprimante soit de nouveau prête.

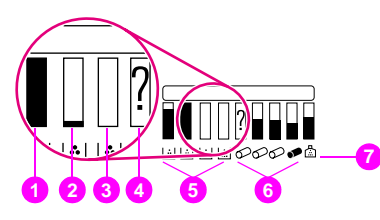

Le niveau des barres bleues des voyants d'état descend au fur et à mesure que les consommables sont utilisés. Un message d'avertissement apparaît lorsqu'un consommable est quasiment épuisé et que vous devez le commander. Lorsqu'un consommable est épuisé, un message d'erreur apparaît. Vous devez remplacer ce consommable pour poursuivre l'impression.

- **1** OK
- **2** Commander le consommable
- **3** Remplacer le consommable
- **4** Consommable non-HP ou erreur
- **5** Cartouches d'impression
- **6** Tambours images
- **7** Kit de nettoyage d'image

# **Utilisation des pages d'état des consommables**

Les pages d'état des consommables indiquent le pourcentage restant pour chaque cartouche et pour le kit, ainsi que le nombre approximatif de pages restant pour chacun de ces consommables. Ces pages indiquent également le numéro de référence des consommables pour que vous puissiez les commander. Les tableaux suivants indiquent les informations fournies par les pages d'état des consommables.

# **Pour imprimer les pages d'état des consommables à l'aide du panneau de commande**

- 1 Appuyez sur  $\checkmark$  (SELECTIONNER) pour ouvrir les menus.
- **2** Utilisez  $\triangle$  (VERS LE HAUT) ou  $\nabla$  (VERS LE BAS) pour accéder au menu INFORMATIONS, puis appuyez sur  $\nabla$ .
- **3** Utilisez  $\blacktriangle$  ou  $\nabla$  pour accéder à l'option IMPRIMER PAGE ETAT FOURNIT., puis appuyez sur  $\nabla$ .
- **4** L'impression des pages d'état des consommables est alors lancée et les menus sont fermés.

## **Pour visualiser les pages d'état des consommables à l'aide du serveur Web intégré**

- **1** Dans le navigateur Web, saisissez l'adresse IP de l'imprimante. La page d'état de l'imprimante apparaît. L'adresse IP de l'imprimante apparaît sur le panneau de commande.
- **2** Sur le côté gauche de l'écran, cliquez sur **Etat des fournitures**. Vous ouvrez ainsi la page d'état des consommables où figurent des informations sur le niveau des consommables.
- **Remarque** Pour commander des consommables, cliquez sur **Commander des fournitures**. Un navigateur apparaît. La fonction de commande de consommables par Internet est alors lancée et vous pouvez acheter vos consommables en ligne. Sélectionnez les consommables à commander et passez votre commande.

La page 1 d'état des consommables contient les informations suivantes :

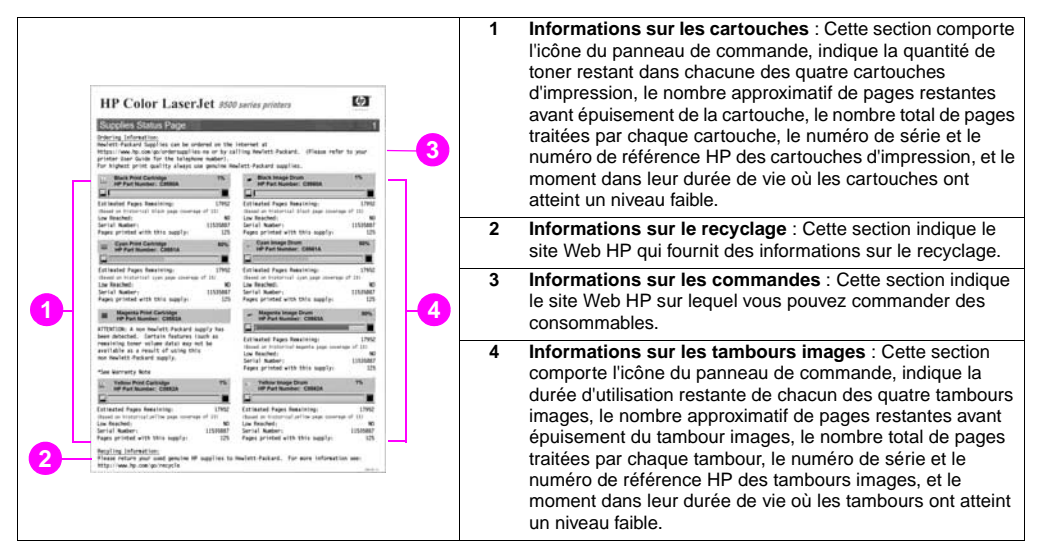

**7**

Pz

La page 2 d'état des consommables contient les informations suivantes :

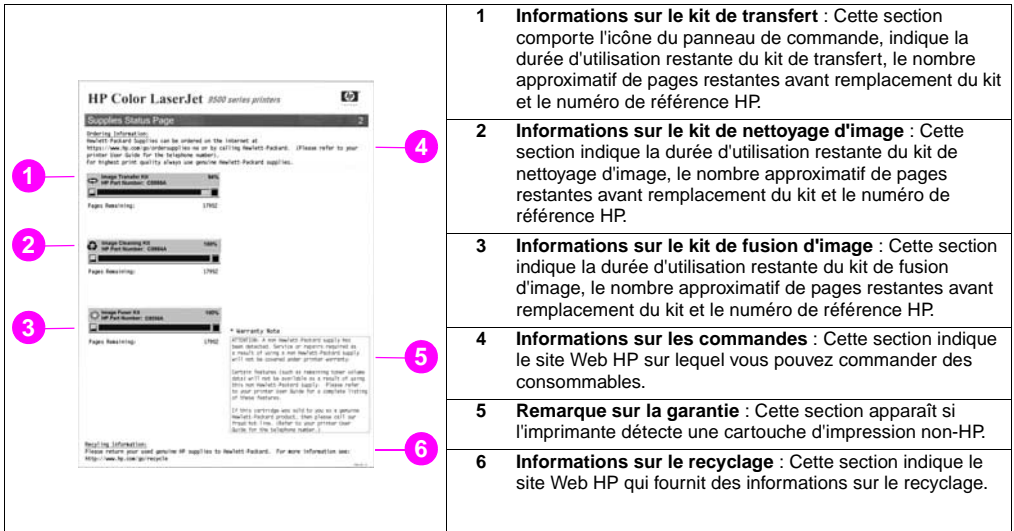

### FRWW Vérification du niveau des consommables 189

# **Utilisation de HP Web Jetadmin**

Dans HP Web Jetadmin, sélectionnez l'imprimante, puis cliquez sur le bouton **Ouvrir le périphérique**. La page d'état du périphérique vous informe sur le niveau de toner.

# **Commande de consommables**

Le tableau suivant indique le calendrier approximatif de remplacement des consommables et des kits, ainsi que leur numéro de référence.

**Remarque** La durée d'utilisation réelle peut varier considérablement en fonction de la couverture d'impression, du type de support, de la taille de la tâche d'impression et des conditions environnementales, comme la température et l'humidité. La durée d'utilisation approximative de chaque consommable et kit est calculée pour une utilisation de papier ordinaire ou laser, au format A4 ou Lettre.

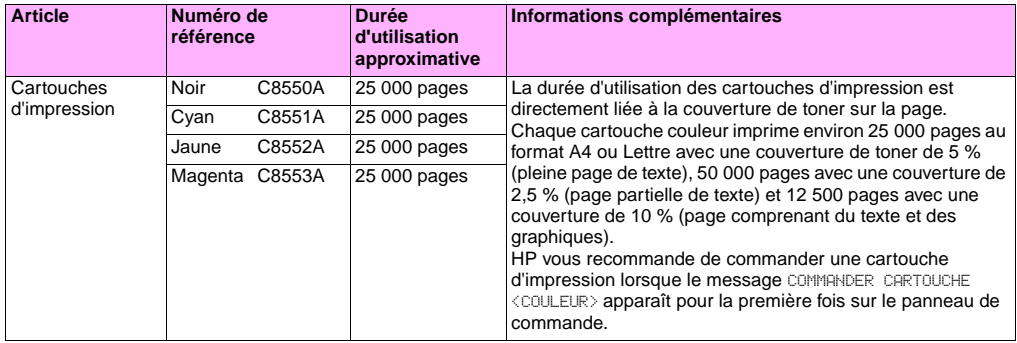

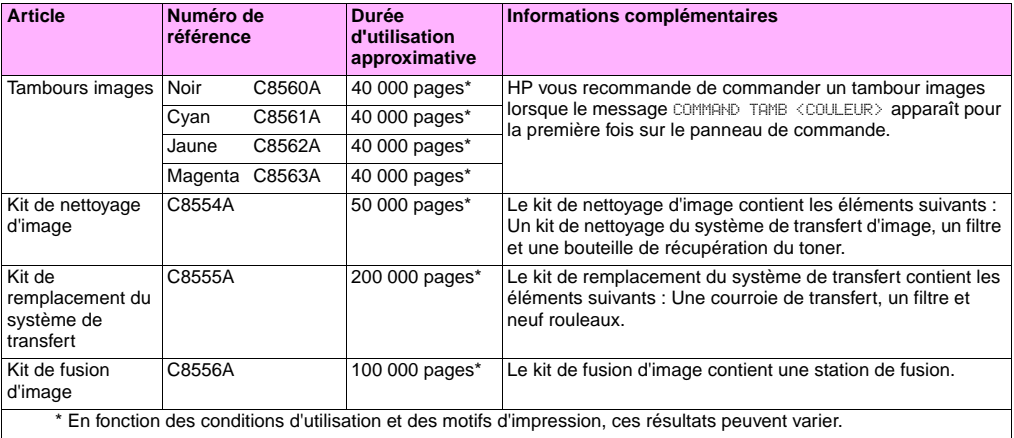

# **Facteurs susceptibles de réduire la durée d'utilisation des consommables**

Plusieurs facteurs peuvent réduire la durée d'utilisation d'un consommable ou d'un kit :

- Couverture d'impression inférieure à 2,5 % ou supérieure à 5 %.
- Tâche d'impression de moins de trois pages.
- L'imprimante est mise hors tension, puis sous tension plusieurs fois par jour.
- L'impression est effectuée alors que la température est très élevée ou très basse.
- L'impression est effectuée dans un environnement très sec ou très humide.

Vous pouvez commander des consommables en ligne sur le site <http://www.hp.com/go/ljsupplies>ou de l'une des manières suivantes.

# **Commande effectuée directement via le serveur Web intégré**

Dans les environnements réseau, procédez comme suit pour commander des consommables directement via le serveur Web intégré.

- **1** Dans le navigateur Web, saisissez l'adresse IP de la page d'accueil de l'imprimante. La page d'état du périphérique apparaît.
- **2** Dans la section **Autres liens**, cliquez sur **Commander des fournitures**. Une nouvelle fenêtre de navigation apparaît. Elle contient une déclaration sur la vie privée. Si vous acceptez cette déclaration, le site Web de commande de consommables apparaît.
- **3** Sélectionnez les numéros de référence des produits à commander et suivez les instructions à l'écran.

# **Commande via la fonction de commande de consommables par Internet**

Vous pouvez commander des consommables via la fonction Commande de consommables par Internet (IESO). Utilisez l'adresse URL correspondant à l'endroit le plus proche de la zone géographique depuis laquelle vous commandez :

- Amérique du Nord : <https://www.hp.com/go/ordersupplies-na>
- Europe et Moyen-Orient :<https://www.hp.com/go/ordersupplies-emea>
- Asie Pacifique : <https://www.hp.com/go/ordersupplies-ap>
- Amérique latine :<https://www.hp.com/go/ordersupplies-la>

# **Installation des consommables**

Reportez-vous aux sections ci-dessous pour obtenir des instructions d'installation des consommables suivants :

- « [Remplacement des cartouches d'impression](#page-197-0) », page 196
- « [Remplacement des tambours images](#page-200-0) », page 199
- « [Remplacement du kit de transfert](#page-205-0) », page 204
- « [Remplacement du kit de fusion](#page-215-0) », page 214
- « [Remplacement du kit de nettoyage d'image](#page-220-0) », page 219

# <span id="page-197-0"></span>**1**

http://www.hp.com/support/lj9500

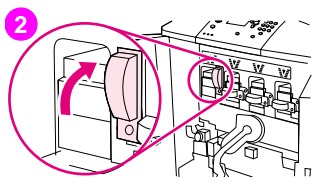

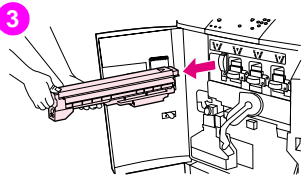

# **Remplacement des cartouches d'impression**

L'imprimante utilise quatre cartouches couleur : Jaune, magenta, cyan et noir. Suivez la procédure ci-après pour installer les cartouches d'impression. Cet exemple illustre le remplacement de la cartouche d'impression jaune.

- **1** Lorsque le message REMPLACER CARTOUCHE (COULEUR) apparaît sur l'écran du panneau de commande, remplacez la cartouche d'impression. La jauge correspondant à la cartouche vide clignote.
- **2** Ouvrez les portes avant de l'imprimante et repérez le levier bleu correspondant à la cartouche vide à remplacer. Faites pivoter le levier vers la droite.
- **3** Sortez la cartouche vide de l'imprimante.

### **Remarque**

Si vous tachez vos mains avec du toner, lavez-les à l'eau froide. Si vous tachez vos vêtements avec du toner, essuyez la tache à l'aide d'un chiffon sec, puis lavez les vêtements à l'eau froide. L'eau chaude fixe le toner sur le tissu.

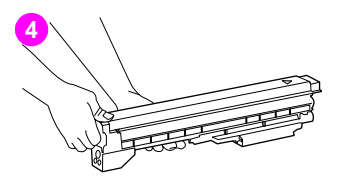

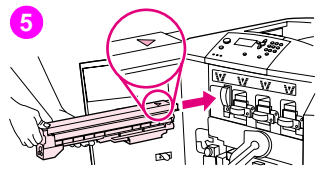

**4** Retirez la nouvelle cartouche de son emballage et conservez ce dernier.

### Remarque

Vous n'avez à retirer aucune bande protectrice.

**5** Alignez l'étiquette fléchée située en haut de la cartouche avec celle se trouvant au-dessus du logement vide. Poussez la cartouche jusqu'à ce qu'elle s'enclenche.

### **Remarque**

Si la cartouche ne rentre pas, vérifiez que vous installez la couleur correspondant au logement.

Faites pivoter le levier bleu vers la gauche jusqu'à ce qu'il s'enclenche.

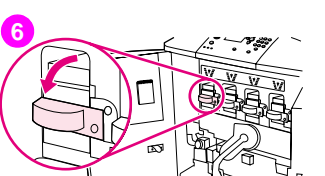

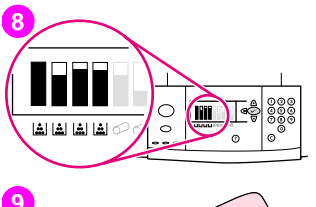

**9**

- **7** Répétez les étapes 2 à 6 pour chacune des cartouches à remplacer, puis refermez les portes avant.
- **8** Vérifiez que l'état PRETE apparaît sur le panneau de commande. La jauge de la cartouche remplacée indique que la cartouche est neuve.
- **9** Placez la cartouche usagée dans l'emballage de la nouvelle cartouche. Refermez soigneusement l'emballage. Pour obtenir des informations sur le recyclage, reportez-vous au guide de recyclage fourni avec la nouvelle cartouche.

<span id="page-200-0"></span>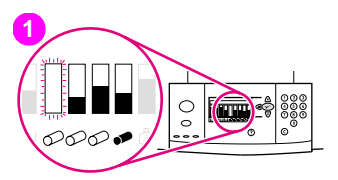

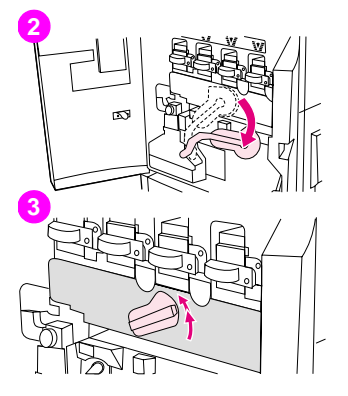

# **Remplacement des tambours images**

L'imprimante utilise quatre tambours images couleur : Jaune, magenta, cyan et noir. Suivez la procédure ci-après pour installer les tambours. Cet exemple illustre le remplacement du tambour jaune.

### **Remarque**

Avant de commencer cette procédure, il est conseillé de retirer vos bijoux afin de ne pas les coincer dans un élément interne de l'imprimante.

- **1** Lorsque le message REMPLACER TAMBOUR <COULEUR> apparaît sur l'écran du panneau de commande, remplacez le tambour images. La jauge correspondant au tambour usagé clignote.
- **2** Ouvrez les portes avant de l'imprimante et faites basculer le grand levier vert vers le bas.
- **3** Faites pivoter la molette bleue vers le haut jusqu'à ce que vous entendiez un déclic et que la porte d'accès au tambour images soit déverrouillée.

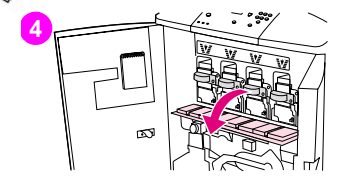

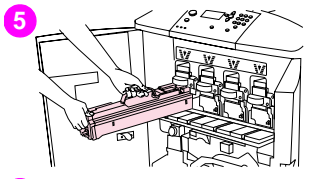

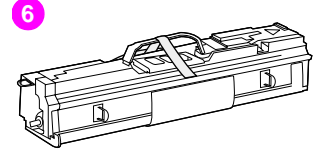

**4** Ouvrez la porte complètement.

### Remarque

Pour que l'installation des tambours images soit possible, les loquets bleus des cartouches d'impression doivent être en position horizontale.

**5** Sortez partiellement le tambour usagé de l'imprimante. Retirez le tambour en saisissant sa poignée bleue (sur la partie supérieure du tambour).

### **Remarque**

Si vous tachez vos vêtements ou vos mains avec du toner, lavez-les à l'eau froide.

**6** Retirez le nouveau tambour de son emballage et conservez ce dernier.

### **ATTENTION**

Ne retirez pas le couvercle protecteur situé sous le tambour. Ne touchez pas le composant vert à l'intérieur du tambour.

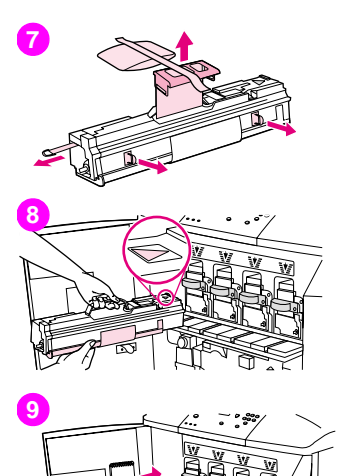

**7** Placez le tambour sur une surface plane. Tirez sur l'anneau orange à l'extrémité du tambour pour retirer la bande de scellage de l'intérieur du tambour. Tirez sur la poignée orange située sur la partie supérieure pour retirer la feuille de protection. Tirez sur les deux anneaux oranges situés sur le côté du tambour.

### **Remarque**

Ne secouez pas le tambour.

- **8** Vérifiez que les quatre leviers bleus au-dessus de la porte sont en position horizontale. Placez le nouveau tambour face au logement vide en insérant en premier l'extrémité avec une flèche. Posez l'extrémité du tambour à plat sur la porte.
- **9** D'une main, maintenez en place le couvercle protecteur gris. De l'autre, insérez à fond le tambour dans l'imprimante. Rangez le couvercle protecteur gris.

### **Remarque**

Si vous ne parvenez pas à insérer le tambour, vérifiez qu'il s'agit de celui correspondant au logement et que vous l'avez aligné correctement.

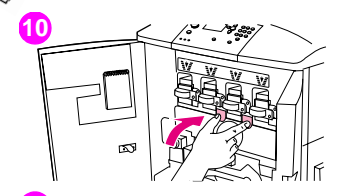

- **10** Pour chaque cartouche à remplacer, répétez les étapes 5 à 9. Fermez la porte des tambours images en appuyant sur les taquets en haut de la porte jusqu'à ce qu'ils s'enclenchent.
- **11** Faites pivoter la molette bleue vers le bas jusqu'à ce qu'elle s'arrête.
- **12** Faites pivoter le grand levier vert vers le haut. Fermez les portes avant.

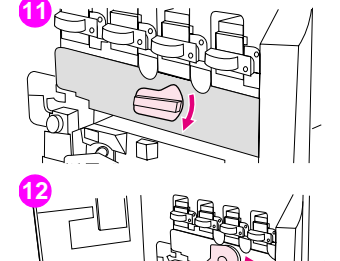

īΣΣ

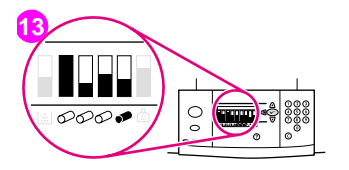

**14**

- **13** Le message PRETE apparaît sur le panneau de commande. La jauge du tambour images remplacé indique que le tambour est neuf.
- **14** Placez le tambour usagé dans l'emballage du nouveau tambour. Refermez soigneusement l'emballage. Pour obtenir des informations sur le recyclage, reportez-vous au guide de recyclage fourni avec le nouveau tambour. (Conservez le couvercle protecteur dans l'optique d'un éventuel déplacement ou désassemblage de l'imprimante.)

**7**

<span id="page-205-0"></span>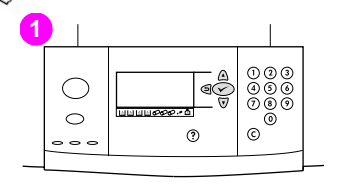

# **Remplacement du kit de transfert**

- **1** Lorsque le message REMPLACER LE KIT DE TRANSFERT apparaît sur l'écran du panneau de commande, remplacez le kit de transfert.
- **2** Si le bac 1 est ouvert, videz-le, puis refermez-le.
- **3** Ouvrez les portes avant de l'imprimante et faites pivoter le grand levier vert vers le bas.

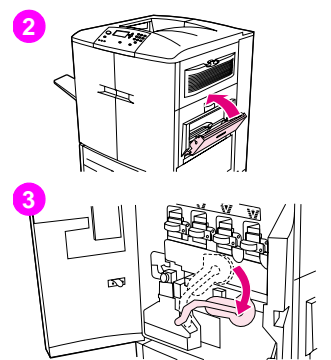

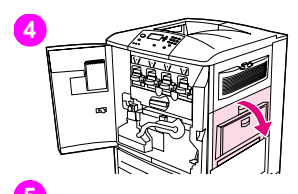

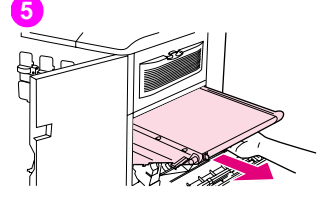

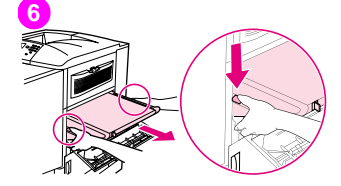

**4** Ouvrez la porte supérieure sur le côté droit de l'imprimante.

### **Remarque**

Des résidus de toner peuvent se trouver sur la courroie de transfert. Avant de retirer cette courroie, recouvrez une surface de papier afin de l'y poser. Si vous tachez vos vêtements avec du toner, essuyez la tache à l'aide d'un chiffon sec, puis lavez les vêtements à l'eau froide. L'eau chaude fixe le toner sur le tissu.

**5** Tirez la poignée bleue située en bas de la courroie jusqu'à ce que cette dernière soit bloquée.

### **Remarque**

Des résidus de toner peuvent se trouver sur la courroie de transfert. Avant de retirer cette courroie, recouvrez une surface de papier afin de l'y poser.

### AVERTISSEMENT

La courroie de transfert est lourde. Veillez à ne pas vous blesser lorsque vous retirez la courroie de transfert.

**6** Saisissez les deux côtés de la courroie, appuyez sur les leviers bleus situés de chaque côté, puis retirez la courroie de l'imprimante.

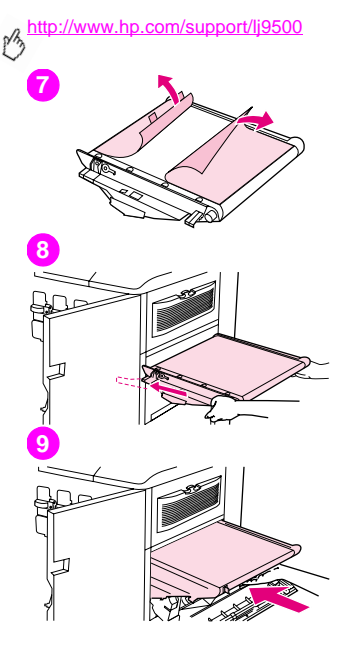

**7** Retirez la nouvelle courroie de son emballage et conservez ce dernier. Retirez délicatement le papier d'emballage qui protège la courroie de transfert.

### **ATTENTION**

Ne touchez pas la surface noire brillante de la nouvelle courroie de transfert.

- **8** Saisissez les deux côtés de la courroie et alignez ses flèches bleues sur celles qui figurent à l'intérieur de l'imprimante. Insérez à moitié la courroie dans l'imprimante.
- **9** Placez une main au milieu de la partie avant de la courroie, puis glissez entièrement la courroie dans l'imprimante. Fermez la porte droite.

### **Remarque**

Si la porte droite ne ferme pas correctement, vérifiez que la courroie de transfert est complètement enfoncée dans l'imprimante.

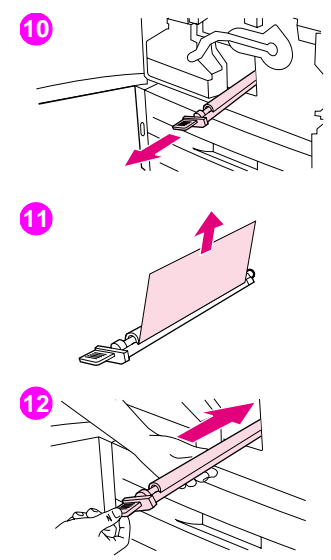

- **10** Sur la partie avant de l'imprimante, repérez la poignée bleue du rouleau de transfert, située sous le grand levier vert. Saisissez la poignée et retirez le rouleau usagé de l'imprimante.
- **11** Déballez le nouveau rouleau, et posez-le sur une surface propre et plane. Retirez doucement la feuille de protection.

### **ATTENTION**

Ne touchez pas le rouleau de mousse noire. Par ailleurs, veillez à ne pas rayer la partie inférieure de la courroie lorsque vous insérez le rouleau dans l'imprimante.

**12** Tout en soutenant le rouleau d'une main, orientez-le en observant un angle de 45 degrés et alignez-le sur son logement. Insérez le rouleau à fond dans son logement.

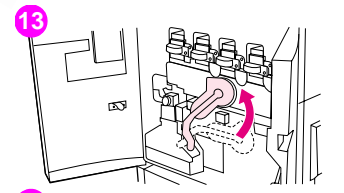

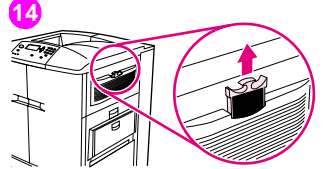

**13** Faites pivoter le levier vert vers le haut. Fermez toutes les portes.

### Remarque

Si le levier ne pivote pas facilement, vérifiez que le rouleau de transfert et la courroie de transfert sont entièrement enfoncés dans l'imprimante.

- **14** Sur le côté droit de l'imprimante, tirez sur le taquet bleu pour retirer l'ancien filtre de son logement.
- **15** Déballez le nouveau filtre et insérez-le dans le logement.

### **ATTENTION**

N'effectuez aucune impression en l'absence de filtre.

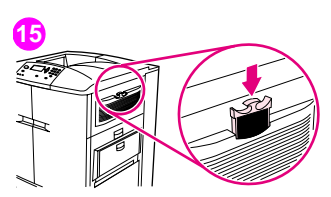

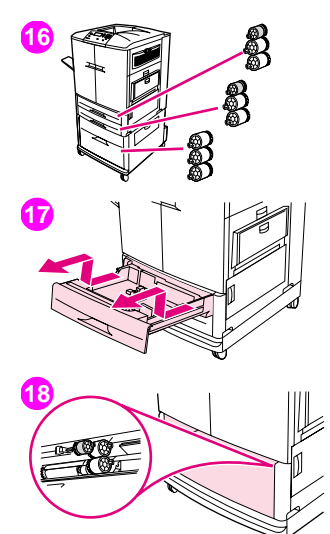

**16** Déballez les nouveaux rouleaux de bac. Ne touchez pas la surface en caoutchouc des rouleaux.

### **Remarque**

Remplacez tous les rouleaux d'un bac à la fois.

**17** Tirez au maximum le bac 2. Soulevez-le légèrement et retirez-le. Retirez le bac 3. Notez l'emplacement de chaque bac.

### **Remarque**

Ne déplacez pas le taquet bleu situé sur la face arrière gauche du bac. Vous n'avez pas besoin de vider le bac.

**18** Dans le bac 3, repérez le petit rouleau et les deux grands rouleaux situés à droite dans l'ouverture.

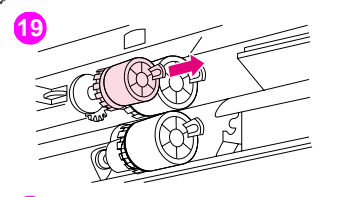

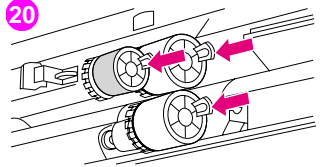

- **19** Saisissez le taquet en plastique à l'extrémité de chaque rouleau pour les retirer. Retirez les trois rouleaux.
- **20** Saisissez les nouveaux rouleaux par les extrémités et glissez-les sur la tige correspondante jusqu'à ce qu'ils s'enclenchent. Remplacez les rouleaux du bac 2 en suivant les étapes 18 à 20.

### **Remarque**

Vérifiez que le petit rouleau se trouve à gauche dans les deux bacs.

**21** Alignez le bac 2 sur les glissières à l'intérieur de l'imprimante, puis insérez-le. Alignez le bac 3 sur les glissières à l'intérieur de l'imprimante, puis insérez-le.

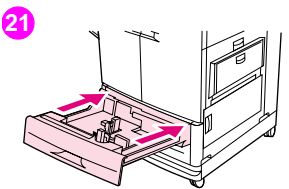

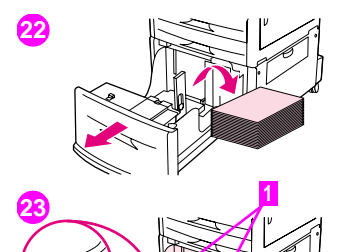

- **22** Si vous n'avez pas de bac 4, il vous reste trois grands rouleaux. Passez à l'étape 28. Si vous disposez d'un bac 4, tirez-le au maximum. Retirez toutes les feuilles de support du bac.
- **23** Repérez les taquets bleus (1) situés en bas de chaque côté du bac, à l'intérieur. Faites glisser les taquets vers vous. Maintenez les taquets dans cette position et retirez le bac de l'imprimante.

### **Remarque**

Si vous ne voyez pas le taquet sur la droite du bac, vérifiez que vous avez bien vidé le bac.

**24** Repérez les trois grands rouleaux dans l'ouverture.

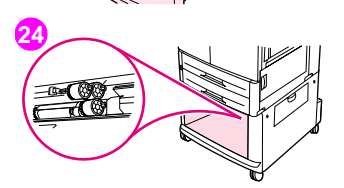

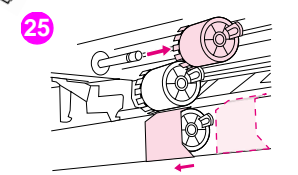

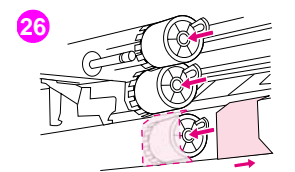

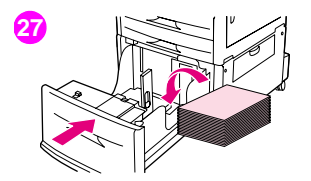

- **25** Saisissez le taquet de déverrouillage du rouleau de gauche et retirez ce rouleau de la tige. Retirez le rouleau de droite. Faites glisser le couvercle bleu vers la gauche, puis retirez le rouleau inférieur.
- **26** Saisissez le nouveau rouleau inférieur par ses deux extrémités et faites-le glisser sur la tige jusqu'à ce qu'il s'enclenche. Installez le rouleau de droite, puis celui de gauche. Faites glisser le couvercle bleu vers la droite.
- 27 Alignez le bac 4 sur les glissières à l'intérieur de l'imprimante. Soulevez légèrement le bac et insérez-le partiellement dans l'imprimante. Remettez les supports en place, en veillant à placer les guides contre la pile de supports. Insérez entièrement le bac.

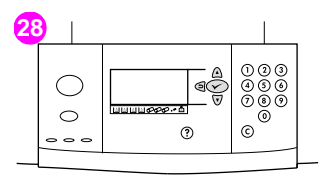

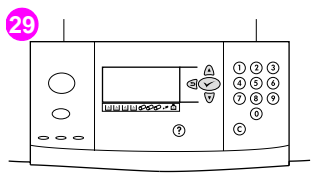

**30**

- **28** Si le message NV KIT TRANSFERT apparaît sur l'écran du panneau de commande, utilisez  $\blacktriangle$  et  $\nabla$  pour accéder à l'option OUI, puis appuyez sur . Le décompte de la durée de vie du kit est automatiquement réinitialisé.
- **29** Si le message NU KIT TRANSFERT n'apparaît pas, appuyez sur  $\times$  afin d'ouvrir les menus. Utilisez  $\blacktriangle$  et  $\nabla$  pour sélectionner CONFIGURATION PERIPHERIQUE, REINITIALISATION, puis REINIT. FOURNIT.. Accédez à l'option NV KIT TRANSFERT, puis sélectionnez OUI pour réinitialiser le décompte.

### **Remarque**

Si vous sélectionnez NON ou si vous n'effectuez aucune sélection, l'imprimante demeure hors ligne jusqu'à ce que vous remplaciez le kit et que vous sélectionniez OUI.

**30** Placez les pièces usagées dans l'emballage des nouvelles pièces. Pour obtenir des informations sur le recyclage, reportez-vous au guide de recyclage fourni avec le nouveau kit de transfert.

<span id="page-215-0"></span>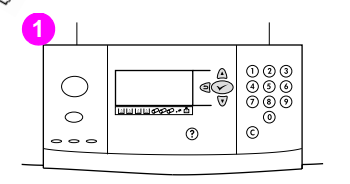

# **Remplacement du kit de fusion**

- **1** Lorsque le message REMPLACER LE KIT DE FUSION apparaît sur l'écran du panneau de commande, remplacez la station de fusion d'image.
- **2** Si un périphérique de sortie est installé sur le côté gauche de l'imprimante, retirez-l'en.
- **3** Ouvrez la porte inférieure du côté gauche de l'imprimante.

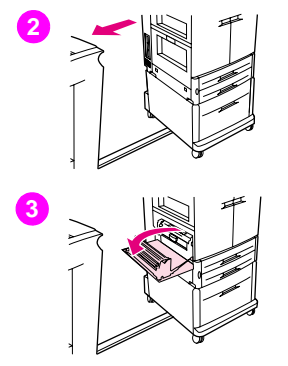
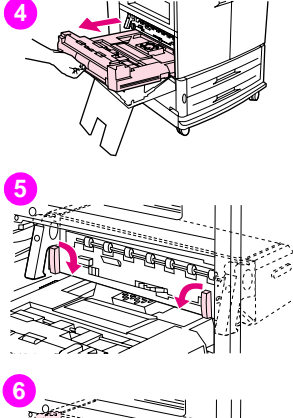

- **4** Si une unité d'impression recto verso est installée, appuyez sur le taquet vert de déverrouillage de l'unité. A l'aide de la poignée centrale, sortez au maximum l'unité d'impression recto verso. Vous n'avez pas besoin de sortir complètement l'unité d'impression recto verso.
- **5** Faites pivoter les leviers bleus de la station de fusion vers l'intérieur jusqu'à ce qu'ils soient à l'horizontale. Faites attention à ne pas vous pincer les doigts lorsque vous relâchez les leviers.
- **6** Tirez sur les poignées noires de la station de fusion afin de la sortir partiellement de l'imprimante. Saisissez fermement la station de fusion par ses poignées et tirez dessus jusqu'à ce qu'elle se bloque. Soulevez la station de fusion pour la sortir de l'imprimante.

#### AVERTISSEMENT

La station de fusion pèse lourd et peut être brûlante. Veillez à ne pas vous blesser lorsque vous retirez la station de fusion.

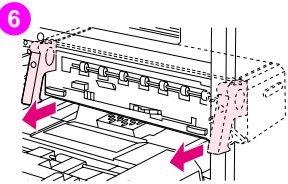

# http://www.hp.com/support/lj9500 **7 8 9**

- **7** Déballez la nouvelle station de fusion.
- **8** Alignez la station de fusion sur les rails de guidage noirs situés dans l'imprimante. En appuyant sur les deux extrémités de la station de fusion, insérez-la complètement dans l'imprimante. Faites pivoter les leviers bleus vers l'extérieur jusqu'à ce qu'ils s'enclenchent.
- **9** Si une unité d'impression recto verso optionnelle est installée, insérez-la dans l'imprimante jusqu'à ce qu'elle s'enclenche.

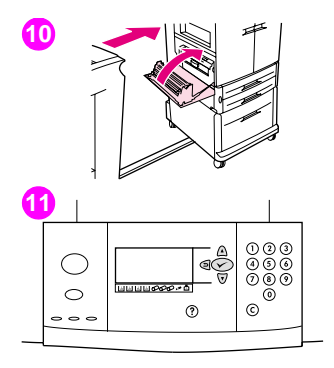

**10** Fermez la porte gauche. Reconnectez les éventuels périphériques de sortie retirés.

#### **Remarque**

Si la porte ne se ferme pas, vérifiez que les leviers bleus de la station de fusion sont à la verticale.

- **11** Si le message NV KIT FUSION apparaît sur l'écran du panneau de commande, utilisez  $\triangle$  et  $\nabla$  pour accéder à l'option OUI, puis appuyez sur . Le décompte de la durée de vie du kit est automatiquement réinitialisé.
- 12 Si le message NU KIT FUSION n'apparaît pas, appuyez sur  $\checkmark$  afin d'ouvrir les menus. Utilisez  $\blacktriangle$  et  $\nabla$  pour sélectionner CONFIGURATION PERIPHERIQUE, REINITIALISATION, puis REINIT. FOURNIT.. Recherchez l'option NV KIT FUSION, puis sélectionnez OUI pour réinitialiser le décompte.

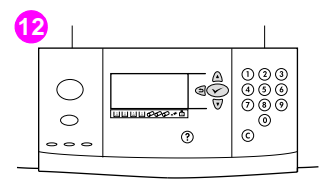

**7**

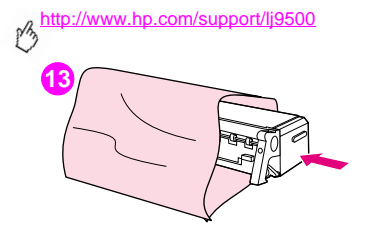

**13** Placez la station de fusion usagée dans l'emballage de la nouvelle station. Pour obtenir des informations sur le recyclage, reportez-vous au guide de recyclage fourni avec le nouveau kit de fusion.

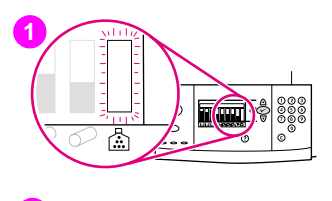

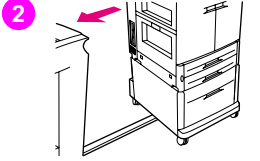

# **Remplacement du kit de nettoyage d'image**

Suivez cette procédure pour installer le kit de nettoyage d'image.

- **1** Lorsque le message REMPLACER LE KIT DE NETTOYAGE apparaît sur l'écran du panneau de commande, remplacez le kit de nettoyage. La jauge correspondant au kit de nettoyage usagé clignote.
- **2** Déballez les nouvelles pièces. Conservez l'emballage. Si un périphérique de sortie est installé sur le côté gauche de l'imprimante, retirez-l'en.
- **3** A l'arrière du côté gauche de l'imprimante, utilisez le taquet bleu pour retirer le filtre de son logement.

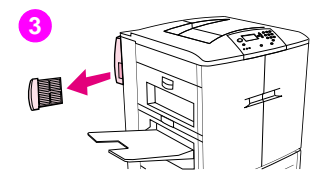

**7**

# **4**

http://www.hp.com/support/lj9500

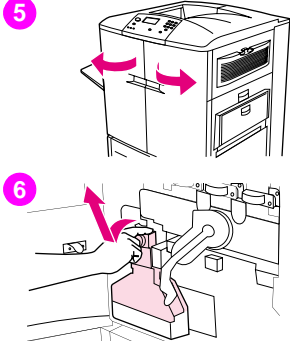

**4** Déballez le nouveau filtre et insérez-le dans le logement.

#### **ATTENTION**

N'effectuez aucune impression en l'absence de filtre.

- **5** Ouvrez les portes avant.
- **6** Saisissez la bouteille de récupération du toner par sa partie supérieure transparente. Tirez la bouteille vers vous et vers le haut pour la retirer du support. Conservez la bouteille à des fins de recyclage.

#### **Remarque**

Si vous tachez vos mains avec du toner, lavez-les à l'eau froide. Si vous tachez vos vêtements avec du toner, essuyez la tache à l'aide d'un chiffon sec, puis lavez les vêtements à l'eau froide. L'eau chaude fixe le toner sur le tissu.

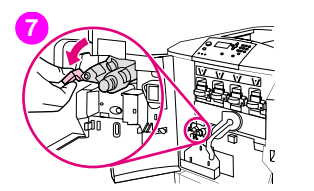

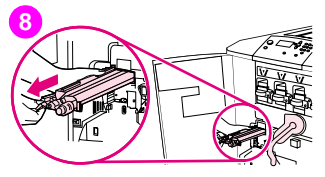

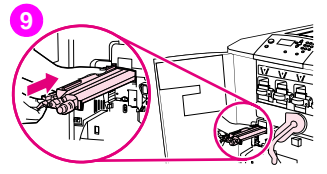

- **7** Tournez la poignée bleue du kit de nettoyage du système de transfert, vers la gauche puis vers le bas.
- **8** Utilisez la poignée bleue pour retirer de l'imprimante le kit de nettoyage.
- **9** Alignez le guide en haut du nouveau kit de nettoyage sur l'encoche de l'imprimante. Assurez-vous que le levier vert est en position relevée. Insérez fermement le kit de nettoyage dans l'imprimante jusqu'à ce qu'il s'enclenche.

#### http://www.hp.com/support/lj9500

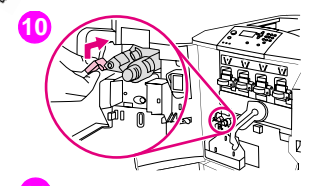

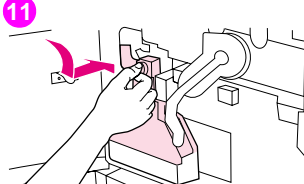

**12**

**10** Tournez la poignée bleue du kit de nettoyage vers le haut, puis poussez-la fermement vers la droite jusqu'à ce qu'elle s'enclenche.

#### **Remarque**

Si la poignée ne s'enclenche pas, vérifiez que le kit de nettoyage du système de transfert est inséré à fond.

**11** Insérez la nouvelle bouteille de récupération du toner en la faisant glisser vers le bas. Enclenchez-la dans l'imprimante.

#### **Remarque**

Si la bouteille ne s'enclenche pas, vérifiez que la poignée bleue du kit de nettoyage du système de transfert et le levier vert sont tous deux en position relevée.

**12** Fermez les portes avant.

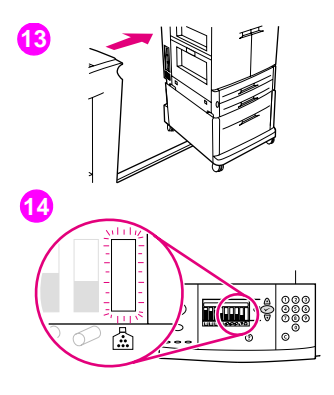

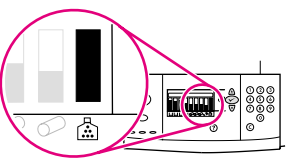

- **13** Reconnectez les éventuels périphériques de sortie retirés.
- **14** Effectuez l'une des opérations suivantes :

Si le message NOUVEAU KIT NETT. apparaît sur l'écran du panneau de commande, utilisez  $\blacktriangle$  et  $\nabla$  pour accéder à l'option OUI, puis appuyez sur . Le décompte de la durée de vie du kit est automatiquement réinitialisé.

Si le message NOUVEAU KIT NETT. n'apparaît pas, appuyez sur  $\checkmark$  afin d'ouvrir les menus. Utilisez  $\blacktriangle$  et  $\nabla$  pour sélectionner CONFIGURATION PERIPHERIQUE, REINITIALISATION, puis REINIT. FOURNIT. Accédez à l'option NOUVEAU KIT NETT., puis sélectionnez OUI pour réinitialiser le décompte.

#### **Remarque**

Si vous sélectionnez NON ou si vous n'effectuez aucune sélection, et que la durée d'utilisation du kit de nettoyage est terminée, l'imprimante demeure hors ligne jusqu'à ce que vous remplaciez le kit et que vous sélectionniez OUI.

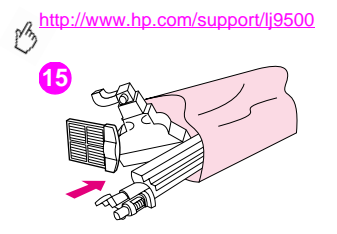

**15** Placez les pièces usagées dans l'emballage des nouvelles pièces. Refermez soigneusement l'emballage. Pour obtenir des informations sur le recyclage, reportez-vous au guide de recyclage fourni avec le nouveau kit de nettoyage d'image.

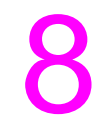

# Assistance et service technique

# **Informations de garantie**

#### **Service technique durant et après la période de garantie**

- Si une panne d'imprimante survient durant la période de garantie, contactez un bureau d'assistance ou de service technique agréé HP.
- Si une panne d'imprimante survient après la période de garantie, et que vous avez souscrit un contrat de maintenance HP ou à HP SupportPack, suivez les instructions fournies dans le contrat pour demander une assistance.
- Si vous n'avez pas souscrit de contrat de maintenance HP ou HP SupportPack, contactez un bureau d'assistance ou de service technique agréé HP.

### **Garantie prolongée**

HP SupportPack couvre le matériel HP et tous les composants internes fournis par HP. L'équipement matériel est couvert pendant trois ans à compter de la date d'achat du produit HP. Le client doit souscrire un contrat d'assistance HP SupportPack dans les 90 jours suivant son achat.

### **Disponibilité des pièces détachées et des consommables**

La disponibilité des pièces détachées et des consommables nécessaires à l'utilisation de cette imprimante est garantie pendant cinq ans au moins après l'arrêt de sa production.

#### **Garantie limitée pour la durée de vie des cartouches d'impression et des tambours images**

Ce produit HP est garanti contre tout défaut de matériaux et de fabrication pendant toute sa durée de vie (dont la fin est signalée par un message de fin de vie apparaissant sur le panneau de commande).

Cette garantie ne couvre pas les produits qui ont été remis à neuf, refabriqués, qui ont fait l'objet d'une utilisation impropre ou qui ont été modifiés d'une quelconque manière.

Cette garantie limitée vous donne des droits juridiques spécifiques. Vous avez peut-être d'autres droits qui varient en fonction de votre état, de votre province ou de votre pays/région.

LES GARANTIES CI-DESSUS SONT EXCLUSIVES ET AUCUNE AUTRE GARANTIE, ECRITE OU ORALE, N'EST EXPRIMEE OU IMPLICITE. HEWLETT-PACKARD REJETTE SPECIFIQUEMENT TOUTE GARANTIE IMPLICITE DE COMMERCIALISATION ET D'ADEQUATION A UN USAGE PARTICULIER. DANS LA MESURE PERMISE PAR LE DROIT EN VIGUEUR, HEWLETT-PACKARD NE SERA EN AUCUN CAS TENU POUR RESPONSABLE DE TOUT DOMMAGE ACCESSOIRE, FORTUIT, PARTICULIER, INDIRECT, DISSUASIF OU EXEMPLAIRE, NI DES PERTES DE PROFITS DUS A LA RUPTURE DE CE CONTRAT DE GARANTIE OU AUTRE.

Si votre produit s'avère défectueux, retournez-le au lieu où vous l'avez acheté, accompagné d'une description écrite du problème.

# **Termes de la licence d'utilisation du logiciel HP**

**ATTENTION : L'UTILISATION DU LOGICIEL EST SOUMISE AUX TERMES DE LA LICENCE D'UTILISATION DU LOGICIEL HP ENONCES CI-DESSOUS. L'UTILISATION DU LOGICIEL INDIQUE VOTRE ACCEPTATION DES TERMES DE CETTE LICENCE. SI VOUS N'ACCEPTEZ PAS LES TERMES DE CETTE LICENCE, VOUS POUVEZ RENVOYER LE LOGICIEL ET OBTENIR UN REMBOURSEMENT COMPLET. SI LE LOGICIEL EST LIVRE AVEC UN AUTRE PRODUIT, VOUS POUVEZ RENVOYER L'INTEGRALITE DU PRODUIT NON UTILISE ET OBTENIR UN REMBOURSEMENT COMPLET.**

Les termes de licence suivants régissent l'utilisation du logiciel fourni, à moins que vous ne disposiez d'un contrat distinct signé avec HP.

#### **Octroi de licence**

HP vous accorde une licence permettant l'utilisation d'un seul exemplaire du logiciel. Par « utilisation », HP entend le stockage, le chargement, l'installation, l'exécution ou l'affichage du logiciel. Vous n'êtes pas autorisé à modifier le logiciel, ni à en désactiver la moindre option de licence ou de contrôle. Si vous avez une licence « d'utilisation simultanée » du logiciel, vous n'avez pas le droit d'accorder l'utilisation simultanée du logiciel à plus du nombre maximum d'utilisateurs autorisé.

#### **Propriété**

Le logiciel et ses droits d'auteur sont détenus par HP et ses fournisseurs tiers. La licence d'utilisation ne confère aucun titre ni droit de propriété sur le logiciel, et ne constitue pas une vente des droits sur le logiciel. Les fournisseurs tiers de HP peuvent protéger leurs droits en cas de violation des termes de cette licence.

#### **Copies et adaptations**

Vous pouvez uniquement effectuer des copies ou des adaptations du logiciel à des fins d'archivage, ou lorsque la copie ou l'adaptation constitue une étape indispensable de l'utilisation autorisée du logiciel. Vous devez reproduire tous les avis de copyright du logiciel original sur toutes les copies ou adaptations. Vous n'êtes pas autorisé à copier le logiciel sur un réseau public.

#### **Désassemblage ou décodage interdit**

Il est interdit de désassembler ou de décompiler le logiciel sans l'accord écrit préalable de HP. Dans certaines juridictions, l'accord de HP peut ne pas être requis pour des décompilations ou des désassemblages limités. Sur demande, vous fournirez à HP des informations détaillées concernant tout désassemblage ou décompilation. Vous n'êtes pas autorisé à décoder le logiciel sauf si le décodage est une étape incontournable de son utilisation.

#### **Transfert**

Votre licence d'utilisation prend automatiquement fin en cas de transfert du logiciel. Dès qu'un transfert a lieu, vous devez fournir le logiciel, ainsi que ses copies et la documentation connexe, au bénéficiaire du transfert. Le bénéficiaire du transfert doit accepter les termes de cette licence comme condition imposée au transfert.

# **8**

#### Vous n'êtes pas autorisé à exporter ou à réexporter le logiciel, ou toute copie ou adaptation de ce logiciel, sous peine d'être

**Résiliation**

**Critères d'exportation**

toute sorte.

# en infraction vis-à-vis des lois ou réglementations en vigueur.

#### **Restrictions concernant le gouvernement américain**

Le logiciel et sa documentation connexe ont été entièrement développés sur des fonds privés. Ils sont fournis et font l'objet d'une licence en tant que « logiciel informatique commercial » comme l'indiquent les clauses DFARS 252.227-7013 (octobre 1988), DFARS 252.211-7015 (mai 1991) et DFARS 252.227-7014 (juin 1995), en tant « qu'article commercial », comme l'indique la clause FAR 2.101(a), ou en tant que « logiciel informatique restreint », comme l'indique la clause FAR 52.227-19 (juin 1987) (ou toute clause contractuelle ou réglementation d'agence équivalente), selon applicabilité. Vous jouissez uniquement des droits octroyés pour le logiciel et sa documentation connexe par la clause FAR ou DFARS applicable, ou par le contrat d'utilisation de logiciel HP standard concernant le produit en question.

HP peut révoquer votre licence d'utilisation sur préavis en cas de non-respect des termes de cette licence. A la résiliation du contrat, vous devez détruire immédiatement le logiciel, ainsi que toutes les copies, adaptations et parties fusionnées de

# **Assistance clientèle internationale**

#### **Informations sur l'imprimante**

Avant de visiter le site Web de l'assistance pour l'imprimante ou de contacter l'assistance clientèle, remplissez et imprimez les pages d'informations et de diagnostic suivantes. Notez des informations propres à vos produits dans la deuxième colonne.

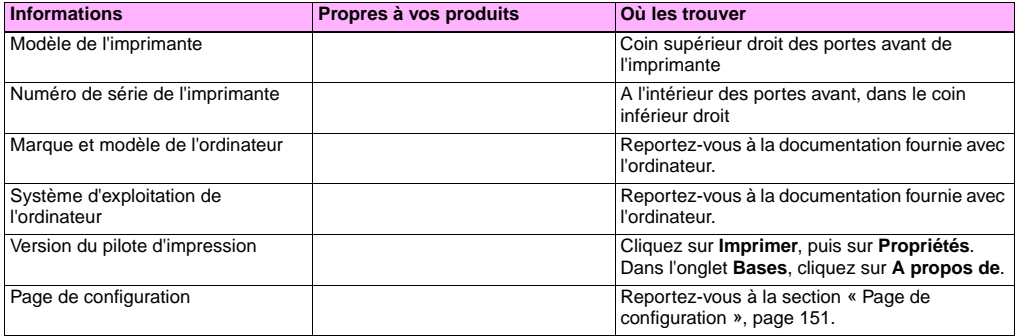

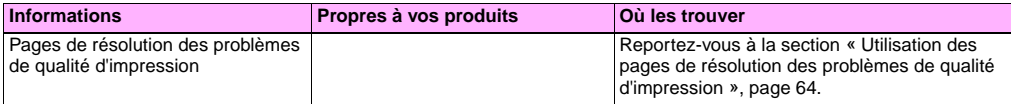

# **Assistance clientèle et service de réparation de l'imprimante**

#### **Web**

Vous trouverez des solutions à la plupart des problèmes d'imprimante sur le site <http://www.hp.com/support/lj9500>. Ce site Web comprend des questions fréquemment posées (FAQ), une assistance dépannage, des informations sur l'entretien et l'utilisation de l'imprimante, des manuels, un forum utilisateur, et des mises à jour des pilotes et des logiciels d'impression.

#### **Messagerie électronique**

Pour obtenir une réponse le plus rapidement possible, visitez le site<http://www.hp.com/support/lj9500>. L'assistance par courrier électronique est proposée en anglais.

http://www.hp.com/support/lj9500

# Spécifications et informations<br>
réglementaires

# **Spécifications de l'imprimante**

# **Spécifications physiques**

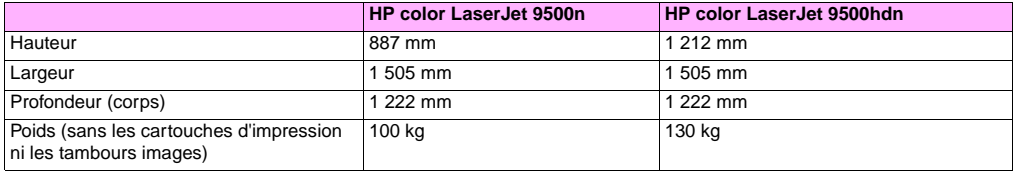

#### **Exigences relatives à l'alimentation électrique et capacité du circuit**

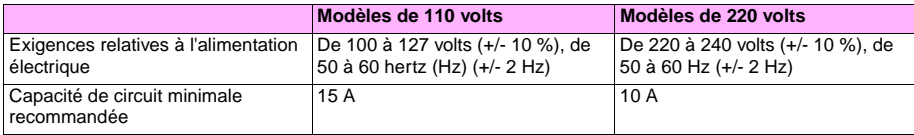

Valeurs sujettes à modification : Pour obtenir les toutes dernières informations, visitez le site <http://www.hp.com/support/lj9500>.

**Attention** Les exigences relatives à l'alimentation électrique dépendent du pays/région où l'imprimante est vendue. Ne convertissez pas les tensions de fonctionnement. Vous risqueriez d'endommager l'imprimante et d'annuler la garantie du produit.

### <span id="page-236-0"></span>**Consommation électrique**

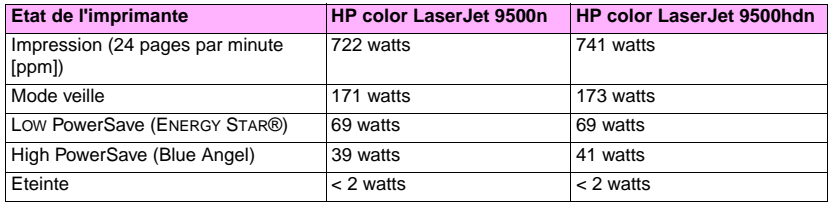

Valeurs sujettes à modification : Pour obtenir les toutes dernières informations, visitez le site <http://www.hp.com/support/lj9500>.

Cette imprimante a été réglée en usine en fonction des paramètres de consommation électrique (ENERGY STAR® ou Blue Angel) requis par votre pays/région. Lorsque l'imprimante est éteinte, débranchez le cordon d'alimentation de la prise électrique pour économiser du courant.

**Attention** Avant de débrancher le cordon d'alimentation, vous devez attendre que les ventilateurs permettant le refroidissement de l'imprimante s'arrêtent (comptez environ 30 minutes). Si vous débranchez le cordon d'alimentation lorsque l'imprimante est sous tension ou lorsque les ventilateurs internes fonctionnent, la station de fusion et la courroie de transfert d'image peuvent être gravement endommagées.

http://www.hp.com/support/lj9500

Le délai d'activation de Low PowerSave (ENERGY STAR®) est de 2,5 minutes. Le délai d'activation de High PowerSave (Blue Angel) est de 4,5 minutes. Le mode Low PowerSave est conforme aux exigences ENERGY STAR®. Le mode High PowerSave est conforme aux exigences Blue Angel. (Reportez-vous à la section « [Pour changer le mode d'économie](#page-237-0)  d'énergie [», page 236](#page-237-0).)

#### <span id="page-237-0"></span>**Pour changer le mode d'économie d'énergie**

- 1 Sur le panneau de commande de l'imprimante, appuyez sur  $\checkmark$  (bouton SELECTIONNER).
- **2** Utilisez ▲ (VERS LE HAUT) ou ▼ (VERS LE BAS) pour accéder au menu CONFIGURATION PERIPHERIQUE, puis appuyez sur  $\checkmark$ .
- **3** Utilisez  $\blacktriangle$  ou  $\nabla$  pour accéder à REINITIALISATION, puis appuyez sur  $\blacktriangledown$ .
- **4** Utilisez  $\triangle$  ou  $\nabla$  pour accéder à POWERSAVE, puis appuyez sur  $\nabla$ .
- **5** Utilisez  $\blacktriangle$  ou  $\nabla$  pour accéder à LOW ou HIGH, puis appuyez sur  $\checkmark$ .
- **6** Appuyez sur SUSPENDRE/REPRENDRE L'IMPRESSION pour fermer les menus.

# **Spécifications acoustiques**

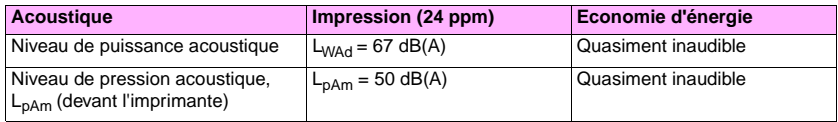

Valeurs sujettes à modification : Pour obtenir les toutes dernières informations, visitez le site <http://www.hp.com/support/lj9500>.

Afin d'être en conformité avec les spécifications Blue Angel, placez les imprimantes dont la puissance acoustique est supérieure ou égale à 63 dB dans une autre pièce.

#### **Environnement de fonctionnement et de stockage**

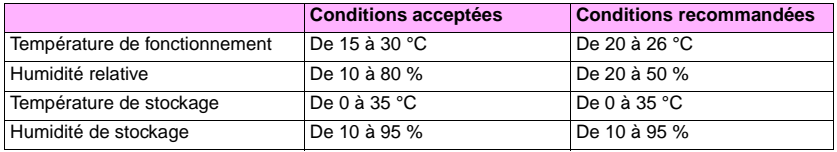

Afin d'optimiser la qualité des impressions et la vitesse d'alimentation, il est recommandé de respecter les recommandations en matière d'installation et d'utilisation de l'imprimante.

# **Programme de gestion écologique des produits**

#### **Protection de l'environnement**

La société Hewlett-Packard s'engage à fournir des produits de qualité en respectant l'environnement. Cette imprimante a été conçue avec différentes caractéristiques destinées à minimiser l'impact sur l'environnement.

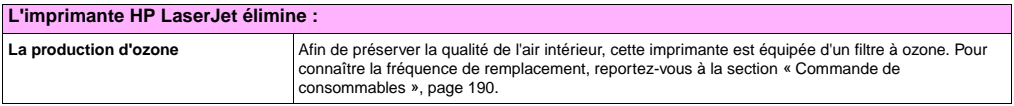

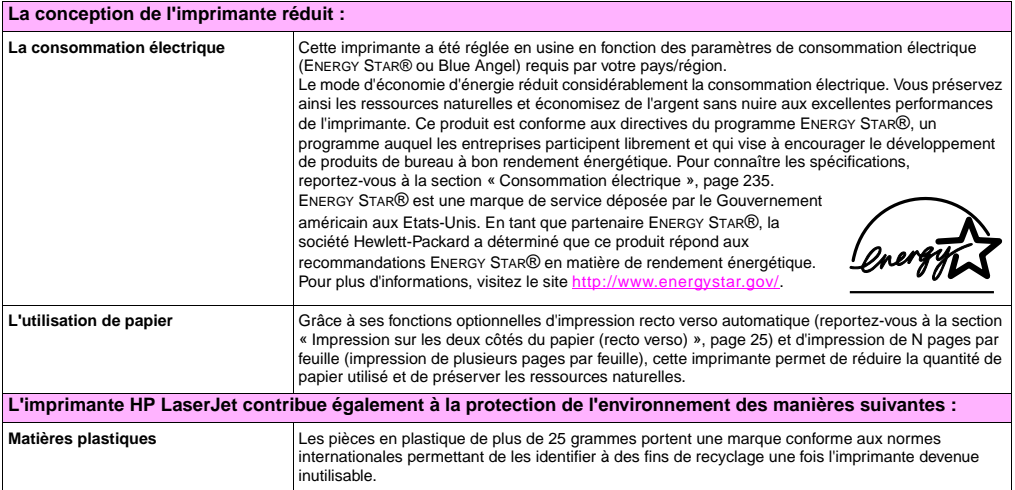

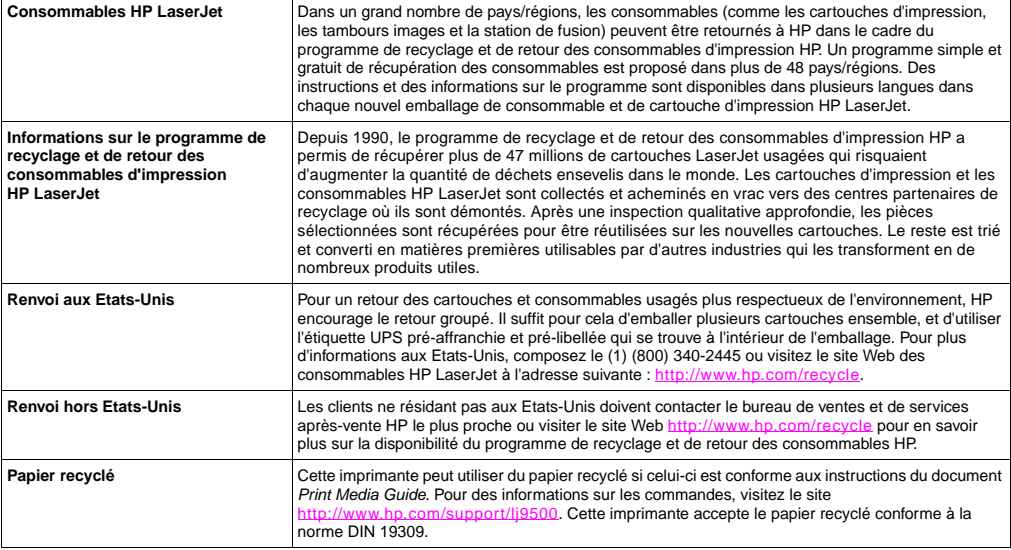

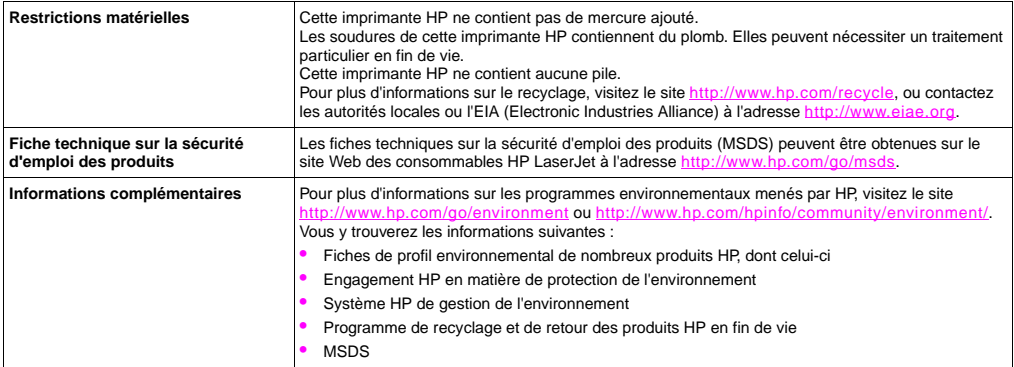

http://www.hp.com/support/li9500

# **Réglementations de la FCC**

#### **Note** These product models comply with the limits for a Class B digital device as described below.

This equipment has been tested and found to comply with the limits for a Class B digital device, pursuant to Part 15 of the FCC Rules. These limits are designed to provide reasonable protection against harmful interference in a residential installation. This equipment generates, uses, and can radiate radio frequency energy. If this equipment is not installed and used in accordance with the instructions, it may cause harmful interference to radio communications. However, there is no guarantee that interference will not occur in a particular installation. If this equipment does cause harmful interference to radio or television reception, which can be determined by turning the equipment off and on, the user is encouraged to try to correct the interference by one or more of the following measures:

- Reorient or relocate the receiving antenna.
- Increase separation between the equipment and receiver.
- Connect equipment to an outlet on a circuit different from that to which the receiver is connected.
- Consult your dealer or an experienced radio/TV technician.

**Note** Any changes or modifications to the HP color LaserJet 9500 Series printer that are not expressly approved by HP could void the authority of the user to operate this equipment.

Use of a shielded interface cable is required to comply with the Class B limits of Part 15 of the FCC Rules.

# **Réglementations**

#### **Déclaration relative à la sécurité des produits laser**

Le CDRH (Center for Devices and Radiological Health - Centre pour la santé et le matériel en radiologie) de la FDA (Food and Drug Administration - Secrétariat américain aux produits alimentaires et pharmaceutiques) a mis en oeuvre des réglementations pour les produits laser fabriqués après le 1<sup>er</sup> août 1976. Les produits commercialisés aux Etats-Unis doivent obligatoirement s'y conformer. Cette imprimante est certifiée comme appartenant à la Classe 1 des produits laser selon les normes relatives aux radiations du DHHS américain (Department of Health and Human Services - Département de la santé et des services humains), conformément à la loi sur le contrôle des radiations pour la santé et la sécurité (Radiation Control for Health and Safety Act) de 1968. La radiation émise à l'intérieur de l'imprimante étant intégralement confinée à l'intérieur de boîtiers protecteurs et de capots externes, les rayons laser ne peuvent pas s'échapper pendant l'utilisation normale de l'imprimante.

**AVERTISSEMENT** Si vous utilisez des commandes, réalisez des réglages ou exécutez des procédures différemment de la manière indiquée dans ce manuel, vous risquez d'être exposé à des radiations dangereuses.

# **Déclaration de conformité**

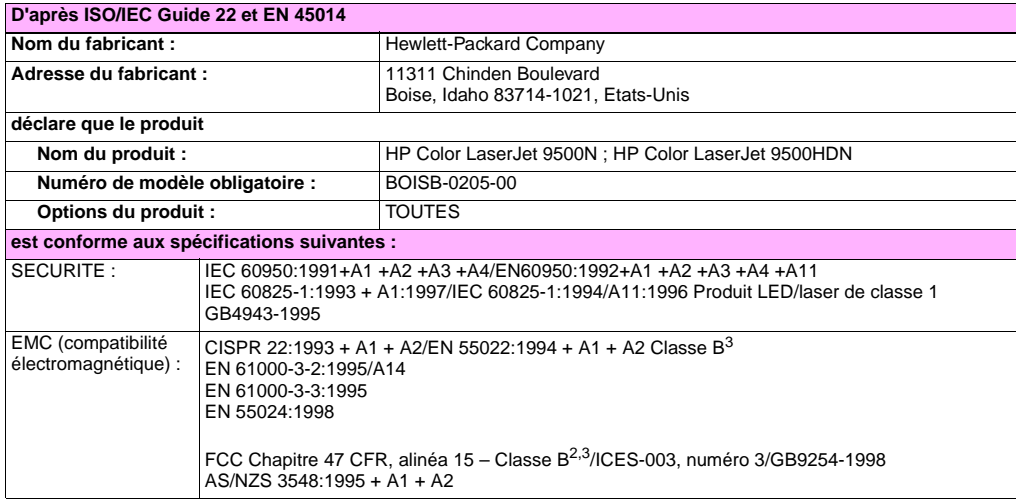

**Informations supplémentaires :**

Le produit ci-joint est conforme aux exigences de la directive EMC 89/336/EEC et de la directive de basse tension 73/23/ EEC, et porte par conséquent la marque CE.

- **1** Le produit a été testé dans une configuration type avec les PC Hewlett-Packard.
- **2** Cet appareil est conforme à l'alinéa 15 des réglementations de la FCC. Son utilisation est soumise aux deux conditions suivantes : (1) Cet appareil ne peut causer aucune interférence nuisible et (2) cet appareil doit accepter les interférences reçues, y compris celles qui risquent de perturber son fonctionnement.
- **3** Le produit comprend des options d'accès au réseau local (LAN). Lorsque le câble d'interface est branché sur un connecteur LAN, le produit répond aux exigences CISPR22/EN55022 Classe A. Les éléments suivants sont alors applicables :

« Avertissement : Il s'agit d'un produit de classe A. Dans un environnement domestique, ce produit peut provoquer des interférences radio, auquel cas l'utilisateur devra éventuellement prendre les mesures nécessaires. »

#### **Boise, Idaho, Etats-Unis 28 juin 2002**

**Pour les questions sur les réglementations uniquement :**

**Australie :** Product Regulations Manager, Hewlett-Packard Australia Ltd., 31-41 Joseph Street, Blackburn, Victoria 3130, Australie.

**Europe :** Votre bureau de ventes et de services après-vente Hewlett-Packard le plus proche ou Hewlett-Packard GmbH, Department HQ-TRE/Standards Europe, Herrenberger Straße 130, D-71034 Böblingen (TELECOPIE : +49-7031-14-3143)

**Etats-Unis :** Product Regulations Manager, Hewlett-Packard Company, PO Box 15, Mail Stop 160, Boise, Idaho 83707-0015 (Téléphone : 208-396-6000)

# **Réglementations pour la déclaration de conformité (Canada)**

Complies with Canadian EMC Class **B** requirements. Conforme à la classe **B** des normes canadiennes de compatibilité électromagnétique (CEM).

# **Déclaration relative au laser (Finlande)**

#### **Luokan 1 laserlaite Klass 1 Laser Apparat**

HP color LaserJet 9500n, 9500hdn

laserkirjoitin on käyttäjän kannalta turvallinen luokan 1 laserlaite.

Normaalissa käytössä kirjoittimen suojakotelointi estää lasersäteen pääsyn laitteen ulkopuolelle. Laitteen

turvallisuusluokka on määritetty standardin EN 60825-1 (1994) mukaisesti.

#### **Varoitus!**

Laitteen käyttäminen muulla kuin käyttöohjeessa mainitulla tavalla saattaa altistaa käyttäjän turvallisuusluokan 1 ylittävälle näkymättömälle lasersäteilylle.

#### **Varning!**

Om apparaten används på annat sätt än i bruksanvisning specificerats, kan användaren utsättas för osynlig laserstrålning, som överskrider gränsen för laserklass 1.

#### **HUOLTO**

HP color LaserJet 9500n, 9500hdn

-kirjoittimen sisällä ei ole käyttäjän huollettavissa olevia kohteita. Laitteen saa avata ja huoltaa ainoastaan sen huoltamiseen koulutettu henkilö. Tällaiseksi huoltotoimenpiteeksi ei katsota väriainekasetin vaihtamista, paperiradan puhdistusta tai muita käyttäjän käsikirjassa lueteltuja, käyttäjän tehtäväksi tarkoitettuja ylläpitotoimia, jotka voidaan suorittaa ilman erikoistyökaluja.

#### **Varo!**

Mikäli kirjoittimen suojakotelo avataan, olet alttiina näkymättömälle lasersäteilylle laitteen ollessa toiminnassa. Älä katso säteeseen.

#### **Varning!**

Om laserprinterns skyddshölje öppnas då apparaten är i funktion, utsättas användaren för osynlig laserstrålning. Betrakta ej strålen. Tiedot laitteessa käytettävän laserdiodin säteilyominaisuuksista:

Aallonpituus 775-795 nm Teho 5 mW Luokan 3B laser

# **Déclaration VCCI (Japon)**

**Produit de classe B (Déclaration VCCI)**

この装置は、情報処理装置等電波障害自主規制協議会 (VCCI) の基 準に基づくクラスB情報技術装置です。この装置は、家庭環境で使用す ることを目的としていますが、この装置がラジオやテレビジョン受信機 に近接して使用されると、受信障害を引き起こすことがあります。 取り扱い説明書に従って正しい取り扱いをして下さい。

#### **Traduction**

Cet appareil appartient aux équipements des technologies de l'information de classe **B** d'après les règles du VCCI (Voluntary Control Council For Interference by Information Technology Equipment). Bien que conçu pour un fonctionnement en zone résidentielle, il peut provoquer des interférences radio s'il est utilisé à proximité d'un poste de radio ou d'un téléviseur. Pour un fonctionnement optimal, lisez attentivement les instructions.

### **Déclaration EMI (Corée)**

사용자 안내문 (B급 기기) 이 기기는 비업무용으로 전자파장해 검정을 받은 기<br>기로서, 주거지역에서는 물론 모든지역에서 사용할 수 있읍나다.

# **Numéro obligatoire d'identification du modèle**

En vue de son identification, votre produit comporte un numéro de modèle obligatoire. Pour votre produit, ce numéro est le BOISB-0205-00. Ne le confondez pas avec le nom commercial (HP Color LaserJet 9500N ou 9500HDN), ni avec le numéro de produit (C8546A ou C8547A).

http://www.hp.com/support/lj9500
# Index

# **A**

Accessoire d'impression recto verso [Bourrages, suppression 125](#page-126-0) [Papier perforé, chargement 105](#page-106-0) [Support, chargement 101](#page-102-0) [Supports pris en charge 98](#page-99-0) [Utilisation 25](#page-26-0) Accessoire d'impression recto verso [Papier perforé, chargement 104](#page-105-0) Accessoires [Capacités 98](#page-99-1) [Page de configuration 151](#page-152-0) [Voyants d'état 148](#page-149-0) [Accord de licence, logiciel 227](#page-228-0) [Adaptation des demi-teintes 86](#page-87-0) [Administrateurs, fonctionnalités 45](#page-46-0) [Adresse IP 151](#page-152-1) [Adresses IP HP Jetsend 151](#page-152-1) [Adresses IP Jetsend 151](#page-152-1) [Affichage, correspondance des couleurs 87](#page-88-0) [affichage.](#page-13-0)Voir Panneau de commande

Agrafe, bourrages [Bac d'empilement/agrafeuse de 3 000 feuilles 141](#page-142-0) [Module de finition multifonction 137](#page-138-0) [Tête de l'agrafeuse du module de finition](#page-145-0)  multifonction 144 Agrafeuse [Agrafe, bourrages 141](#page-142-1) [Supports pris en charge 99](#page-100-0) [Supports, bourrages 132](#page-133-0) [Utilisation 30](#page-31-0) [Voyant d'état 148](#page-149-0) Aide [Panneau de commande 19](#page-20-0) [Pilotes d'impression 11](#page-12-0) [Types disponibles 9](#page-10-0) [Aide du pilote Macintosh 12](#page-13-1) [Aide du pilote Windows 12](#page-13-1) Aide en ligne [Panneau de commande 19](#page-20-0) [Pilotes d'impression 11](#page-12-0) [Types disponibles 9](#page-10-0)

**Alignement** [Dépannage 82](#page-83-0) [Paramètre 67](#page-68-0) Alimentation électrique [Consommation 235](#page-236-0) [Exigences 234](#page-235-0) [Applications, paramètres 22](#page-23-0) Assistance [En ligne 231](#page-232-0) [Informations sur l'imprimante 230](#page-231-0) [Sous garantie 225](#page-226-0) Assistance clientèle [En ligne 231](#page-232-0) [Informations sur l'imprimante 230](#page-231-0) [Sous garantie 225](#page-226-0) [Assistance par courrier électronique 231](#page-232-1)

# **B**

Bac 1 [Bourrages, suppression 113](#page-114-0) [Capacité](#page-97-0) 96 [Concordance 67](#page-68-0) [Enveloppes, chargement 107](#page-108-0)

[Etiquettes, chargement 107](#page-108-1) [Mode de sélection du type et du format 61](#page-62-0) [Papier perforé, chargement 104](#page-105-0) [Papier, chargement 100](#page-101-0) [Paramétrage du type et du format de support 54](#page-55-0) [Paramètres des supports personnalisés 58](#page-59-0) [Supports pris en charge 96](#page-97-1) [Test du circuit papier 147](#page-148-0) Bac 2 [Bourrages, suppression 114](#page-115-0) [Capacité](#page-98-0) 97 [Chargement 102](#page-103-0) [Concordance 67](#page-68-0) [Mode de sélection du type et du format 62](#page-63-0) [Papier perforé, chargement 105](#page-106-1) [Paramétrage du type et du format de support 54](#page-55-1) [Paramètres des supports personnalisés 59](#page-60-0) [Supports pris en charge 97](#page-98-0) [Test du circuit papier 147](#page-148-0) Bac 3 [Bourrages, suppression 114](#page-115-0) [Capacité](#page-98-0) 97 [Chargement 102](#page-103-0) [Concordance 67](#page-68-0)

[Mode de sélection du type et du format 62](#page-63-0) [Papier perforé, chargement 105](#page-106-1) [Paramétrage du type et du format de support 54](#page-55-2) [Paramètres des supports personnalisés 59](#page-60-0) [Supports pris en charge 97](#page-98-0) [Test du circuit papier 147](#page-148-0) Bac 4 [Bourrages, suppression 115](#page-116-0) [Capacité](#page-98-0) 97 [Chargement 102](#page-103-0) [Concordance 67](#page-68-0) [Mode de sélection du type et du format 62](#page-63-0) [Papier perforé, chargement 105](#page-106-1) [Paramétrage du type et du format de support 54](#page-55-2) [Paramètres des supports personnalisés 59](#page-60-0) [Supports pris en charge 97](#page-98-1) [Test du circuit papier 147](#page-148-0) [Voyant d'état 148](#page-149-0) [Bac d'alimentation des supports.](#page-13-2) Voir Bac 1 ; Bac 2 ; Bac 3 ; Bac 4 Bac d'empilement [Supports pris en charge 98](#page-99-2) [Supports, bourrages 132](#page-133-0) [Voyant d'état 148](#page-149-0)

Bac d'empilement de 3 000 feuilles [Supports pris en charge 98](#page-99-3) [Supports, bourrages 132](#page-133-0) Bac d'empilement/agrafeuse de 3 000 feuilles [Agrafe, bourrages 141](#page-142-1) [Supports pris en charge 99](#page-100-0) [Supports, bourrages 132](#page-133-0) [Utilisation 30](#page-31-0) Bac d'empilement de 3 000 feuilles [Voyant d'état 148](#page-149-0) Bac d'empilement/agrafeuse de 3 000 feuilles [Voyant d'état 148](#page-149-0) [Bac de sortie gauche, supports pris en charge 98](#page-99-4) Bac de sortie supérieur [Bourrages, suppression 130](#page-131-0) [Supports pris en charge 97](#page-98-2) **Bacs** [Bourrages, suppression 130](#page-131-1) [Capacités 97,](#page-98-3) [98](#page-99-5) [Supports pris en charge 97,](#page-98-2) [98](#page-99-4) [Bacs d'alimentation papier.](#page-13-3) Voir Bac 1 ; Bac 2 ; Bac 3 ; Bac 4 [Bacs d'alimentation.](#page-13-4) Voir Bac 1 ; Bac 2 ; Bac 3 ; Bac 4

Bacs de sortie [Bourrages, suppression 130](#page-131-1) [Capacités 97,](#page-98-3) [98](#page-99-5) [Supports pris en charge 97,](#page-98-2) [98](#page-99-4) [Bacs de sortie des supports.](#page-13-5) Voir Bacs de sortie [Bacs de sortie papier.](#page-13-6) Voir Bacs de sortie [Bords, impression 38](#page-39-0) [Bourrages derrière les portes, suppression 127](#page-128-0) Bourrages provoqués par une agrafe [Bac d'empilement/agrafeuse 141](#page-142-1) [Module de finition multifonction 137](#page-138-1) [Tête de l'agrafeuse du module de finition](#page-145-0)  multifonction 144 [Bouton Annuler l'impression 14](#page-15-0) [Bouton Suspendre/Reprendre l'impression 14](#page-15-1) [Brochures, supports recommandés 39](#page-40-0) [Brosse de nettoyage 68](#page-69-0) [Bulletins, supports recommandés 42](#page-43-0)

### **C**

Capacités [Accessoires 98](#page-99-1) [Bacs 96,](#page-97-0) [97,](#page-98-3) [98](#page-99-5) Cartes postales [Chargement 100](#page-101-1) [Formats pris en charge 96](#page-97-1) [Supports recommandés 43](#page-44-0) [Cartouche d'impression cyan.](#page-13-7) Voir Cartouches d'impression [Cartouche d'impression jaune.](#page-13-8) Voir Cartouches d'impression [Cartouche d'impression magenta.](#page-13-9) Voir Cartouches d'impression [Cartouche d'impression noire.](#page-13-10) Voir Cartouches d'impression Cartouches [Garantie 226](#page-227-0) [Non-HP 155](#page-156-0) [Numéros de référence 191](#page-192-0) [Page d'état des consommables 185,](#page-186-0) [187](#page-188-0) [Recyclage 240](#page-241-0) [Remplacement 196](#page-197-0) [Voyants d'état 184](#page-185-0) [Cartouches d'encre.](#page-13-11) Voir Cartouches d'impression Cartouches d'impression [Garantie 226](#page-227-0) [Numéros de référence 191](#page-192-0)

[Page d'état des consommables 185,](#page-186-0) [187](#page-188-0) [Recyclage 240](#page-241-0) [Remplacement 196](#page-197-0) [Voyants d'état 184](#page-185-0) Cartouches d'impression [Non-HP 155](#page-156-1) [Cartouches d'impression non-HP 155](#page-156-1) [Cartouches de toner.](#page-13-12) Voir Cartouches d'impression [Catalogues, supports recommandés 40](#page-41-0) Centrage des images [Dépannage 82](#page-83-0) [Paramètres 67](#page-68-0) Chargement du support [Dimensions personnalisées 100](#page-101-1) [Enveloppes 107](#page-108-0) [Etiquettes 107](#page-108-1) [Perforé](#page-105-1) 104[, 105](#page-106-0) [Standard 100](#page-101-2) [Clavier numérique du panneau de commande 14](#page-15-2) Commande de consommables [Numéros de référence 190](#page-191-0) [Serveur Web intégré](#page-195-0) 194 [Sites Web 194](#page-195-1) [Commande de consommables par Internet 194](#page-195-1)

[Concordance entre le recto et le verso 67](#page-68-0) [Concordance, bac 67](#page-68-0) [Conformité Blue Angel 235](#page-236-0) [Conformité Energy Star 235,](#page-236-0) [239](#page-240-0) Consommables  [Voir](#page-13-13) Fournitures [Cartouches d'impression, remplacement 196](#page-197-0) [Commande 194](#page-195-0) [Disponibilité](#page-227-1) 226 [Durée d'utilisation 190,](#page-191-0) [193](#page-194-0) [Etat, page du serveur Web intégré](#page-187-0) 186 [Etat, page HP Web Jetadmin 189](#page-190-0) [Garantie 226](#page-227-0) [Kit de fusion d'image, remplacement 214](#page-215-0) [Kit de nettoyage d'image, remplacement 219](#page-220-0) [Kit de transfert, remplacement 204](#page-205-0) [Messages d'erreur 166](#page-167-0) [Numéros de référence 190](#page-191-0) [Page d'état, impression 185](#page-186-0) [Page d'utilisation 48](#page-49-0) [Recyclage 187,](#page-188-1) [239](#page-240-1) [Tambours images, remplacement 199](#page-200-0) [Voyants d'état 14,](#page-15-3) [184](#page-185-0) [Consommation d'énergie 235](#page-236-0)

[Correspondance des couleurs 87](#page-88-0) [Correspondance des couleurs par rapport à un](#page-89-0)  nuancier 88 Couleur [Correspondance 87](#page-88-0) [Correspondance par rapport à un nuancier 88](#page-89-0) [Dépannage 77](#page-78-0) [Niveaux de gris, impression 83](#page-84-0) [Norme CMJN 87,](#page-88-0) [89](#page-90-0) [Norme RVB 86](#page-87-1) [Option Automatique 83](#page-84-1) [Paramètres Contrôle du bord 86](#page-87-0) [Paramètres de demi-teinte 84](#page-85-0) [Paramètres des gris neutres 85](#page-86-0) [Paramètres du gris 85](#page-86-0) [Réglages manuels 84](#page-85-1) [Système de correspondance PANTONE 88](#page-89-1) [Couleurs estompées, dépannage 77](#page-78-0) [Courroie de transfert, nettoyage 65](#page-66-0) **Couvertures** [Impression 36](#page-37-0) [Supports recommandés 41](#page-42-0)

http://www.hp.com/support/lj9500

# **D**

[Déclaration de conformité](#page-245-0) 244 [Déclaration relative au laser pour la Finlande 246](#page-247-0) [Déclaration EMI pour la Corée 249](#page-250-0) [Déclaration VCCI pour le Japon 248](#page-249-0) [Décomptes de pages 151](#page-152-2) [Défauts répétitifs, dépannage 76](#page-77-0) Dépannage [Accessoires, voyants d'état 148](#page-149-0) [Bourrages de supports dans l'unité d'impression](#page-126-1)  recto verso 125 [Bourrages de supports dans la porte gauche 127](#page-128-0) [Bourrages de supports dans le bac](#page-133-0)  d'empilement 132 [Bourrages de supports dans le bac d'empilement/](#page-133-0) agrafeuse 132 [Bourrages de supports dans le bac de sortie](#page-131-0)  supérieur 130 [Bourrages de supports dans le bac 1 113](#page-114-0) [Bourrages de supports dans le bac 2 ou 3 114](#page-115-0) [Bourrages de supports dans le bac 4 115](#page-116-0) [Bourrages de supports dans le module de finition](#page-135-0)  [multifonction 134](#page-135-0)

[Bourrages provoqués par une](#page-138-0)  [agrafe 137,](#page-138-0) [141,](#page-142-0) [144](#page-145-1) [Messages du panneau de commande, liste](#page-153-0)  alphabétique 152 [Numériques, messages du panneau de](#page-166-0)  commande 165 [Page de configuration 151](#page-152-3) [Pages d'informations 150](#page-151-0) [Post-chargeur, nettoyage 65](#page-66-0) [Qualité d'impression, exemples de défauts 74](#page-75-0) [Qualité d'impression, pages de diagnostic 64](#page-65-0) [Qualité d'impression, procédures 50,](#page-51-0) [72](#page-73-0) [Récepteur infrarouge rapide HP \(Fast InfraRed -](#page-36-0)  FIR) 35 [Supports, bourrages 110,](#page-111-0) [112](#page-113-0) [Test du circuit papier 147](#page-148-0) [Voyants d'état, panneau de commande 15](#page-16-0) [Dépassement des bords pour l'impression](#page-87-0)  couleurs 86 [Différente, première page 36](#page-37-0) DIMM [Erreurs 174](#page-175-0) [Modes d'impression et options installés 151](#page-152-4) [Documentation 9,](#page-10-0) [10](#page-11-0)

[Documents en couleurs, supports recommandés 40](#page-41-1) [Documents résistants à l'eau, supports](#page-45-0)  recommandés 44 [Documents solides, supports recommandés 44](#page-45-1) [Durée d'utilisation, consommables 190,](#page-191-0) [193](#page-194-0)

# **E**

[Ecran, correspondance des couleurs 87](#page-88-0) [écran.](#page-13-14)Voir Panneau de commande [Entrée de la station de fusion 68](#page-69-0) **Enveloppes** [Chargement 107](#page-108-0) [Formats pris en charge 96](#page-97-2) [Environnement de fonctionnement 237](#page-238-0) [Erreurs de mémoire rémanente 179](#page-180-0) [Erreurs de NVRAM 179](#page-180-0) [Etalonnage de l'imprimante 63](#page-64-0) Etat, consommables [Affichage à partir du serveur Web intégré](#page-187-1) 186 [Affichage avec HP Web Jetadmin 189](#page-190-0) [Page, impression 185](#page-186-0) [Voyants du panneau de commande 184](#page-185-0)

#### **Etiquettes**

[Chargement 107](#page-108-1) [Impression recto verso, avertissements 25](#page-26-1) Etiquettes adhésives [Chargement 107](#page-108-1) [Impression recto verso, avertissements 25](#page-26-1) [Exigences concernant la capacité du circuit 234](#page-235-0) [Exigences relatives à la tension 234](#page-235-0)

# **F**

[Fiche technique sur la sécurité d'emploi des produits](#page-242-0)  (MSDS) 241 [Filtres 192](#page-193-0) [Filtres à air 192](#page-193-0) [Fonctionnalités 21](#page-22-0)

#### **G**

Garantie

[Cartouches d'impression et tambours images 226](#page-227-0) [Garantie prolongée 225](#page-226-1) [Gondolage, dépannage 80](#page-81-0)

Grammage [Papier, pris en charge 96](#page-97-3) [Guide de référence utilisateur 10,](#page-11-0) [11](#page-12-1)

# **H**

[HP SupportPack 225](#page-226-1) HP Web Jetadmin [Etat des consommables, affichage 189](#page-190-0) [Téléchargement 47](#page-48-0) [HP, support glacé](#page-93-0) 92, [93](#page-94-0) [Humidité, spécifications environnementales de](#page-238-1)  l'imprimante 237

# **I**

[IESO \(Internet-Enabled Supplies Ordering -](#page-195-1)  Commande de consommables par Internet) 194 [Impression à fond totalement perdu 38](#page-39-0) [Impression de documents spéciaux 39](#page-40-1) [Impression en niveaux de gris 83](#page-84-0) [Impression en quadrichromie 89](#page-90-0) [Imprimante, hauteur 233](#page-234-0) [Imprimante, largeur 233](#page-234-0)

[Imprimante, modèle 230](#page-231-1) [Inclinaison, dépannage 82](#page-83-0) [Informations comptables 48](#page-49-0) [Informations sur la sécurité](#page-244-0) 243 [Informations sur la sécurité laser 243](#page-244-0) [Informations sur les coûts 48](#page-49-0) Installation [Cartouches d'impression 196](#page-197-0) [Kit de fusion d'image 214](#page-215-0) [Kit de nettoyage d'image 219](#page-220-0) [Kit de transfert 204](#page-205-0) [Tambours images 199](#page-200-0) Intégré, serveur Web [Accès 45](#page-46-1) [Commande de consommables 194](#page-195-0) [Page d'état des consommables, affichage 186](#page-187-1)

# **J**

Jetadmin, HP Web [Etat des consommables, affichage 189](#page-190-0) [Téléchargement 47](#page-48-1) [Journal des événements 151](#page-152-5)

# **K**

Kit de fusion d'image [Numéro de référence 192](#page-193-1) [Page d'état des consommables 185,](#page-186-0) [188](#page-189-0) [Remplacement 214](#page-215-0) [Kit de fusion.](#page-13-15) Voir Kit de fusion d'image Kit de nettoyage d'image [Numéro de référence 192](#page-193-2) [Page d'état des consommables 185,](#page-186-0) [188](#page-189-1) [Remplacement 219](#page-220-0) [Voyants d'état 184](#page-185-0) [Kit de nettoyage.](#page-13-16) Voir Kit de nettoyage d'image [Kit de remplacement du système de transfert.](#page-13-17) Voir Kit de transfert Kit de transfert [Numéro de référence 192](#page-193-3) [Page d'état des consommables 185,](#page-186-0) [188](#page-189-0) [Remplacement 204](#page-205-0)

#### **L**

[Lignes horizontales interrompues, dépannage 75](#page-76-0) [Lignes horizontales, dépannage 75](#page-76-1)

Lignes sur les images [Lignes horizontales 75](#page-76-0) [Lignes horizontales interrompues 75](#page-76-0) [Lignes verticales, dépannage 76](#page-77-1) [Lignes, dépannage 75,](#page-76-1) [76](#page-77-1) [Livrets, impression 29](#page-30-0) [Logements, modes d'impression et options](#page-152-4)  installés 151 Logiciel [Accord de licence 227](#page-228-0) [Paramètres 22](#page-23-0)

# **M**

[Marges, impression 38](#page-39-0) Mémoire [Erreurs de NVRAM 179](#page-180-0) [Erreurs DIMM 174](#page-175-0) [Page de configuration 151](#page-152-6) [Menus, structure 17](#page-18-0) [Messages d'erreur indiquant un format ou un type](#page-172-0)  non-attendu 171 [Micrologiciel, mise à niveau 48](#page-49-1) [Mise à niveau du micrologiciel 48](#page-49-1)

[Mode d'économie d'énergie 235,](#page-236-0) [239](#page-240-0) [Modes d'alimentation des bacs 61](#page-62-0) Module de finition multifonction [Agrafage de documents 30](#page-31-0) [Agrafe, bourrages 137,](#page-138-1) [144](#page-145-1) [Impression de livrets 29](#page-30-0) [Supports pris en charge 99](#page-100-1) [Supports, bourrages 134](#page-135-1) [Voyant d'état 148](#page-149-0) [MSDS \(fiche technique sur la sécurité d'emploi des](#page-242-0)  produits) 241

# **N**

Nettoyage [Entrée de la station de fusion 68](#page-69-0) [Nettoyage du post-chargeur 65](#page-66-0) [Nettoyage, brosse 68](#page-69-0) [Noir et blanc \(niveaux de gris\), impression 83](#page-84-0) [Norme chromatique CMJN 87,](#page-88-0) [89](#page-90-0) [Norme chromatique RVB 86](#page-87-1) [Numéro anti-fraude HP 155](#page-156-1) [Numéro de modèle obligatoire 249](#page-250-1)

[Numéro de série, imprimante 151,](#page-152-1) [230](#page-231-2) [Numéros de téléphone, numéro anti-fraude HP 155](#page-156-1)

# **O**

[Obligatoire, numéro de modèle 249](#page-250-1) [Option de demi-teinte Détail 85](#page-86-1) [Option de demi-teinte Texte 85](#page-86-1) [Options.](#page-13-18) Voir Paramètres [Opuscules, supports recommandés 39](#page-40-0) [Ordinateurs portables, impression 32](#page-33-0) Orientation du support [Dimensions personnalisées 100](#page-101-1) [Enveloppes 107](#page-108-0) [Etiquettes 107](#page-108-1) [Perforé](#page-105-1) 104[, 105](#page-106-0) [Standard 100](#page-101-2)

#### **P**

[Page d'utilisation 48](#page-49-0) [Page de configuration 151](#page-152-3) Pages d'informations [Configuration 151](#page-152-3) [Impression 150](#page-151-0) [Utilisation 48](#page-49-0) [Pancartes, supports recommandés 44](#page-45-2) Panneau de commande [Aide 19](#page-20-0) [Boutons 14](#page-15-4) [Liste alphabétique des messages 152](#page-153-0) [Menus 16](#page-17-0) [Messages numériques 165](#page-166-1) [Pages d'informations 150](#page-151-0) [Paramètres 18](#page-19-0) [Paramètres de sécurité](#page-152-7) 151 [Voyants 14,](#page-15-4) [15](#page-16-0) [Voyants d'état des consommables 184](#page-185-0) [Panneau de commande, boutons 14](#page-15-4) [Panneau de commande, menu Configuration](#page-17-0)  périphérique 16 [Panneau de commande, menu Diagnostics 16](#page-17-0) [Panneau de commande, menu Informations 16](#page-17-0) [Panneau de commande, menu Récupérer](#page-17-0)  [travail 16,](#page-17-0) [27](#page-28-0) [Panneau de commande, menu Service 16](#page-17-0)

[Panneau de commande, menu Traitement](#page-17-0)  papier 16 [Panneau de commande, menus 16](#page-17-0) Panneau de commande, messages [Liste alphabétique 152](#page-153-0) [Liste numérique 165](#page-166-1) Panneau de commande, messages d'erreur [Liste alphabétique 152](#page-153-0) [Liste numérique 165](#page-166-1) [Panneau de commande, touches 14](#page-15-4) Papier [Bourrages.](#page-13-19) Voir Bourrages [Chargement 100](#page-101-2) [Formats et grammages pris en charge 96](#page-97-4) [Froissé, dépannage 80](#page-81-0) [HP 39,](#page-40-1) [92](#page-93-1) [Impression par type et par format 61](#page-62-1) [Paramètres de bac 54](#page-55-0) [Perforé](#page-105-1) 104 [Recyclé](#page-241-1) 240 [Supports personnalisés, paramètres des bacs 56](#page-57-0) [Types pris en charge 90](#page-91-0)

Papier à en-tête [Exigences 91](#page-92-0) [Supports recommandés 42](#page-43-1) Papier à fort grammage [Chargement 100](#page-101-1) [Formats pris en charge 96](#page-97-4) [Impression sur les deux côtés 25](#page-26-1) [Papier couleur, exigences 91](#page-92-0) [Papier froissé, dépannage 80](#page-81-0) Papier perforé [Chargement 104,](#page-105-0) [105](#page-106-0) [HP 39](#page-40-2) Papier pré-imprimé [Exigences 91](#page-92-0) [Supports recommandés 42](#page-43-1) Papier recyclé [HP 95](#page-96-0) [Spécifications 240](#page-241-1) Paramètres [Consultation sur la page de configuration 151](#page-152-3) [Panneau de commande 18](#page-19-0) [Pilotes d'impression 23](#page-24-0) [Serveur Web intégré](#page-47-0) 46 [Tâches 22](#page-23-1)

[Paramètres Contrôle du bord 86](#page-87-0) [Paramètres de demi-teinte 84,](#page-85-0) [86](#page-87-0) [Paramètres de sécurité](#page-152-7) 151 [Paramètres des couleurs grises 85](#page-86-0) [Paramètres par défaut 23](#page-24-0) [Photographies, supports recommandés 42](#page-43-2) Pièces [Commande 194](#page-195-0) [Disponibilité](#page-227-1) 226 [Numéros 190](#page-191-0) Pilotes [Aide 9,](#page-10-0) [12](#page-13-1) [Numéro de version 230](#page-231-3) [Ouverture 22](#page-23-1) [Paramètres par défaut 23](#page-24-0) Pilotes d'impression [Aide 9,](#page-10-0) [12](#page-13-1) [Numéro de version 230](#page-231-3) [Ouverture 22](#page-23-1) [Paramètres par défaut 23](#page-24-0) [Plans, supports recommandés 42](#page-43-3) Poids [Imprimante 233](#page-234-0) [Points, dépannage 80](#page-81-1)

[Port, infrarouge 32](#page-33-0) [Porte gauche, suppression des bourrages 127](#page-128-0) [Post-chargeur, nettoyage 65](#page-66-0) [Première page différente, impression 36](#page-37-0) [Production d'ozone 238](#page-239-0) [Programme de gestion écologique 238](#page-239-1) [Programme de protection de l'environnement et de](#page-240-2)  recyclage des consommables d'impression HP 239 [Programme de recyclage et de retour des](#page-240-3)  consommables d'impression HP 239 [Programmes de recyclage des matières](#page-240-3)  plastiques 239 [Programmes, paramètres 22](#page-23-0)

# **Q**

Qualité [Dépannage 50,](#page-51-0) [72](#page-73-0) [Etalonnage de l'imprimante 63](#page-64-0) [Exemples de défauts 74](#page-75-0) [Pages de diagnostic 64](#page-65-0) Qualité d'image [Dépannage 50,](#page-51-0) [72](#page-73-0)

[Etalonnage de l'imprimante 63](#page-64-0) [Exemples de défauts 74](#page-75-0) [Pages de diagnostic 64](#page-65-0) Qualité d'impression [Dépannage 50,](#page-51-0) [72](#page-73-0) [Etalonnage de l'imprimante 63](#page-64-0) [Exemples de défauts 74](#page-75-0) [Pages de diagnostic 64](#page-65-0) [Qualité d'impression, défauts 74](#page-75-0)

### **R**

**Rapports** [Impression 150](#page-151-1) [Page d'utilisation 48](#page-49-0) [Page de configuration 151](#page-152-3) [Récepteur infrarouge rapide HP \(Fast InfraRed -](#page-33-0)  FIR) 32 [Recyclage des consommables 187,](#page-188-1) [239](#page-240-3) [Réglementations 243](#page-244-0) [Réglementations pour la déclaration de conformité](#page-247-1) au Canada 246

Remplacement [Cartouches d'impression 196](#page-197-0) [Consommables, durée d'utilisation 190,](#page-191-0) [193](#page-194-0) [Kit de fusion d'image 214](#page-215-0) [Kit de nettoyage d'image 219](#page-220-0) [Kit de transfert 204](#page-205-0) [Tambours images 199](#page-200-0) Réparation [Assistance en ligne 231](#page-232-0) [Informations sur l'imprimante 230](#page-231-0) [Sous garantie 225](#page-226-0) Réseaux, gestion [HP Web Jetadmin 47](#page-48-0) [Serveur Web intégré](#page-46-1) 45

### **S**

Serveur Web intégré [Accès 45](#page-46-1) [Commande de consommables 194](#page-195-0) [Page d'état des consommables, affichage 186](#page-187-0) Service technique [Assistance en ligne 231](#page-232-0) [Informations sur l'imprimante 230](#page-231-0) [Sous garantie 225](#page-226-0) Sites Web [Assistance 231](#page-232-0) [Commande de consommables avec la](#page-195-1)  fonction IESO 194 [Energy Star 239](#page-240-0) [Fiche technique sur la sécurité d'emploi des](#page-242-1)  produits (MSDS) 241 [Guide de référence utilisateur 11](#page-12-1) [HP Web Jetadmin 47](#page-48-0) [Informations sur le recyclage 187,](#page-188-1) [240](#page-241-2) [Micrologiciel 48](#page-49-1) [Programmes environnementaux 241](#page-242-2) [Supports HP 91](#page-92-1) [Système de correspondance PANTONE 88](#page-89-1) **Spécifications** [Acoustiques 237](#page-238-2) [Alimentation électrique 234,](#page-235-0) [235](#page-236-0) [Environnementales 237](#page-238-0) [Physiques 233](#page-234-0) [Spécifications acoustiques 237](#page-238-2)

[Spécifications environnementales 237](#page-238-0) [Spécifications relatives au bruit 237](#page-238-2) [Spécifications sonores 237](#page-238-2) [Stockage de l'imprimante 237](#page-238-1) [Structure des menus 17](#page-18-0) **Support** [Chargement 100](#page-101-2) [Formats et grammages pris en charge 96](#page-97-4) [HP 92](#page-93-1) [Perforé](#page-105-1) 104 [Types pris en charge 90](#page-91-0) [Support HP 39,](#page-40-1) [92](#page-93-1) Support personnalisé [Formats pris en charge 96](#page-97-5) Support, formats [Pris en charge 96](#page-97-4) **Supports** [Bourrages.](#page-13-20) Voir Bourrages [Enveloppes 107](#page-108-0) [Etiquettes 107](#page-108-1) [Froissés, dépannage 80](#page-81-0) [HP 39](#page-40-1) [Impression par type et par format 61](#page-62-1) [Paramètres de bac 54](#page-55-0)

[Recyclé](#page-241-1) 240 [Supports personnalisés, paramètres des bacs 56](#page-57-0) [Test du circuit 147](#page-148-0) [Transparents 107](#page-108-2) Supports personnalisés [Chargement 100](#page-101-1) [Paramètres de bac 56](#page-57-0) Supports, bourrages [Accessoire d'impression recto verso 125](#page-126-0) [Bac 1 113](#page-114-0) [Bac 2 ou 3 114](#page-115-0) [Bac 4 115](#page-116-0) [Bac d'empilement/agrafeuse de 3 000 feuilles 132](#page-133-0) [Bac de sortie supérieur 130](#page-131-0) [Fréquents 112](#page-113-0) [Module de finition multifonction 134](#page-135-1) [Porte gauche 127](#page-128-0) [Suppression 110](#page-111-0) Supports, formats [Message d'erreur de format non-attendu 171](#page-172-0) [Paramètres des bacs pour les supports](#page-57-0)  personnalisés 56

[Paramètres des bacs pour les supports](#page-55-3)  standard 54 [Sélection du bac 61](#page-62-1) Supports, types [Message d'erreur de type non-attendu 172](#page-173-0) [Paramètres des bacs pour les supports](#page-55-0)  standard 54 [Sélection du bac 61](#page-62-1) Suppression des bourrages de supports [Accessoire d'impression recto verso 125](#page-126-0) [Bac 1 113](#page-114-0) [Bac 2 ou 3 114](#page-115-0) [Bac 4 115](#page-116-0) [Bac d'empilement ou bac d'empilement/](#page-133-0) agrafeuse 132 [Bac de sortie supérieur 130](#page-131-0) [Fréquents 112](#page-113-0) [Module de finition multifonction 134](#page-135-1) [Porte gauche 127](#page-128-0) [Procédures 110](#page-111-0) Suppression des bourrages provoqués par une agrafe [Bac d'empilement/agrafeuse 141](#page-142-1)

[Module de finition multifonction 137](#page-138-1) [Tête de l'agrafeuse du module de finition](#page-145-1)  multifonction 144 [Systèmes de correspondance des couleurs](#page-89-1)  PANTONE 88

# **T**

Tâches [Paramètres 22](#page-23-1) [Stockage 26](#page-27-0) Tâches d'impression [Paramètres 22](#page-23-1) [Stockage 26](#page-27-0) [Tâches en mémoire 26](#page-27-0) [Taches, dépannage 79,](#page-80-0) [80](#page-81-1) Tambours images [Garantie 226](#page-227-0) [Numéros de référence 192](#page-193-4) [Page d'état des consommables 185,](#page-186-0) [187](#page-188-2) [Remplacement 199](#page-200-0) [Voyants d'état 184](#page-185-0) [Tambours.](#page-13-21) Voir Tambours images

Téléchargement [HP Web Jetadmin 47](#page-48-0) [Micrologiciel 48](#page-49-1) [Tâches d'impression 26](#page-27-0) [Téléphone, numéros anti-fraude HP 155](#page-156-0) **Température** [Fusion, exigences relatives au papier 91](#page-92-0) [Spécifications environnementales de](#page-238-1)  l'imprimante 237 [Température de fusion 91](#page-92-0) [Test du circuit papier 147](#page-148-0) [Toner non fixé, dépannage 78](#page-79-0) Toner, dépannage [Mauvaise fixation 78](#page-79-0) [Tache 79](#page-80-0) [Traces 80](#page-81-1) [Traces de doigt, dépannage 78](#page-79-1) [Traînées, dépannage 75,](#page-76-1) [76](#page-77-1) **Transparents** [Chargement 107](#page-108-3) [HP 95](#page-96-1)

# **V**

[Vides, dépannage 79](#page-80-1) Voyant Attention du panneau de commande [Emplacement 14](#page-15-5) [Interprétation 15](#page-16-1) Voyant Données du panneau de commande [Emplacement 14](#page-15-6) [Interprétation 15](#page-16-2) Voyant Prête du panneau de commande [Emplacement 14](#page-15-7) [Interprétation 15](#page-16-3) Voyants [Accessoires 148](#page-149-0) [Panneau de commande 14,](#page-15-4) [15](#page-16-0) [Récepteur infrarouge rapide HP \(Fast InfraRed -](#page-35-0)  FIR) 34 Voyants d'état [Accessoires 148](#page-149-0) [Panneau de commande 14,](#page-15-8) [15](#page-16-0) [Récepteur infrarouge rapide HP \(Fast InfraRed -](#page-35-0)  FIR) 34

# **W**

Web Jetadmin [Etat des consommables, affichage 189](#page-190-0) [Téléchargement 47](#page-48-1)

## **Z**

[Zones blanches, dépannage 79](#page-80-1)

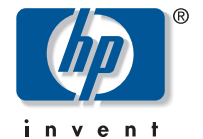

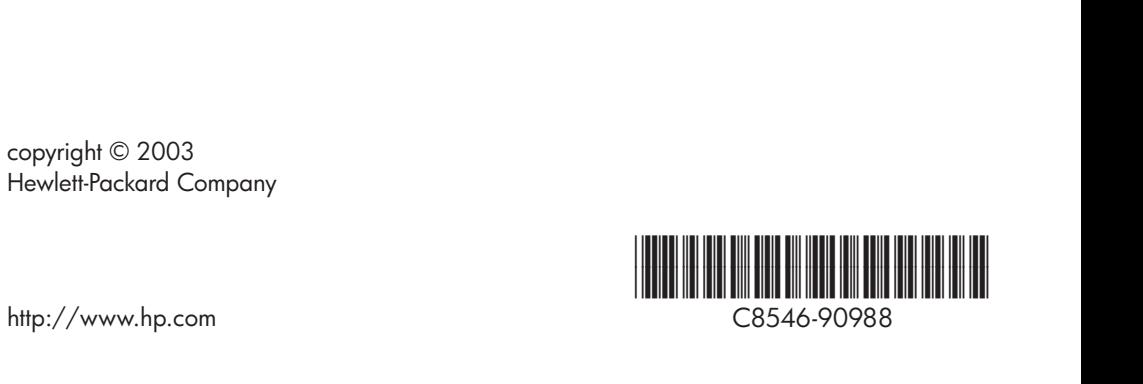